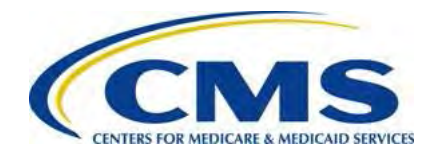

**Centers for Medicare & Medicaid Services**

**Center for Consumer Information and Insurance Oversight (CCIIO)**

# **ACA Transitional Reinsurance Program Annual Enrollment and Contributions Submission Form Manual**

**Version 1.0 10/20/2014** 

PRA Disclosure Statement

According to the Paperwork Reduction Act of 1995, no persons are required to respond to a collection of information unless it displays a valid OMB control number. The valid OMB control number for this information collection is 0938-1155 and 0938-1187. The time required to complete this information collection is estimated to average 1 hour per response, including the time to review instructions, search existing data resources, gather the data needed, and complete and review the information collection. If you have comments concerning the accuracy of the time estimate(s) or suggestions for improving this form, please write to: CMS, 7500 Security Boulevard, Attn: PRA Reports Clearance Officer, Mail Stop C4-26-05, Baltimore, Maryland 21244-1850.

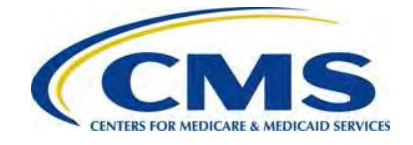

### Table of Contents

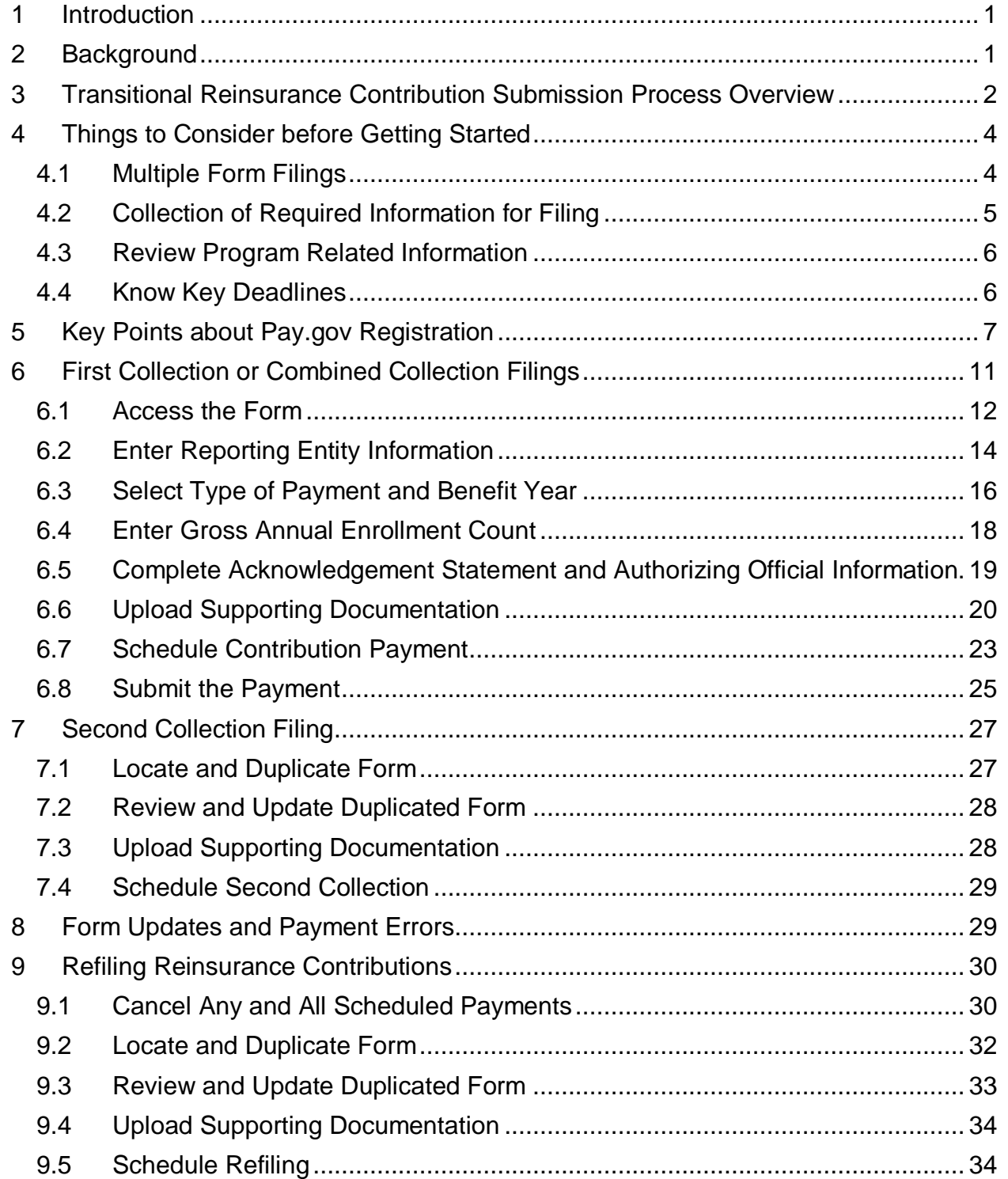

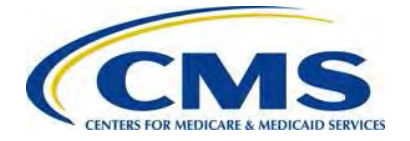

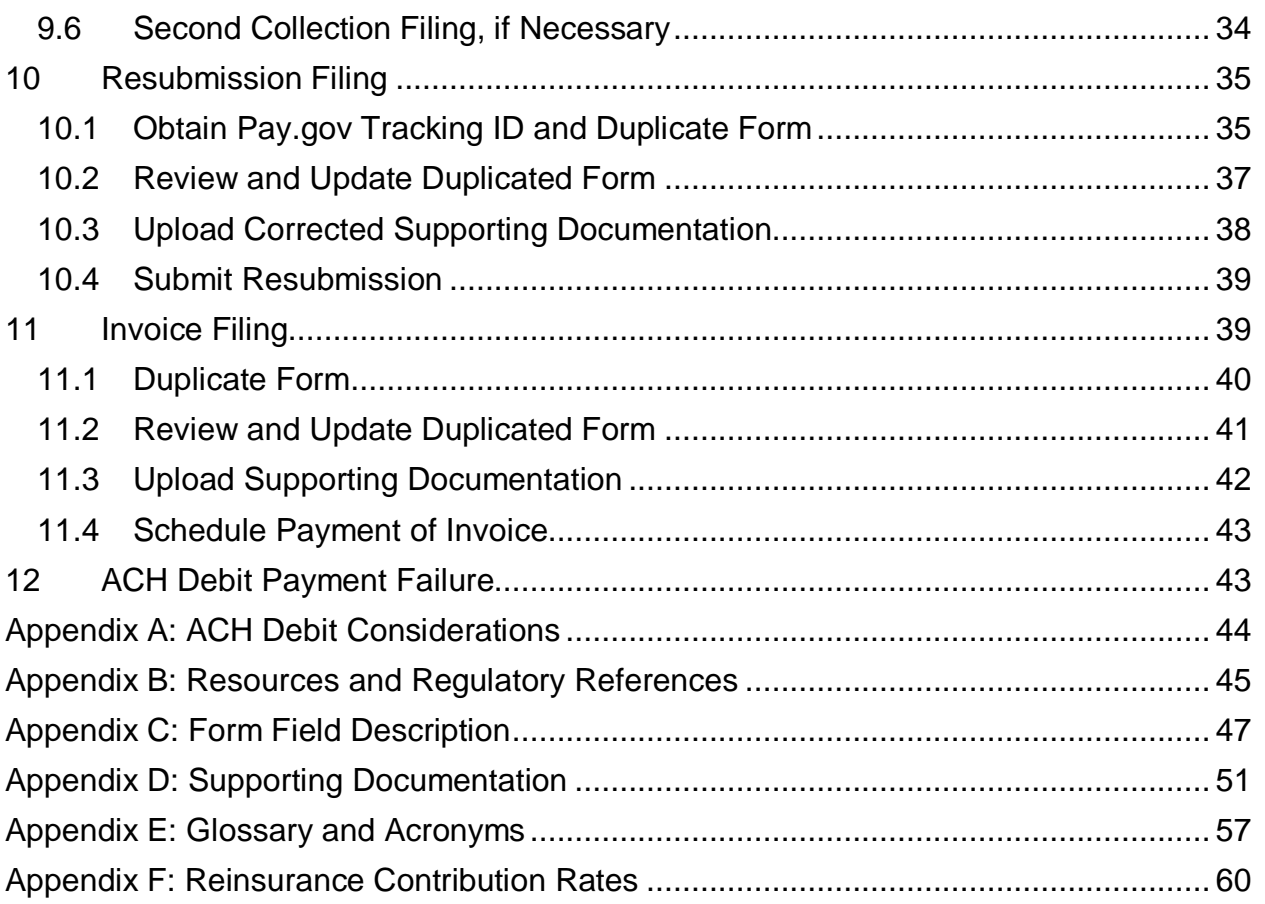

# List of Tables

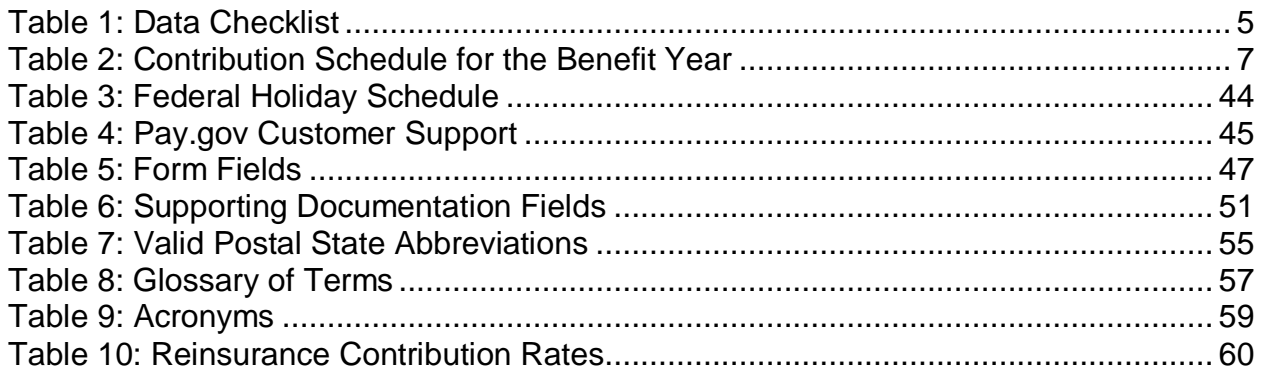

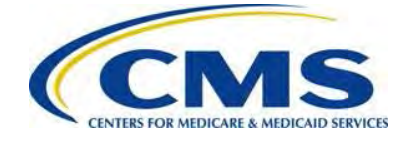

# List of Figures

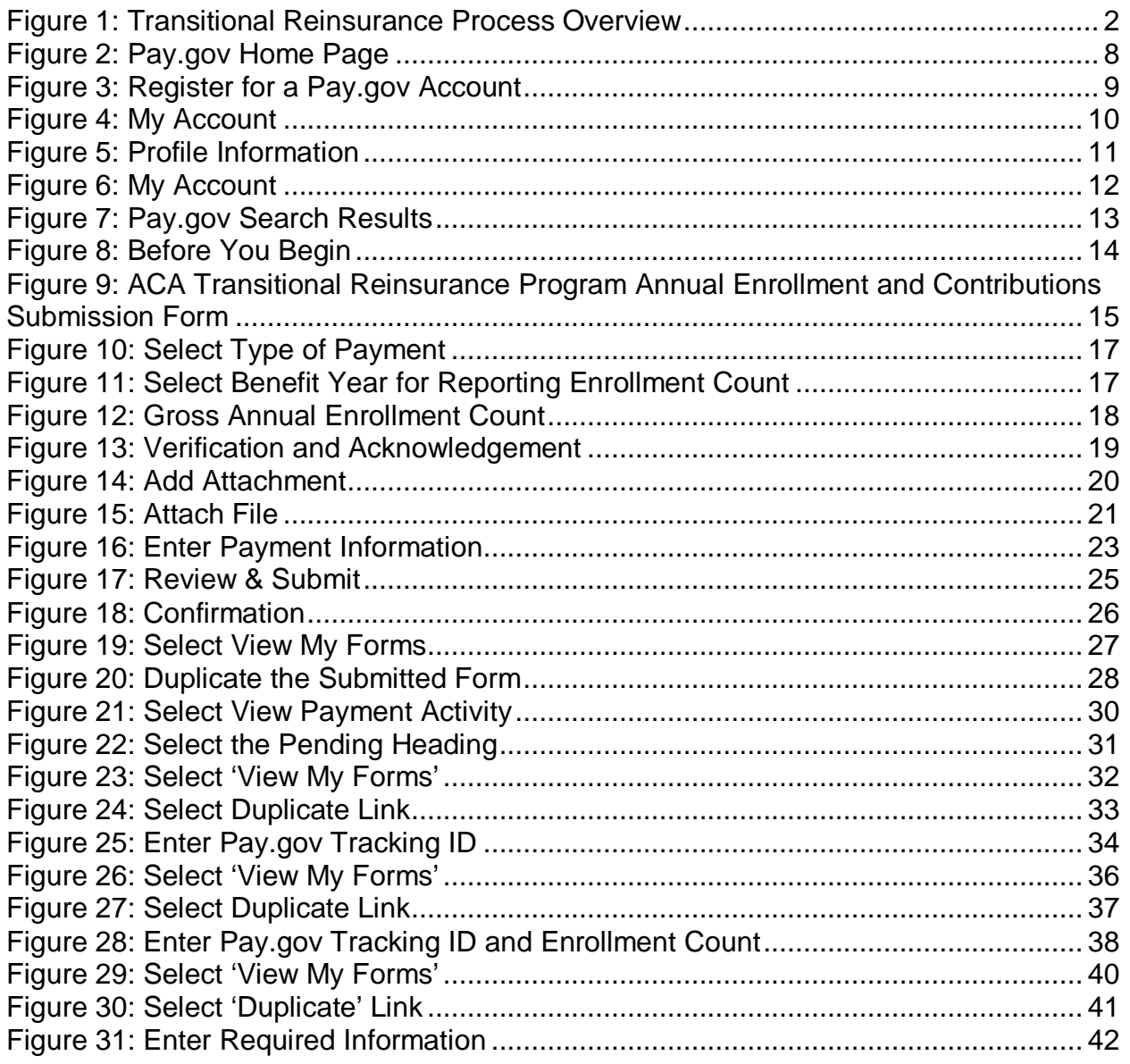

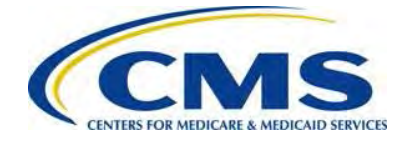

# <span id="page-4-0"></span>**1 Introduction**

The Center for Consumer Information and Information Oversight (CCIIO) at the Department of Health and Human Services' (HHS) Centers for Medicare & Medicaid Services (CMS) implemented a streamlined process for the collection of contributions due for the Affordable Care Act (ACA)'s Transitional Reinsurance Program. A Contributing Entity, or a Third Party Administrator (TPA) or Administrative Services-only (ASO) contractor on behalf of the Contributing Entity can complete all required steps for the ACA Transitional Reinsurance Contributions Program on the Pay.gov website at [https://www.pay.gov.](https://www.pay.gov/)

This document will enable a Contributing Entity, or a TPA or ASO contractor on behalf of the Contributing Entity, to complete the required steps for the reinsurance contribution submission process. It provides information about the ACA Transitional Reinsurance Contributions Process including: step-by-step instructions for completing and submitting the 'ACA Transitional Reinsurance Program Annual Enrollment and Contributions Submission Form' (Form) and Reinsurance Contributions Supporting Documentation (Supporting Documentation); details on key elements and business concepts; and resources to further assist the Contributing Entity.

# <span id="page-4-1"></span>**2 Background**

Section 1341 of the Affordable Care Act established the Transitional Reinsurance Program to stabilize premiums in the individual market inside and outside of the Marketplaces. For the 2014, 2015 and 2016 Benefit (Calendar) Years, the Transitional Reinsurance Program collects contributions from Contributing Entities to fund reinsurance payments to issuers of non-grandfathered reinsurance-eligible individual market plans, the administrative costs of operating the reinsurance program, and the General Fund of the U.S. Treasury.

Contributing Entities (45 CFR 153.20) are defined as health insurance issuers and certain self-insured group health plans offering major medical coverage. The responsibility to make reinsurance contributions lies with the Contributing Entity and the decision to delegate the function of completing the reinsurance contribution submission process lies with the Contributing Entity.

At the time of submission, Contributing Entities, or a TPA or ASO contractor submitting on their behalf, will choose the 'Type of Payment' and schedule a payment. The Type of Payment selection is based on how the Contributing Entity prefers to remit the contribution. The First Collection deadline is January 15<sup>th</sup> and the Second Collection deadline is November  $15<sup>th</sup>$ , with both dates after the applicable benefit year. If the Contributing Entity chooses to make a Combined Collection, the deadline to submit the contribution is January  $15<sup>th</sup>$  after the applicable benefit year. If the Contributing Entity

1 **ACA Transitional Reinsurance Program** 

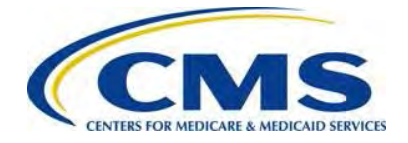

chooses to make two (2) payments, the Forms and Supporting Documentation for both collections must be filed no later than November  $15<sup>th</sup>$  of each benefit year of the reinsurance program at the same time to be considered a completed filing.

Any additional collection activity, invoicing, refunding, or resubmissions, can occur at any time throughout the program and is determined by CMS for any unpaid, overpaid, or underpaid contributions.

# <span id="page-5-0"></span>**3 Transitional Reinsurance Contribution Submission Process Overview**

The Reporting Entity must first register on the Pay.gov website at [https://www.pay.gov](https://www.pay.gov/) to complete the submission process. We define a Reporting Entity as a Contributing Entity, a TPA, ASO contractor, or any other party filing the reinsurance contribution on behalf of a Contributing Entity. The Reporting Entity is the party completing the submission process.

Once registered on Pay.gov, the Reporting Entity accesses the Form and completes a series of steps to file and schedule the reinsurance contribution payment. The annual enrollment submission filings are due on Pay.gov by November  $15<sup>th</sup>$  of the applicable benefit year. Refer to *[Table 2: Contribution Schedule for the Benefit Year](#page-10-1)* in *Section [4.4:](#page-9-1) [Know Key Deadlines](#page-9-1)* of this document for more information regarding filing and remittance due dates.

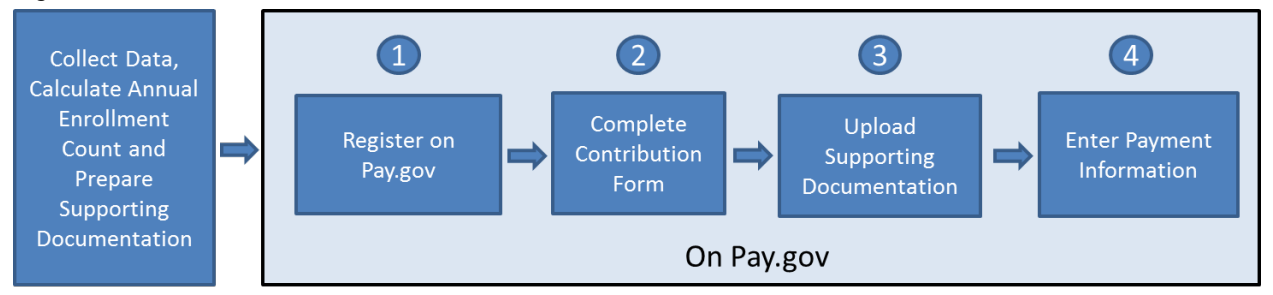

<span id="page-5-1"></span>**Figure 1: Transitional Reinsurance Process Overview**

The Process includes two (2) groups of activities. There are activities that take place outside of the Pay.gov system and activities that are completed on the Pay.gov website.

[Figure 1](#page-5-1) illustrates the activities Reporting Entities complete outside of Pay.gov, which include:

• Collecting Contributing Entity information and enrollment data necessary for completing the Process. For more details, refer to *[Table 1: Data Checklist](#page-8-1)* in this document.

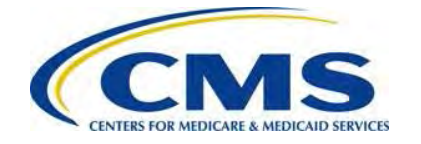

- Calculating the Annual Enrollment Count using one (1) of the permitted counting methods.
- Preparing Supporting Documentation. For more details, refer to *[Appendix D:](#page-54-0) [Supporting Documentation](#page-54-0)* in this document.

More information on the Counting Methods is located in 45 CFR 153.405(d) through (g), which are explained in the 'Webinar: Examples of Counting Methods for Contributing Entities' available in the REGTAP Library [or CCIIO](#page-48-0)'[s Transitional](#page-48-0)  Reinsurance Program webpage. Refer to *Appendix B: [Resources and Regu](#page-48-0)latory References* for website links.

Reporting Entities complete the following steps on Pay.gov:

- 1. Register on [https://www.pay.gov](https://www.pay.gov/) to create an account, and set a user name and password if not already registered. Some of the information in the user profile is auto-populated into the Form. For more details, review the section titled *[Key](#page-10-0) [Points about Pay.gov Registration](#page-10-0)* in this document.
- 2. Log onto Pay.gov to search for and select the 'ACA Transitional Reinsurance: Annual Enrollment Contributions Submission Form.' Complete the Form by reviewing and entering demographic information for the Reporting Entity; reviewing and entering contact information for billing, submission and the Authorizing Official; and entering the Gross Annual Enrollment Count to report the contribution.
- 3. Upload Supporting Documentation in a Comma-Separated Value (CSV) file that contains each Contributing Entity's identifying information and Annual Enrollment Count represented in the Form's Gross Annual Enrollment Count. For more details refer to *[Appendix D: Supporting Documentation](#page-54-0)* in this document.
- 4. Enter banking information and schedule contribution payment based on the selected Type of Payment. It is recommended that the contribution remittance dates be scheduled 30 days after the Form submission date, but no later than the deadline. Refer to *[Table 2: Contribution Schedule for the Benefit Year](#page-10-1)* in *Section [4.4: Know Key Deadlines](#page-9-1)* of this document for further details.

#### Depending on 'Type of Payment' selected, steps 2, 3 and 4 are completed multiple times. *Refer to [Section 4: Things to](#page-7-0)  [Consider before](#page-7-0) Getting Started* of this document for further details.

**ACCOUNTY** 

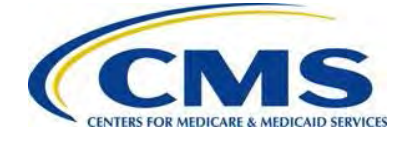

A more detailed version of these steps is included in *Section [6: First Collection or](#page-14-0)  [Combined Collection](#page-14-0)* in this document.

# <span id="page-7-0"></span>**4 Things to Consider before Getting Started**

### <span id="page-7-1"></span>**4.1 Multiple Form Filings**

Before beginning the Pay.gov registration and contribution filing process, Reporting Entities determine whether multiple Form submissions are required.

- A Reporting Entity is required to submit more than one (1) Form in the following scenarios:
	- o When filing a two-part collection:
		- Pay.gov only allows the scheduling of one (1) payment at a time; therefore, a Reporting Entity that chooses to remit a two-part contribution needs to submit one (1) Form and associated Supporting Documentation for each payment type (First Collection and Second Collection). These filings are required by November  $15<sup>th</sup>$  of the applicable benefit year. The payments should be scheduled within the deadlines.
	- o When submitting contributions for more enrollees than permitted in a single Pay.gov transaction:
		- In 2014, when the First or Second Collection is chosen, the maximum reportable Gross Annual Enrollment count is 1,904,761.90 for the Form filing and payment. When a Combined Collection is chosen, the maximum reportable Gross Annual Enrollment count is 1,587,301.58 for the Form filing and payment.

### duung

The Gross Annual Enrollment count, also referred to as Covered Lives, reporting limitations are based on the maximum payment amount outlined on the Pay.gov website. Here is an example of the enrollment limitation calculation for 2014:

 $$99,999,999.99 =$  the maximum payment per transaction permitted within Pay.gov

\$63.00 = the annual reinsurance contribution rate required for each covered life.

\$52.50 = the annual reinsurance contribution rate portion for the reinsurance payment and administration costs.

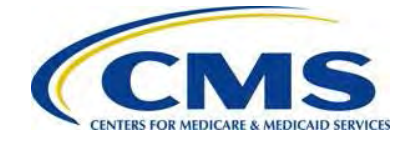

Therefore, for the First and Second Collections, the Gross Annual Enrollment count limitation is based on the 2014 payment portion for reinsurance payment and administration; i.e., \$99,999,999.99, divided by \$52.50, which equals 1,904,761.90 in Covered Lives.

- o When using more than one (1) bank account:
	- Only a single bank account may be entered per Form. A Reporting Entity choosing to submit contributions from multiple accounts must submit a separate Form and related Supporting Documentation for each bank account.
- o When completing more than one (1) Form is a business requirement:
	- There may be situations where a Reporting Entity is required to use different contacts or is required to group Contributing Entities in a certain manner. This is a business decision between Reporting and Contributing Entities.

A **Reporting Entity** is an organization carrying out the steps of the reinsurance contributions submission process. We define a Reporting Entity as a Contributing Entity, a TPA, ASO contractor, or any other party filing the reinsurance contribution on behalf of a Contributing Entity.

### <span id="page-8-0"></span>**4.2 Collection of Required Information for Filing**

Confirm the following prior to registering on Pay.gov, as noted in [Table 1](#page-8-1) below.

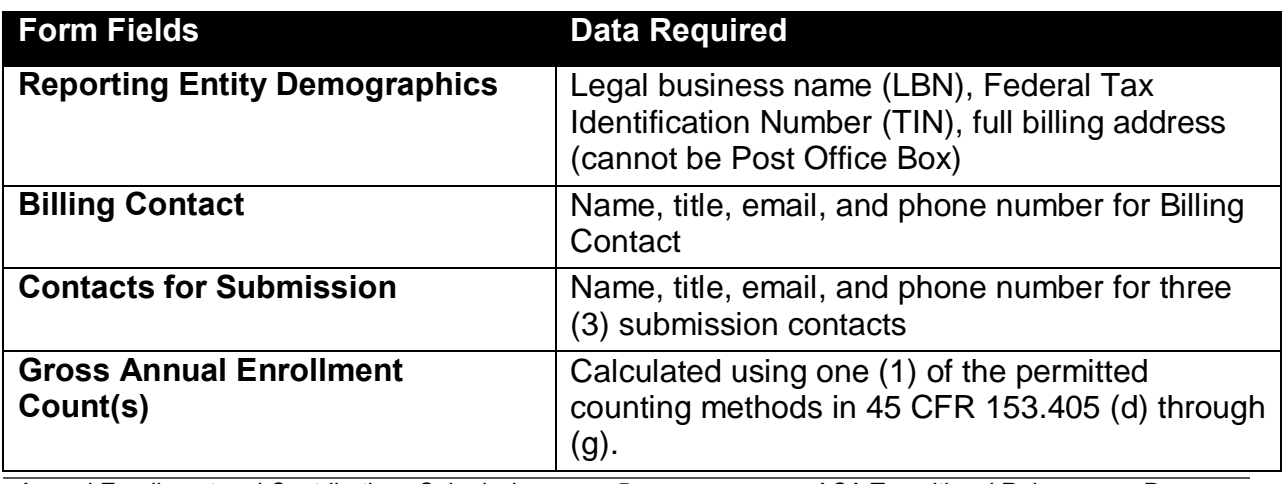

<span id="page-8-1"></span>**Table 1: Data Checklist**

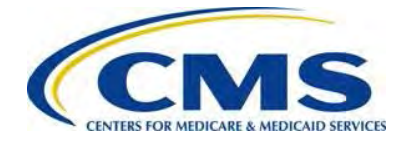

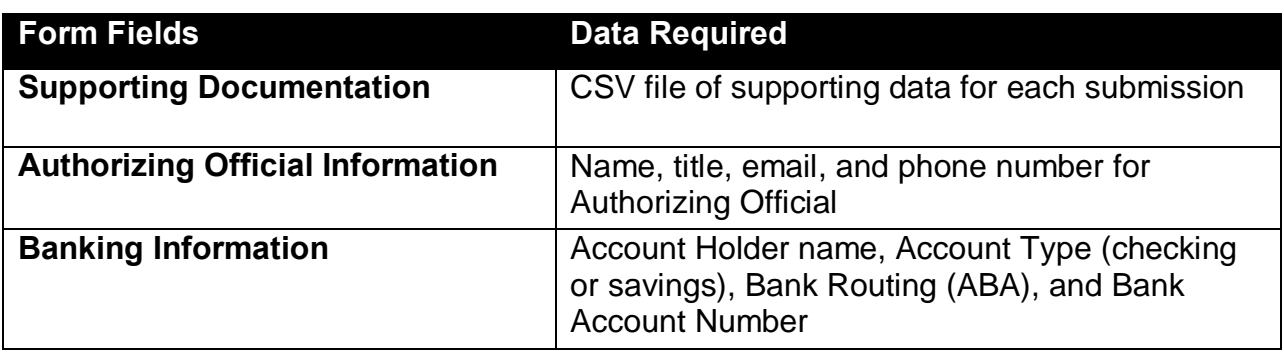

### <span id="page-9-0"></span>**4.3 Review Program Related Information**

In addition to gathering the data noted in [Table 1,](#page-8-1) the Reporting Entity will find it helpful to review other program-related materials by accessing CCIIO's Transitional Reinsurance Program webpage at [http://www.cms.gov/CCIIO/Programs-and-](http://www.cms.gov/CCIIO/Programs-and-Initiatives/Premium-Stabilization-Programs/The-Transitional-Reinsurance-Program/Reinsurance-Contributions.html)[Initiatives/Premium-Stabilization-Programs/The-Transitional-Reinsurance-](http://www.cms.gov/CCIIO/Programs-and-Initiatives/Premium-Stabilization-Programs/The-Transitional-Reinsurance-Program/Reinsurance-Contributions.html)[Program/Reinsurance-Contributions.html](http://www.cms.gov/CCIIO/Programs-and-Initiatives/Premium-Stabilization-Programs/The-Transitional-Reinsurance-Program/Reinsurance-Contributions.html) or on REGTAP at [https://www.regtap.info.](https://www.regtap.info/) Related documents and Frequently Asked Questions (FAQs) are located on REGTAP by selecting 'Library' or 'FAQs' on the REGTAP dashboard and filtering by Program Area 'Reinsurance-Contributions.' REGTAP also allows registrants to submit inquiries and sign up for events.

For more details about other program-related resources, refer to *[Appendix B:](#page-48-0)  [Resources and Regulatory References](#page-48-0)* in this document. Once data is gathered and resources are reviewed, the next step is to register on Pay.gov, if the Reporting Entity's organization is not already registered.

# <span id="page-9-1"></span>**4.4 Know Key Deadlines**

As illustrated in [Table 2](#page-10-1) below, there are several key deadlines. The submission of Annual Enrollment Count is due no later than November  $15<sup>th</sup>$  of each benefit year of the reinsurance program. There are two (2) separate deadlines for remitting the two-part reinsurance contribution amount for the benefit year. The Contributing Entity must schedule the remittance of the First Collection amount no later than January  $15<sup>th</sup>$  after the applicable benefit year. The Contributing Entity must also schedule the remittance of the Second Collection amount no later than November 15<sup>th</sup> after the applicable benefit year. Please note that a Contributing Entity may make one (1) payment for the entire contribution amount for the benefit year by January  $15<sup>th</sup>$  after the applicable benefit year.

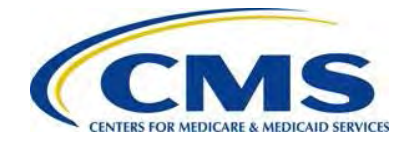

In order to comply with the deadlines, the Form filing and the payment(s), either a Combined or Two-part Contribution, must be scheduled by November  $15<sup>th</sup>$  of the applicable benefit year.

<span id="page-10-1"></span>**Table 2: Contribution Schedule for the Benefit Year**

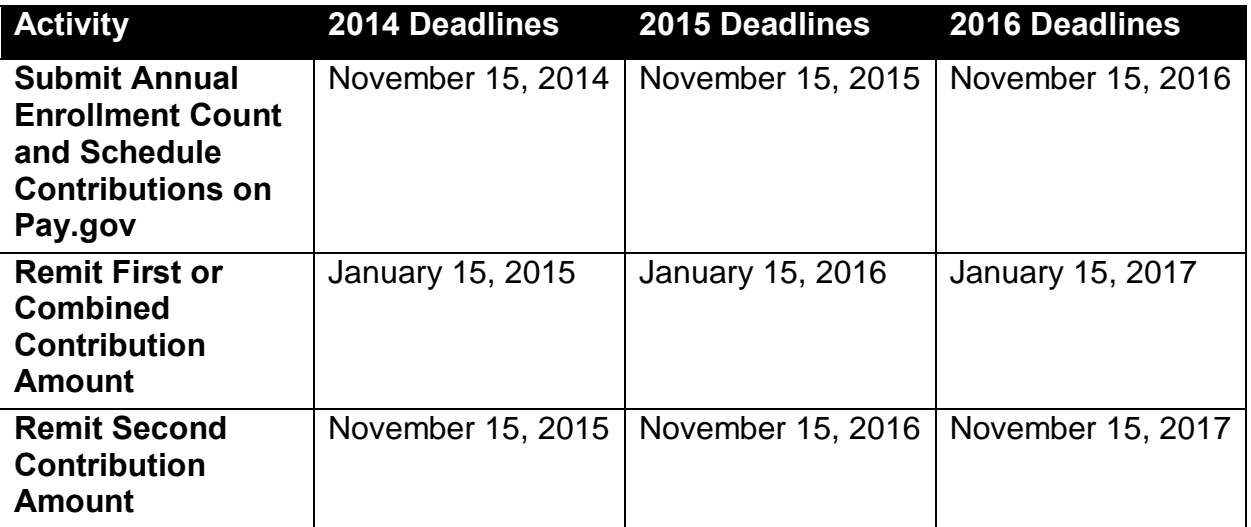

# <span id="page-10-0"></span>**5 Key Points about Pay.gov Registration**

The Reporting Entity is required to register on Pay.gov at [https://www.pay.gov](https://www.pay.gov/) to complete the Transitional Reinsurance contribution filing process by the deadlines noted in [Table 2.](#page-10-1) Once Form data is collected, the Annual Enrollment Count is calculated, and the Supporting Documentation prepared, Reporting Entities must complete the Form, upload Supporting Documentation, and schedule remittance on Pay.gov. The completion of the Form is considered notification to the Contributing Entity of the annual reinsurance contribution amount due for each payment type.

If the organization does not have a Pay.gov account, create a Pay.gov account for use to complete the reinsurance contribution submission process. Pay.gov prefers that the Reporting Entity create a single user account. Only one (1) account is required to complete the contribution filing process on behalf of one (1) or more Contributing Entities. While Pay.gov does not limit the number of Forms filed or bank accounts used under one (1) Pay.gov account, each Form filing can only use one (1) bank account for remitting the reinsurance contribution. Users have the ability to save partially completed Forms, view submitted Forms and duplicate Forms.

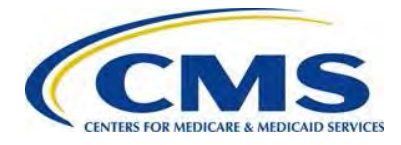

#### <span id="page-11-0"></span>**Figure 2: Pay.gov Home Page**

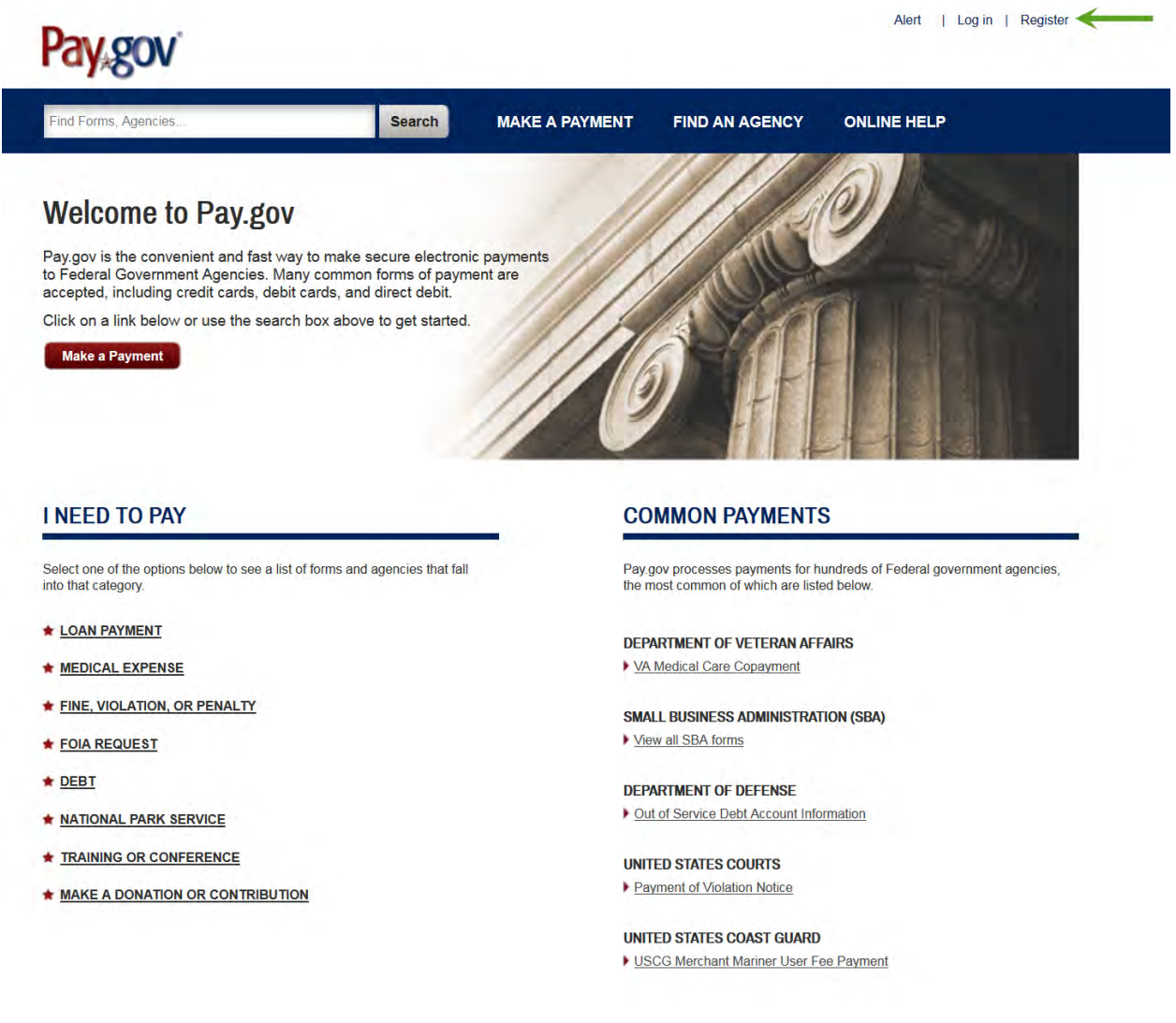

- 1. On the Pay.gov home screen, select the 'Register' link in the upper right corner to access the registration page.
	- o Registration data is used to auto-populate the Form, including:
		- Contact 1 for Submission: The user's name, email address and phone number recorded in the Pay.gov profile will auto-populate on the Form as Contact 1 for submission.
		- Legal Business Name (LBN): The company name recorded in the Pay.gov profile will auto-populate on the Form as the LBN.
		- Billing Address: The company address recorded in the Pay.gov profile will auto-populate on the Form as the Billing Address.

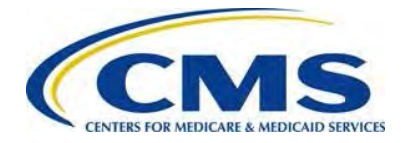

#### <span id="page-12-0"></span>**Figure 3: Register for a Pay.gov Account**

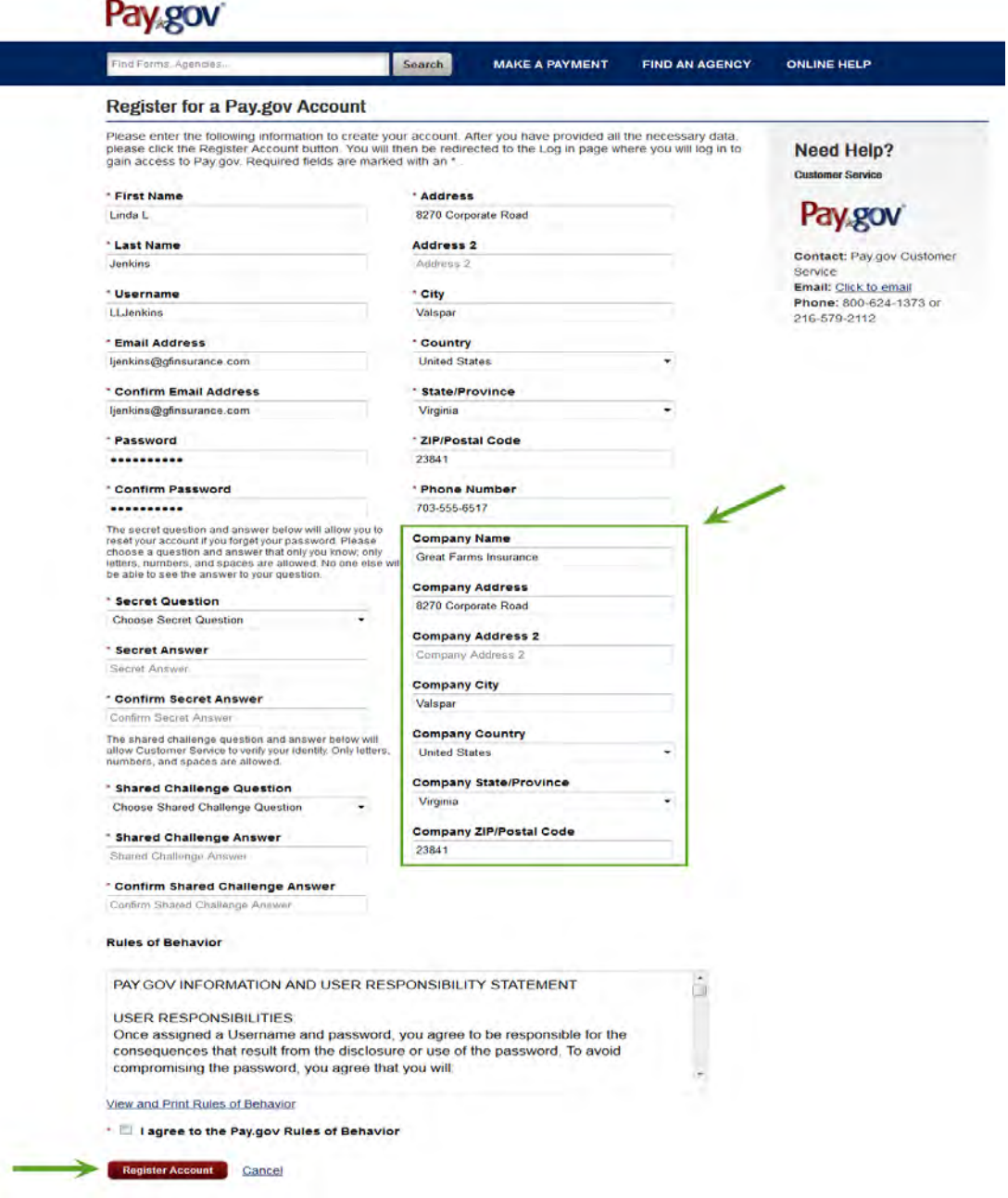

- 2. Complete the required fields of the registration page.
- 3. Complete the optional Company Name field and Business Address information.
- 4. Select the 'Register Account' button.

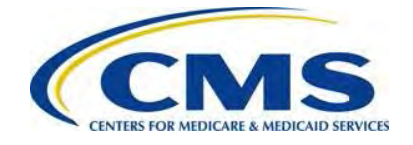

duung Pay.gov functions with most current Web Browsers for major operating systems, such as Microsoft Windows®, Apple® and Android™. Supported browsers include: Internet Explorer®, Mozilla FireFox®, Safari® and Google Chrome™. For more information on Pay.gov system requirements, refer to the FAQ on [https://www.pay.gov.](https://www.pay.gov/) If you have any issues with Pay.gov registration, contact the Pay.gov helpdesk directly for assistance.

To ensure receipt of email notifications related to scheduled contribution payments, the Pay.gov profile must be updated, as described in the steps below.

<span id="page-13-0"></span>**Figure 4: My Account**

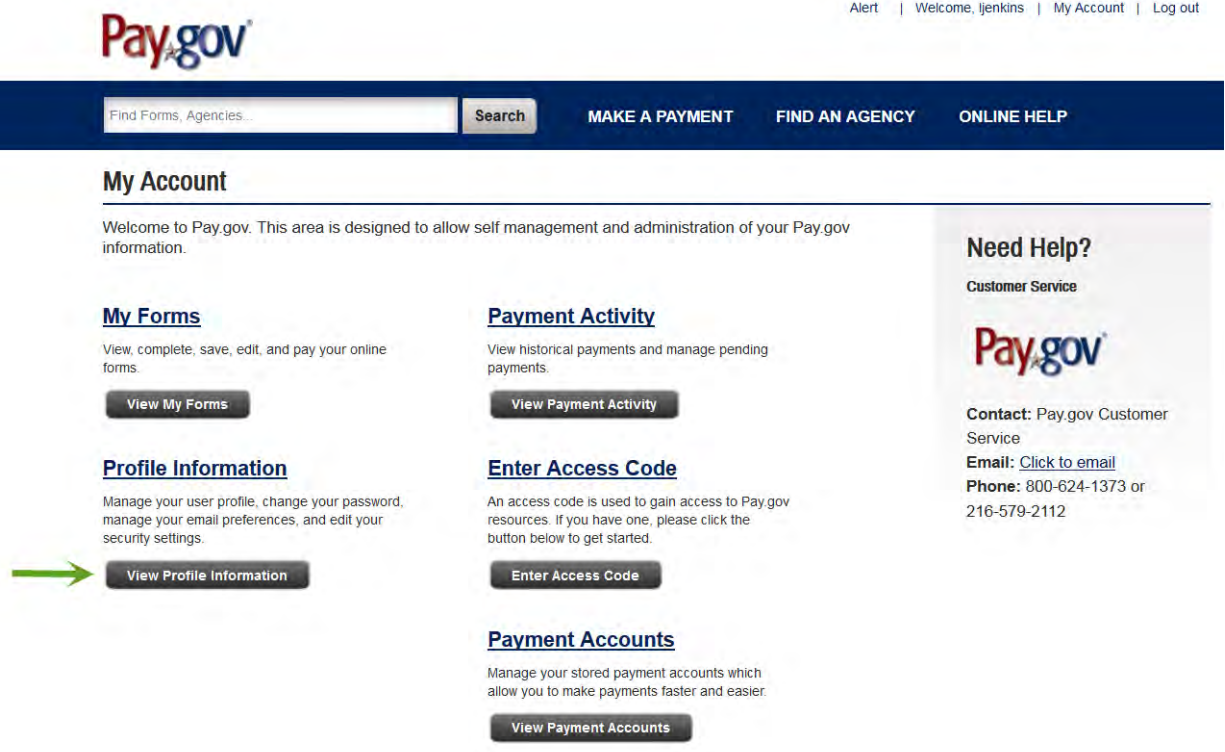

5. On the Pay.gov My Account page, select the 'View Profile Information' button.

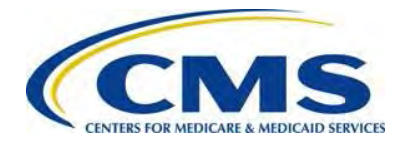

#### <span id="page-14-1"></span>**Figure 5: Profile Information**

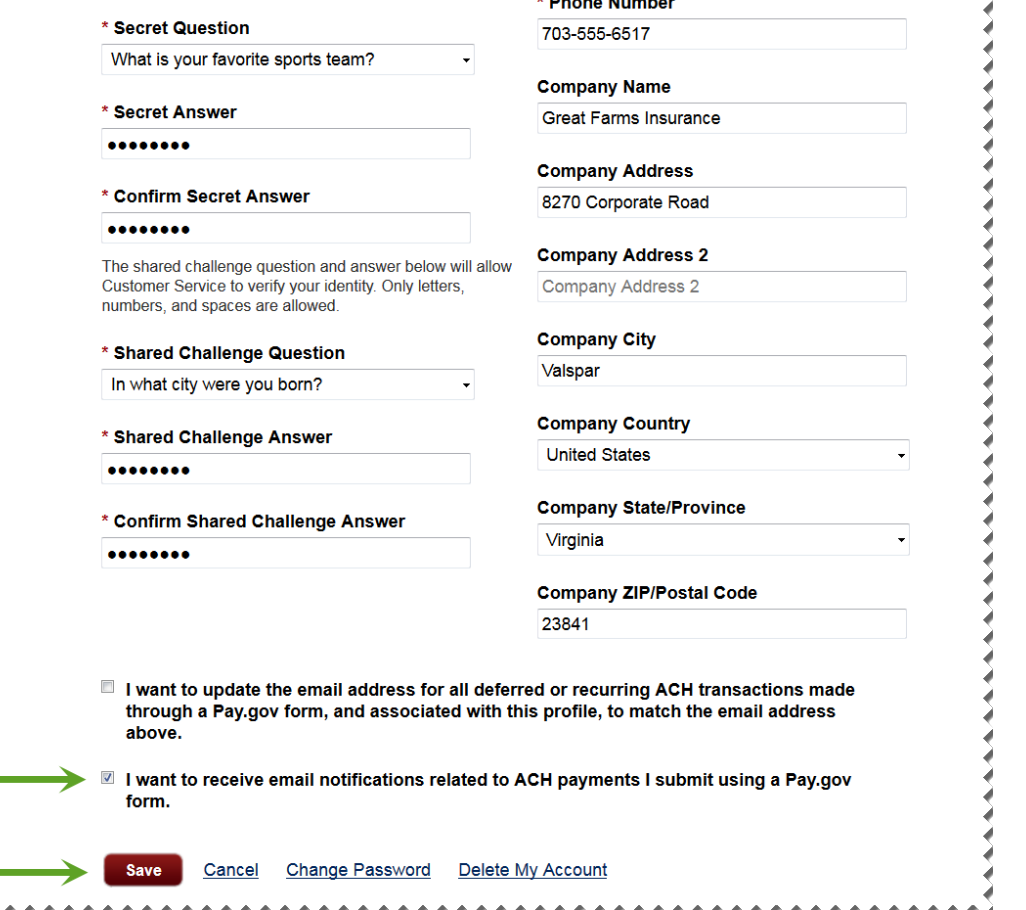

**All and Contract Administration** 

- 6. Select the checkbox at the bottom of the Profile Information to indicate that the Reporting Entity wants to receive email notification related to ACH debit payments remitted using a Pay.gov form.
- 7. Select the 'Save' button to record this election in the Pay.gov profile.

We recommend that all Reporting Entities make this update to stay informed about the status of the ACH debit payments made through Pay.gov.

# <span id="page-14-0"></span>**6 First Collection or Combined Collection Filings**

After registering on Pay.gov and updating the profile, access the Form by logging in to Pay.gov with your user name and password. You will also upload the Supporting Documentation and schedule contribution remittance payments as part of the submission process.

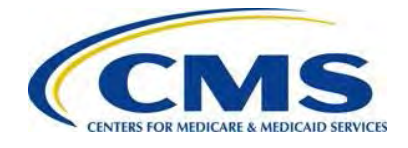

### <span id="page-15-0"></span>**6.1 Access the Form**

1. Log in to Pay.gov.

<span id="page-15-1"></span>**Figure 6: My Account**

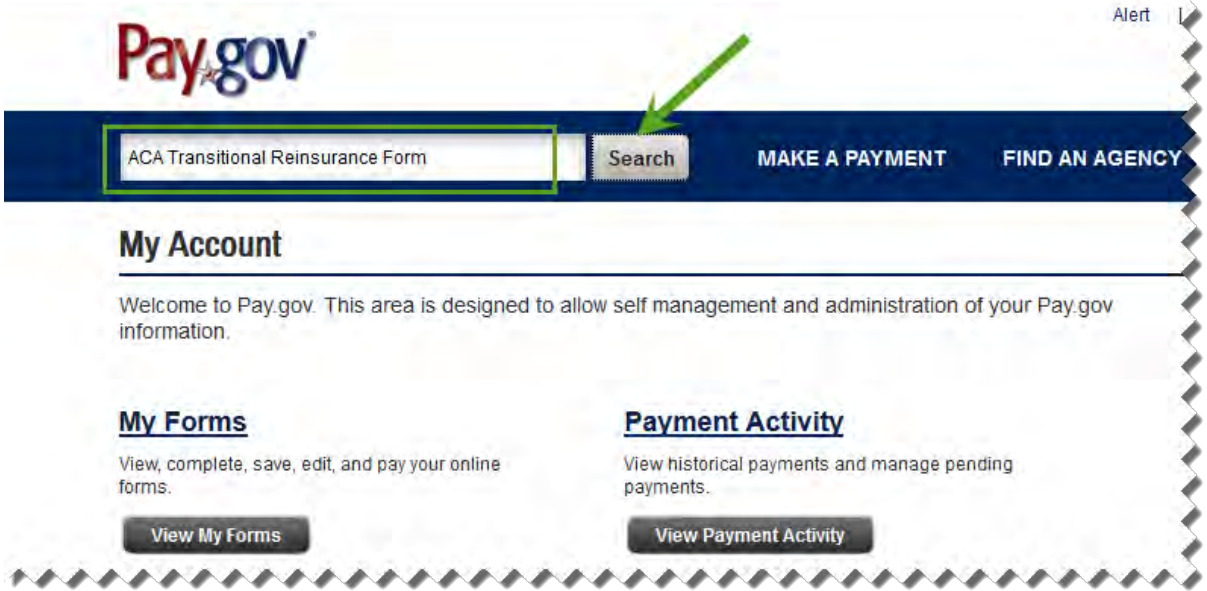

- 2. Enter 'ACA Transitional Reinsurance Form' in the search box on the My Account page.
- 3. Select the 'Search' button.

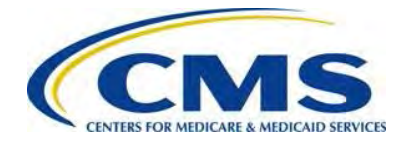

<span id="page-16-0"></span>**Figure 7: Pay.gov Search Results**

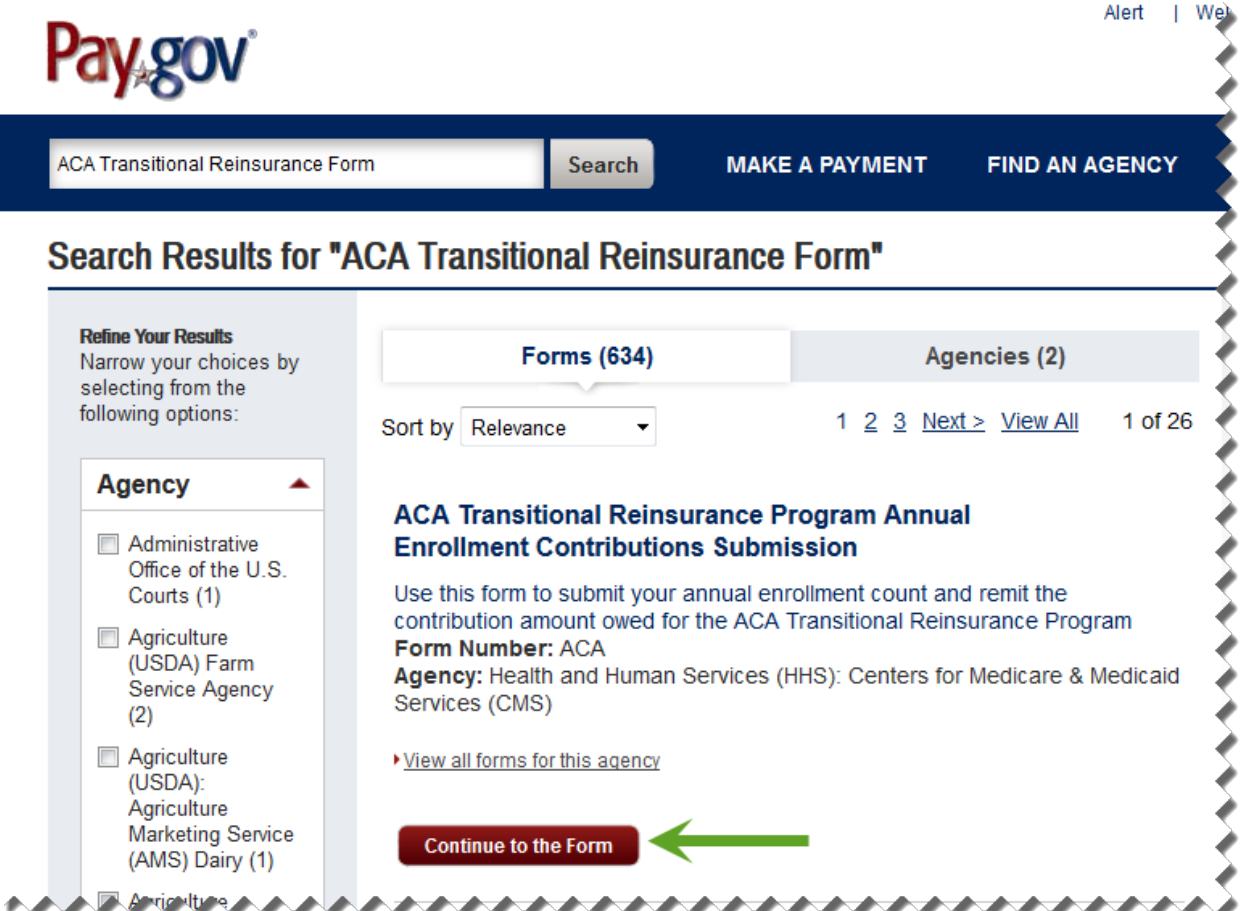

4. Select the 'Continue to the Form' button on the Search Results screen.

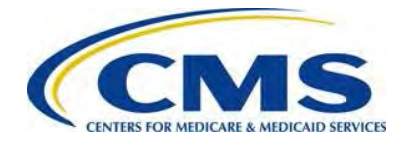

<span id="page-17-1"></span>**Figure 8: Before You Begin**

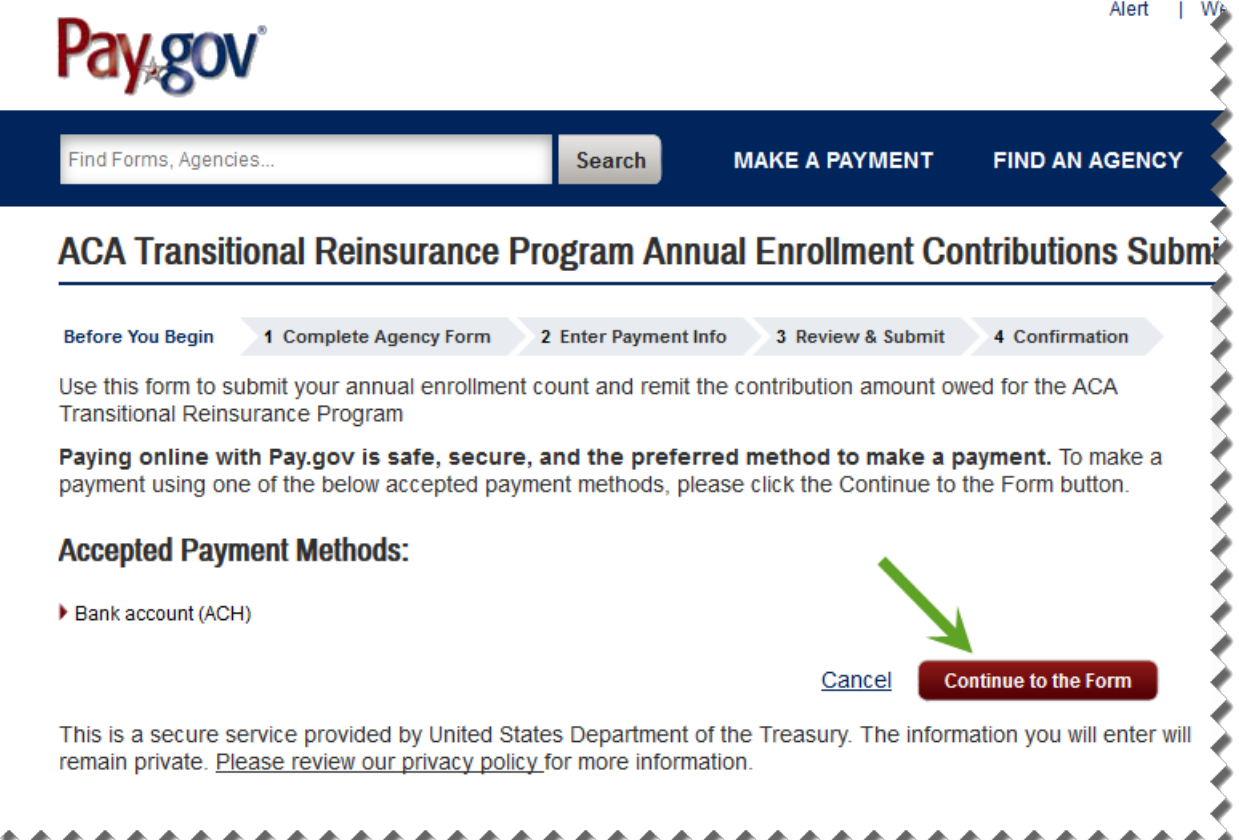

5. Review the information on the Before You Begin page and select the 'Continue to the Form' button.

### <span id="page-17-0"></span>**6.2 Enter Reporting Entity Information**

The Form is auto-populated from the Pay.gov profile with the LBN, Billing Address and Contact 1 for Submission. It is important to note the billing contact and address information is for the Reporting Entity filing the Form. This means that a Contributing Entity's information is likely different since Reporting Entities (TPAs, ASO contractors or other third parties) may file on behalf of Contributing Entities.

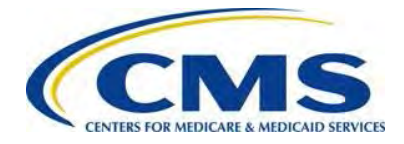

<span id="page-18-0"></span>**Figure 9: ACA Transitional Reinsurance Program Annual Enrollment and Contributions Submission Form**

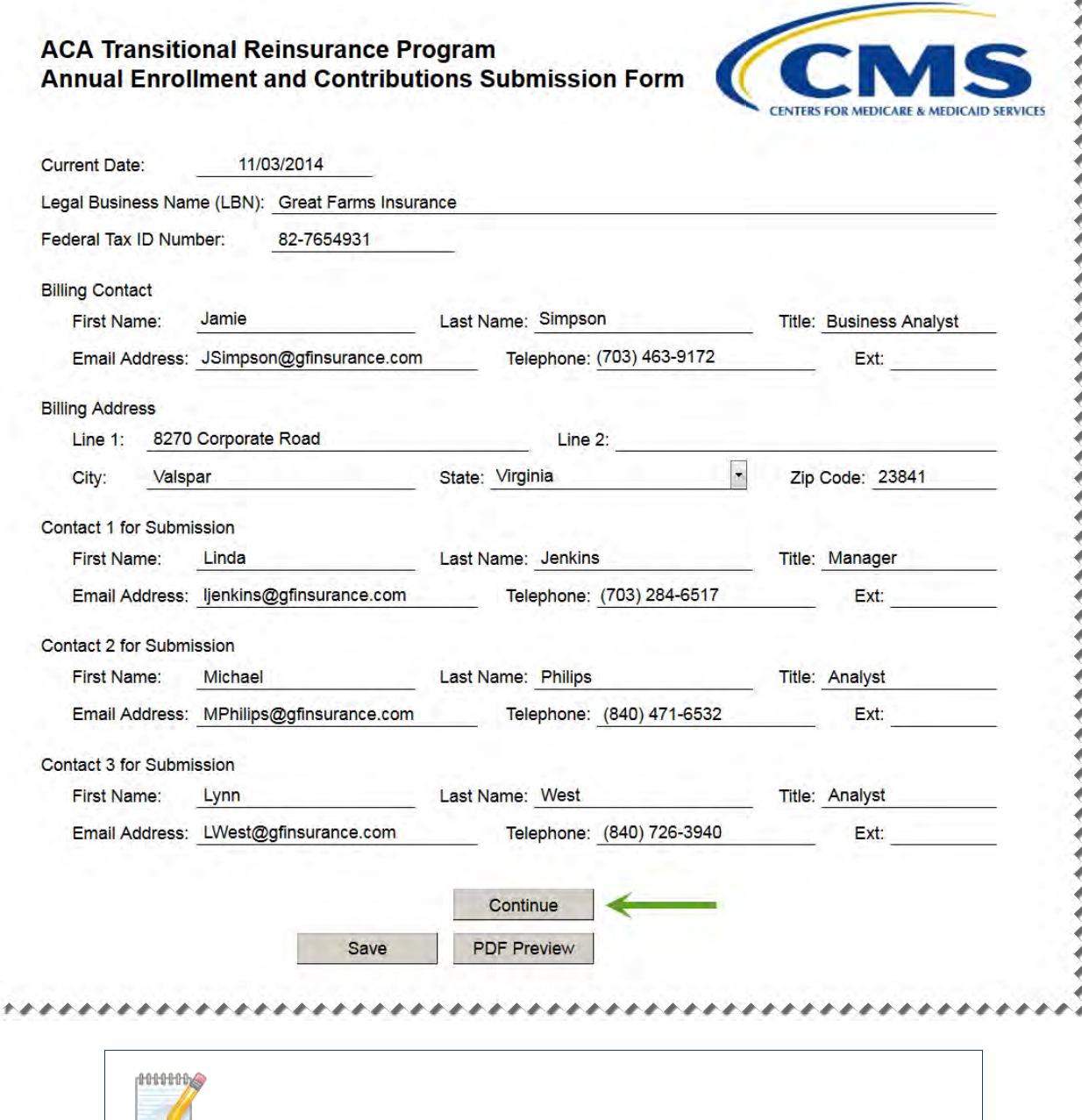

 $\Box$  CMS can contact any or all of the contacts listed; therefore, each contact must be able to discuss the information submitted in the Form and the Supporting Documentation.

- 1. Review auto-populated LBN and update the data if necessary.
- 2. Enter TIN. This is the TIN affiliated with the LBN entered in the previous field.

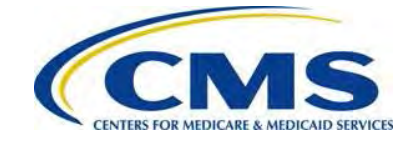

- 3. Enter Billing Contact First Name, Last Name, Title, Email Address and Telephone number.
- 4. Review auto-populated Billing Address information and update as necessary.
- 5. Review auto-populated Contact 1 for Submission information. If this information is not correct, go to the My Profile page within Pay.gov and make the necessary corrections.
- 6. Enter Contact 2 for Submission First Name, Last Name, Title, Email Address and Telephone number.
- 7. Enter Contact 3 for Submission First Name, Last Name, Title, Email Address and Telephone number.
- 8. Select the 'Continue' button to proceed.

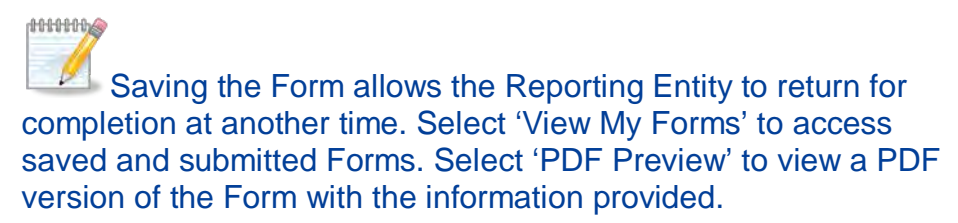

### <span id="page-19-0"></span>**6.3 Select Type of Payment and Benefit Year**

The Type of Payment options include:

- First Collection – Contribution for Program Payments and Program Administration Funds
	- $\circ$  Deadline: January 15 $^{\text{th}}$  after the applicable benefit year
- Second Collection Contribution for General Fund of the US Treasury
	- $\circ$  Deadline: November 15<sup>th</sup> after the applicable benefit year
	- o Requires the filing of a duplicate Form and Supporting Documentation
- Combined Collection – First Collection + Second Collection (as described above)
	- $\circ$  Deadline: January 15<sup>th</sup> after the applicable benefit year
- Invoice
	- o Only select 'Invoice' if the Contributing Entity receives a formal invoice notice from CMS
	- o Step-by-step instructions for filing an Invoice are in *Section [11: Invoice Filing](#page-42-1)* of this document
- Resubmission File Attachment
	- o Only select 'Resubmission' if the Reporting Entity is submitting corrected Supporting Documentation without payment at the request of CMS

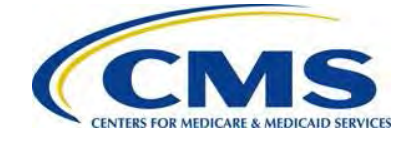

o Step-by-step instructions for filing a Resubmission are in *Section [10:](#page-38-0) [Resubmission Filing](#page-38-0)* of this document

<span id="page-20-0"></span>**Figure 10: Select Type of Payment**

**Type of Payment** 

- First Collection Contribution for Program Payments and Program Administration Funds
- Second Collection Contribution for General Fund of the US Treasury
- Combined Collection First Collection + Second Collection (as described above)
- Invoice
- Resubmission File Attachment
- 1. Select the checkbox next to the preferred Type of Payment to schedule.

#### <span id="page-20-1"></span>**Figure 11: Select Benefit Year for Reporting Enrollment Count**

\*\*\*\*\*\*\*\*

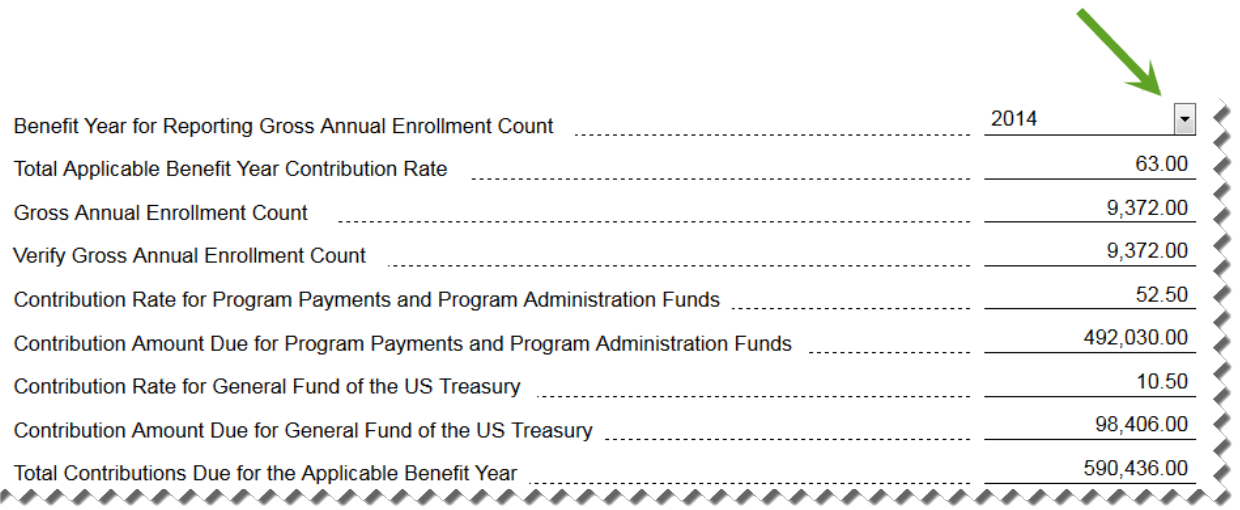

- 2. Select the appropriate benefit year from the drop-down box next to Benefit Year for Reporting the Gross Annual Enrollment Count.
	- o Selecting the Benefit Year field auto-populates the Total Applicable Benefit Year Contribution Rate, the Contribution Rate for Program Payments and Program Administration Funds, and the Contribution Rate for General Fund of the U.S. Treasury fields.
	- o The Form only provides 2014 Benefit Year contribution rates at the time of this publication. The contribution rates populate with zeroes and submission is not permitted when any other benefit year is selected.

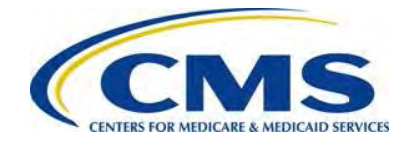

**ANNING** Refer to *[Appendix F: Reinsurance Contribution Remittance](#page-63-0)  [Rates](#page-63-0)* for Program Contribution Rates.

# <span id="page-21-0"></span>**6.4 Enter Gross Annual Enrollment Count**

#### <span id="page-21-1"></span>**Figure 12: Gross Annual Enrollment Count**

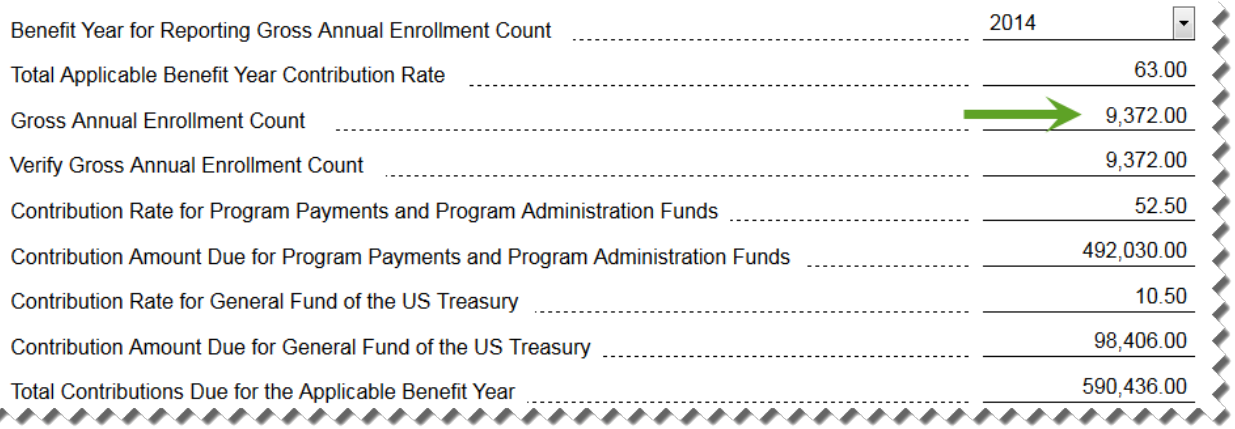

- 1. Enter the Gross Annual Enrollment Count generated using one (1) of the approved counting methods:
	- o If a Reporting Entity is filing on behalf of multiple Contributing Entities, this number is the aggregate of the Annual Enrollment Counts for all Contributing Entities included in the Supporting Documentation. For example, if the Supporting Documentation includes information for 12 Contributing Entities that totals 650 Covered Lives, enter 650 as the Gross Annual Enrollment Count on the Form.
	- o Be mindful of the enrollment count limitations of the Form described in *Section [4: Things to Consider before Getting Started](#page-7-0)* for details on these limitations.

For more information, review the following documents: 'Contributing Entities and Counting Methods Slides' and 'Counting Method Examples for Contributing Entities' in the REGTAP Library or CCII[O](#page-48-0)'[s Transitional Reinsurance Program webpage.](#page-48-0)  Refer to *Appendix B: Resources and Regulatory References* for [website links](#page-48-0).

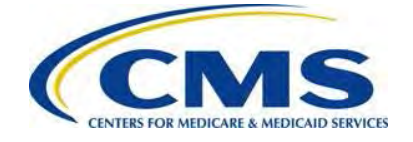

- 2. Enter the Gross Annual Enrollment Count again to verify the number.
	- o After verifying the Gross Annual Enrollment Count, the Form will autopopulate the Contribution Amount Due for Program Payments and Program Administration Funds, the Contribution Amount Due for General Fund of the U.S. Treasury fields and provide the Total Contributions Due for the applicable benefit year.
	- o The calculated amounts cannot be edited and serve as notification of Reinsurance Contributions Due under 45 CFR 153.405(c).
- 3. Select the checkbox next to the statement 'The gross annual enrollment count entered in this form matches the aggregate enrollment count by entity in the supporting documentation' to indicate agreement with this statement.

### <span id="page-22-0"></span>**6.5 Complete Acknowledgement Statement and Authorizing Official Information**

#### <span id="page-22-1"></span>**Figure 13: Verification and Acknowledgement**

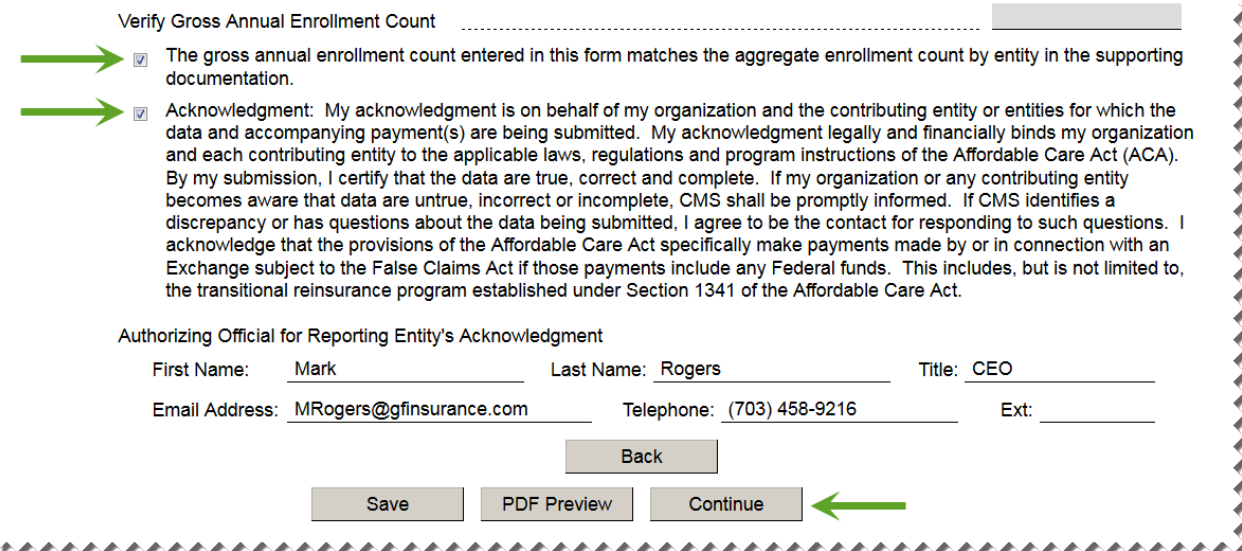

- 1. Select the checkbox next to the Acknowledgement as agreement to the statement.
- 2. Enter Authorizing Official First Name, Last Name, Title, Email Address and Telephone number.
- 3. Select the 'Continue' button to proceed.

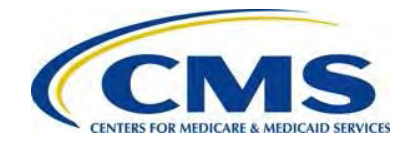

# **ANNING**

If a TPA, ASO contractor or other third party is completing the reinsurance contribution filing for a single or group of affiliated Contributing Entities, it remains a business decision between the TPA or ASO contractor and the Contributing Entity to decide whom to list as the Authorizing Official. It is possible that the name entered in this section is not the name of the person completing the Form, but instead the name of an individual who has authority to authorize the contribution payment.

# <span id="page-23-0"></span>**6.6 Upload Supporting Documentation**

<span id="page-23-1"></span>**Figure 14: Add Attachment** Velcome, ljenkij Alert Pay gov Find Forms, Agencies Search **FIND AN AGENCY MAKE A PAYMENT ONLIN** ACA Transitional Reinsurance Program Annual Enrollment Contributions Submission 2 Enter Payment Info 3 Review & Submit **4** Confirmation **Before You Begin Complete Agency Form Nee Add Attachment Custon** This form is configured to allow one file attachment. Please browse and attach a file. The file must have a file extension of TXT or CSV and cannot exceed a size of 2MB. Attach Browse... No file selected. **Attach File:** Conta **Service** Email Phone  $216 - 5$ Previous Cancel **Next** ,,,,,,,,,,,,,,,,,,,,,,,,,,,,,,,,,,,,,,

- 1. Select the 'Browse' button to locate the CSV Supporting Documentation that matches the Gross Annual Enrollment Count entered on this Form.
	- o All Form submissions require Supporting Documentation.

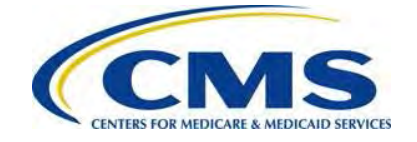

- o The Supporting Documentation contains information about the Contributing Entity or Entities for whom a Reporting Entity is submitting an Annual Enrollment Count(s).
- o For more details about the Supporting Documentation, refer to *[Appendix D:](#page-54-0) [Supporting Documentation](#page-54-0)* in this document.
- 2. Select the 'Attach' button to upload the Supporting Documentation.

For more information on the Supporting Documentation, review the 'Submission of Supporting Documentation through Pay.gov' webinar slides. The Supporting Documentation Manual and Job Aid is located in the REGTAP Library or CCIIO's Transitional Reinsurance Program webpage. Refer to *Appendix B: Resources a[nd Regulatory References](#page-48-0)* for [website links](#page-48-0)*.*

<span id="page-24-0"></span>**Figure 15: Attach File**

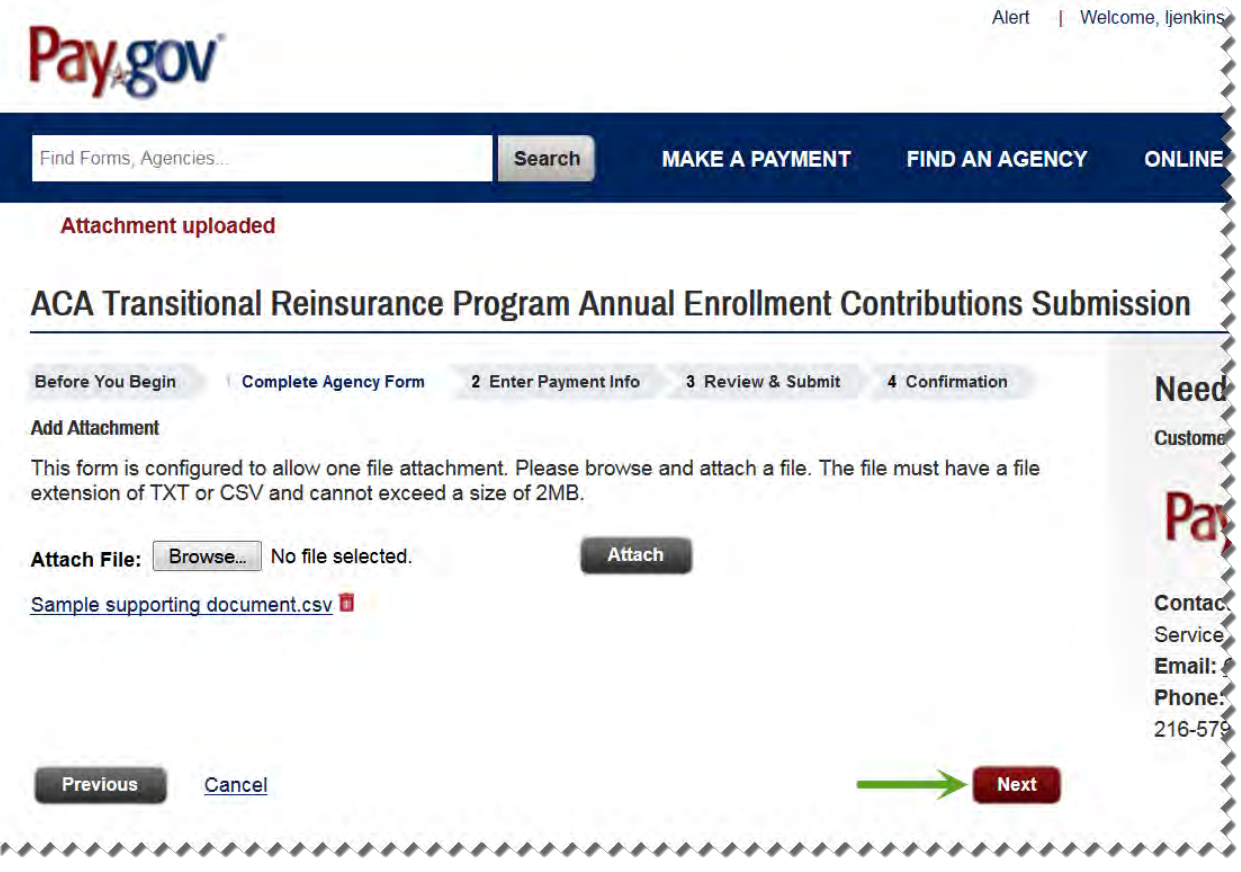

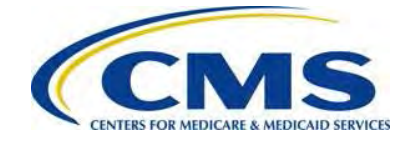

3. The Supporting Documentation file name is listed on the screen. Select the 'Next' button to proceed.

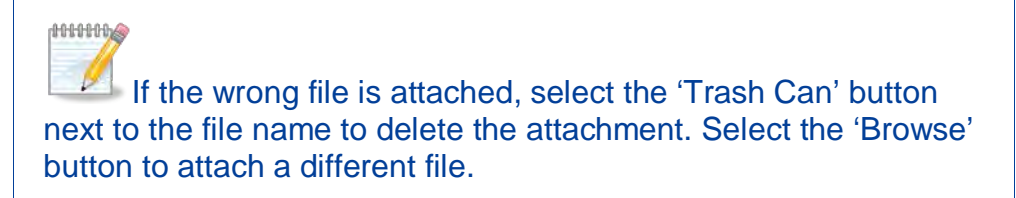

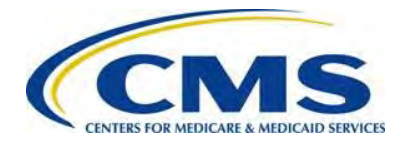

# <span id="page-26-0"></span>**6.7 Schedule Contribution Payment**

#### <span id="page-26-1"></span>**Figure 16: Enter Payment Information**

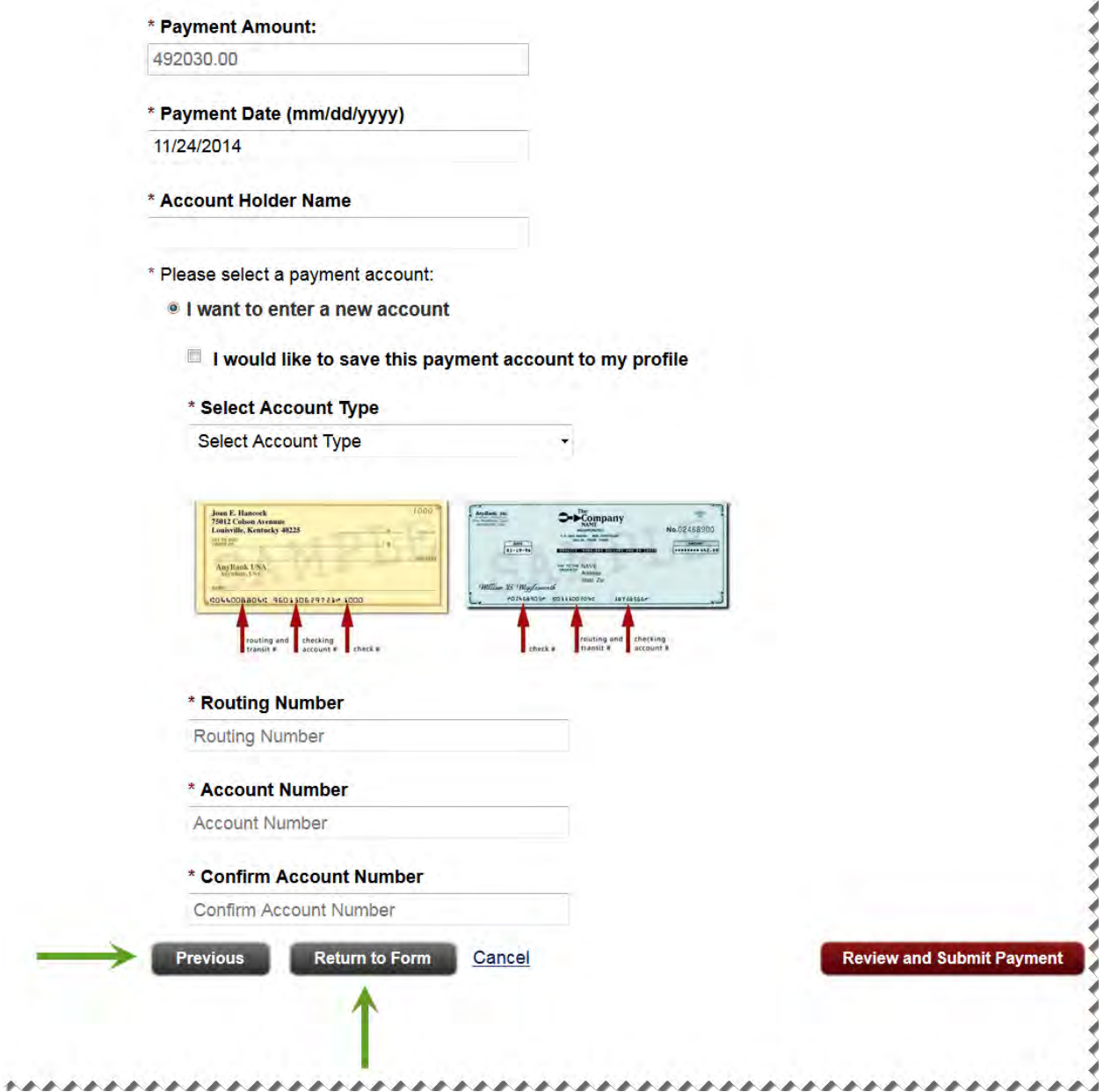

1. The Payment Amount auto-populates based on the 'Type of Payment' selection and the calculated contribution amount on the Form. Review this amount. If it is other than expected, select the 'Return to Form' button to return to the first page of the Form. Review and adjust data as necessary.

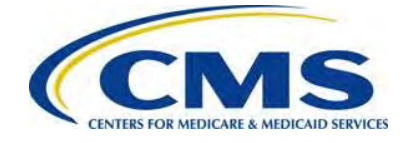

- 2. Enter or select the Payment Date.
	- o The Payment Date will populate with the next business day's date; however, we recommend scheduling payment 30 days from the date of Form filing, but no later than the payment deadline. Refer to *[Table 2: Contribution Schedule](#page-10-1) [for the Benefit Year](#page-10-1)* in *Section [4.4:](#page-9-1)* [Know Key Deadlines](#page-9-1) of this document for more information regarding filing and remittance due dates.
	- o If scheduling the First Collection or a Combined Collection contribution payment, select a date no later than January  $15<sup>th</sup>$  after the applicable benefit year.

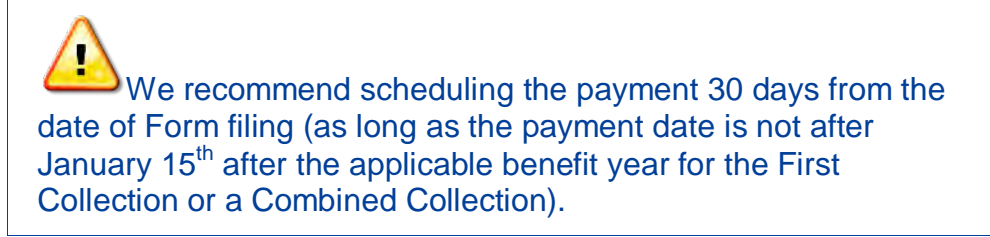

- 3. Enter the Bank Account Holder Name.
- 4. Select the appropriate Account Type from the drop-down list.
- 5. Enter the Bank Routing Number from which payment will be withdrawn.
- 6. Enter the Bank Account Number from which payment will be withdrawn.
- 7. Confirm the Bank Account Number.
	- o The option to save banking information to your profile is available at this time, for ease of use during multiple submissions.
- 8. Select the 'Review and Submit Payment' button to proceed.

Ensure that sufficient funds are available in the account for the scheduled payment date to avoid bank charges.

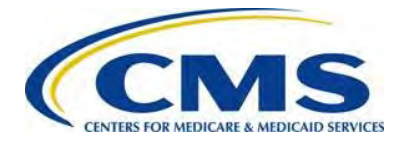

# <span id="page-28-0"></span>**6.8 Submit the Payment**

#### <span id="page-28-1"></span>**Figure 17: Review & Submit**

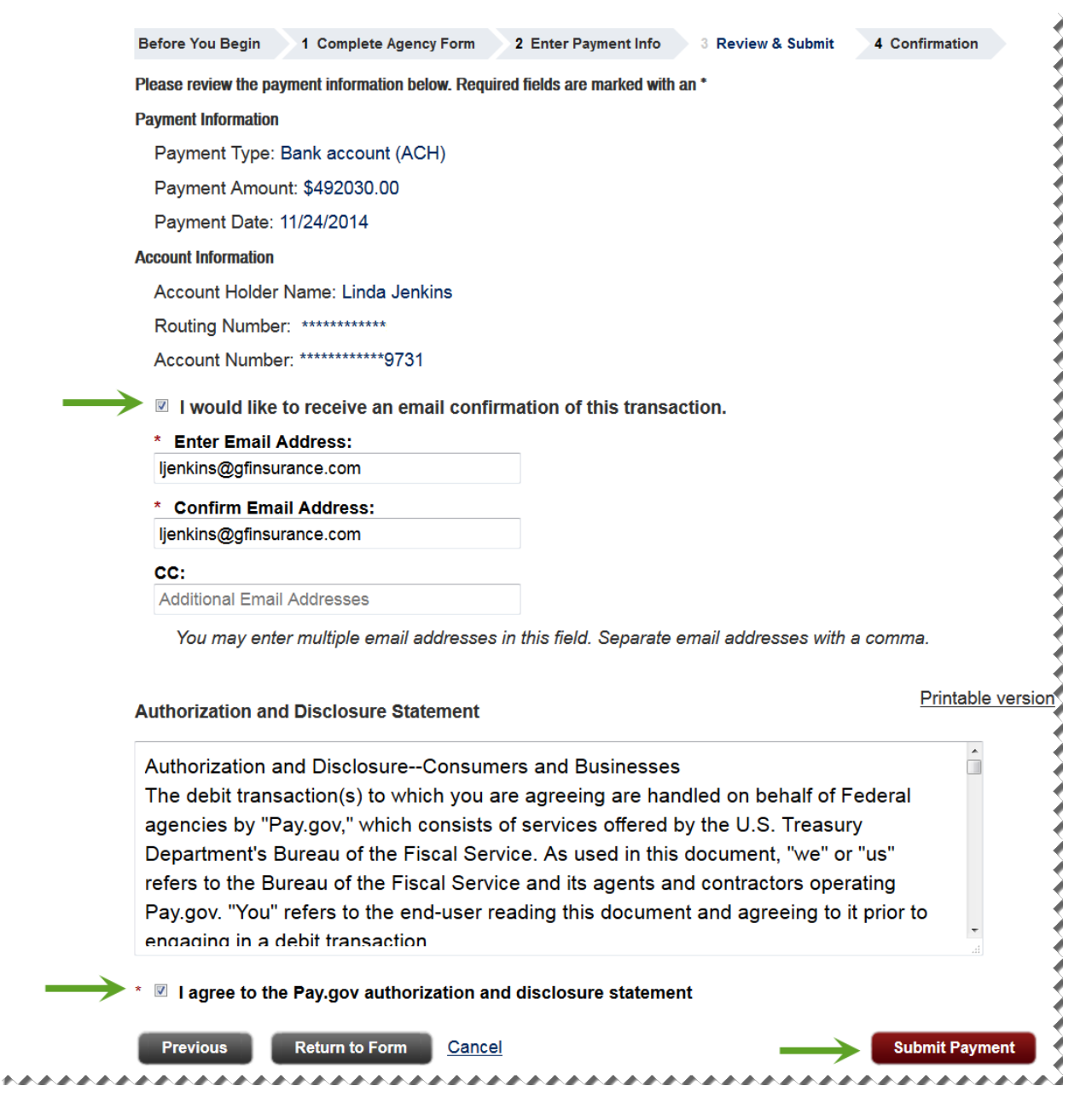

- 1. Review the data listed under Payment Information and Account Information.
- 2. Select the checkbox next to 'I would like to receive an email confirmation of this transaction.'
- 3. Enter the submitter's email address.

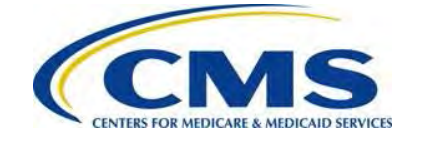

- 4. Re-enter the email address above in the Confirm Email Address field.
- 5. Enter one (1) or more email addresses to be carbon copied (CC) in the CC field, if desired. Separate each email address by a comma.
- 6. Select the checkbox next to the 'I agree to the Pay.gov authorization and disclosure statement.'
- 7. Select the 'Submit Payment' button to proceed.

#### <span id="page-29-0"></span>**Figure 18: Confirmation**

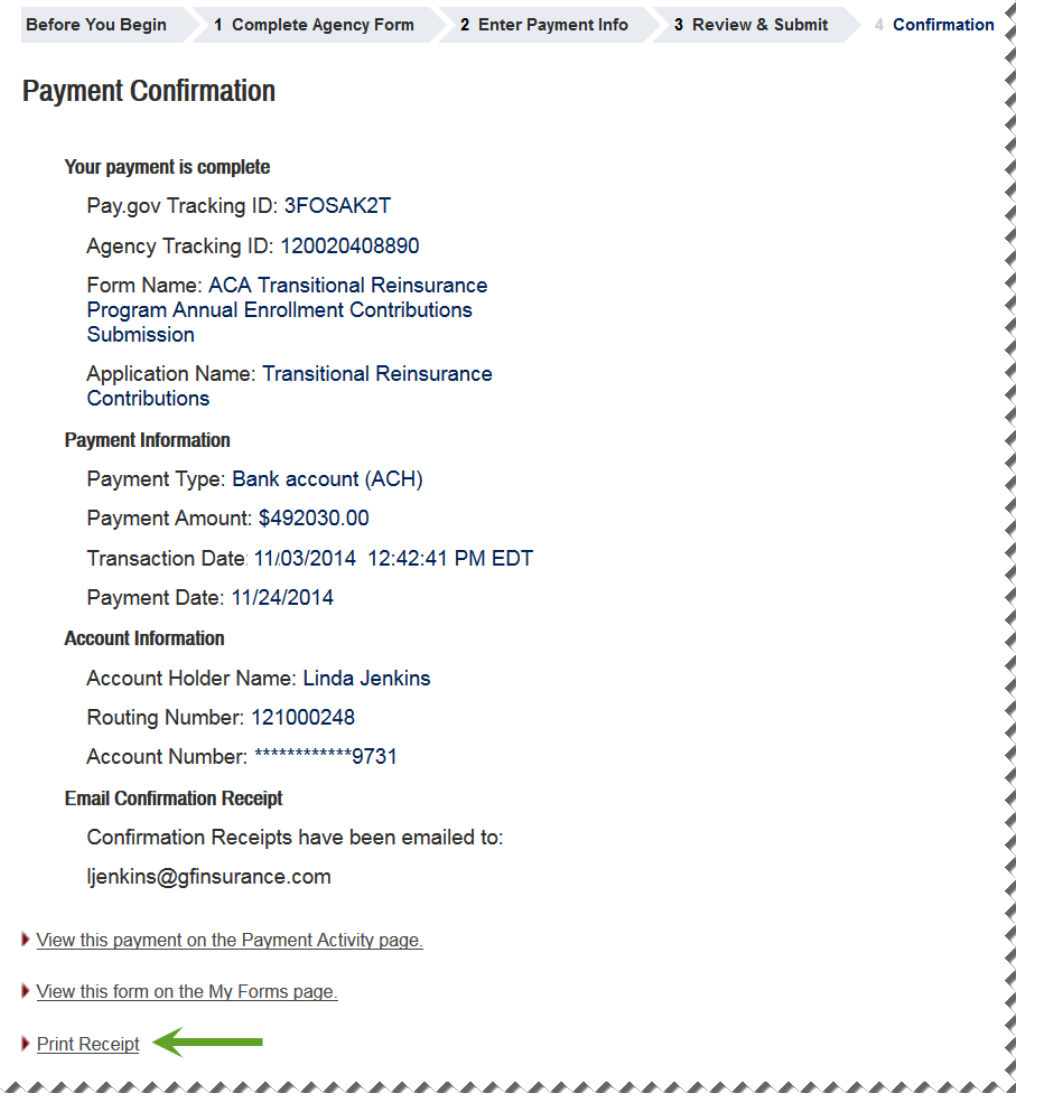

8. Select 'Print Receipt' link to print a copy of the scheduled payment information for the Reporting Entity's records.

٠

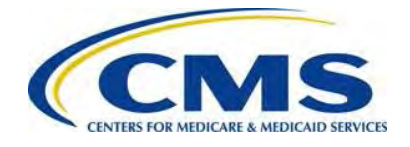

# <span id="page-30-0"></span>**7 Second Collection Filing**

When submitting the reinsurance contribution in two (2) parts, duplicate the First Collection Form filing to schedule the payment for the Second Collection.

### <span id="page-30-1"></span>**7.1 Locate and Duplicate Form**

<span id="page-30-2"></span>**Figure 19: Select View My Forms**

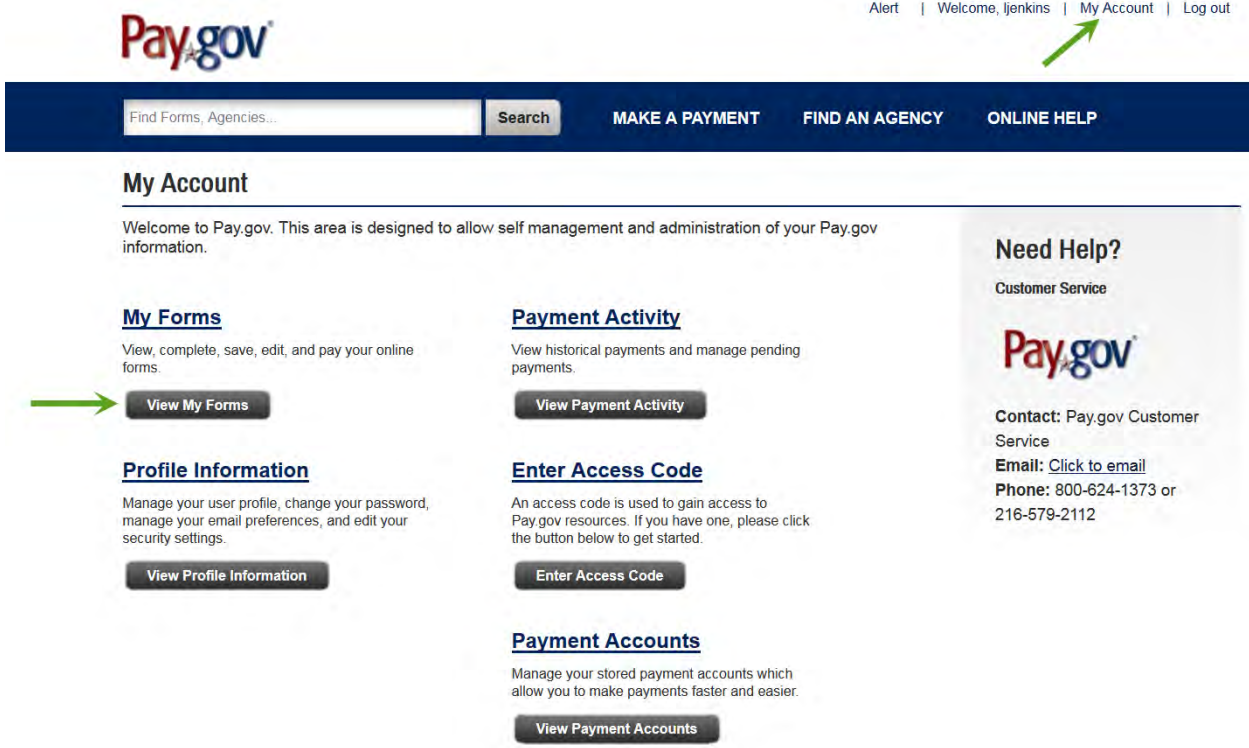

- 1. Select the 'My Account' link in the upper right corner to navigate to the My Account page.
- 2. Select the 'View My Forms' button.

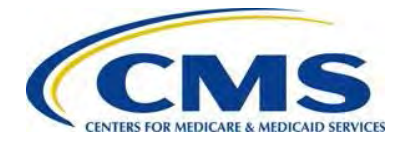

#### <span id="page-31-2"></span>**Figure 20: Duplicate the Submitted Form**

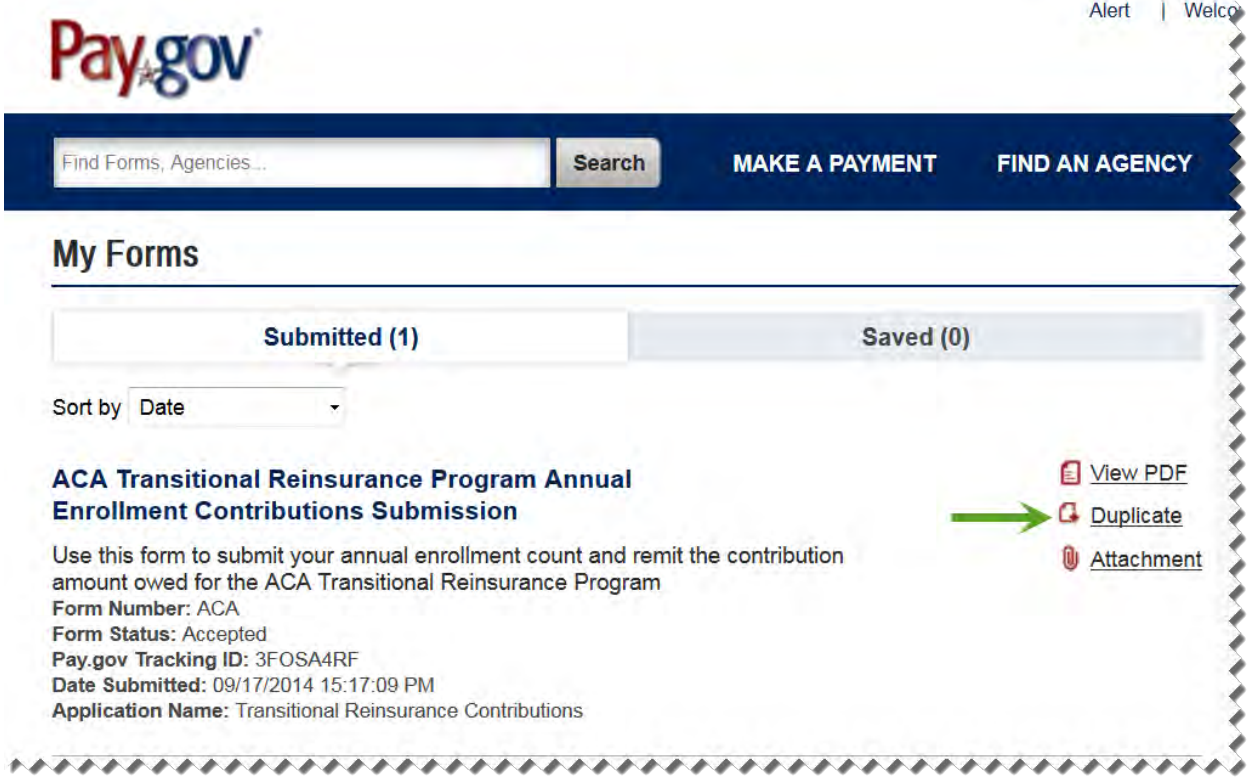

3. Locate the Form previously completed and select the 'Duplicate link.' This can be identified by the Pay.gov Tracking ID provided on the receipt of the First Collection.

#### <span id="page-31-0"></span>**7.2 Review and Update Duplicated Form**

- 1. Review the Reporting Entity Information for accuracy and select 'Continue.'
- 2. Under Type of Payment, select the checkbox next to Second Collection Contribution for General Fund of the U.S. Treasury.
- 3. Select the 'Continue' button to proceed.

### <span id="page-31-1"></span>**7.3 Upload Supporting Documentation**

Using the same steps in the First Collection filing, attach the same Supporting Documentation.

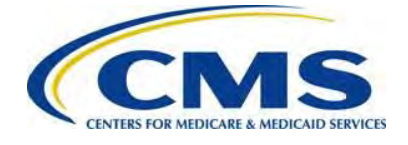

# <span id="page-32-0"></span>**7.4 Schedule Second Collection**

Using the same steps as the First Collection filing, complete the Payment Information, and review and submit the Second Collection. Print the receipt on the Confirmation page.

> We recommend scheduling the payment 30 days after the date of Form filing (as long as the payment date is not after November 15<sup>th</sup> after the applicable benefit year for the Second Collection).

# <span id="page-32-1"></span>**8 Form Updates and Payment Errors**

Changes to contacts listed on the Form (Billing Contact, Submitter Contacts or Authorizing Official) or the billing information after the Form is submitted by the Reporting Entity will require CMS notification through email. Changes to the contacts do not require re-filing steps, but CMS must be informed so that the appropriate individuals are contacted, if necessary. Review *[Appendix B: Resources and Regulatory References](#page-48-0)* for the Transitional Reinsurance Program Support Mailbox.

It is possible for either the Reporting Entity or CMS to identify an error or issue after completing the Form filing(s). For example, it is possible that:

- Gross Annual Enrollment Count on the Form is incorrect.
- Supporting Documentation CSV file is incorrect.
- Gross Annual Enrollment Count on the Form and the sum of all Annual Enrollment Counts in the Supporting Documentation do not match.
- ACH bank account information changes between Form filing and contribution payment.

The steps to resolve errors will vary depending when the error or issue is identified.

- When an error is identified prior to payment of the Transitional Reinsurance Contribution, the Refiling process steps are followed. Refer to *Section [9: Refiling](#page-33-0) [Reinsurance Contributions](#page-33-0)*.
- When an error is identified after payment and the issue relates to the Supporting Documentation (i.e. the Gross Annual Enrollment Count submitted on the Form is correct), the Resubmission Filing process steps are followed. Refer to *Section [10:](#page-38-0) [Resubmission Filing](#page-38-0)*.
- When the error is identified after payment and an Invoice is received, the Invoice Filing steps are followed. Refer to *Section [11: Invoice Filing](#page-42-1)*.

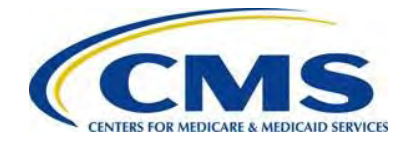

For more detailed scenarios, refer to 'The Transitional Reinsurance Program: Supporting Documentation Job Aid Preview & Updating Reinsurance Contribution Filings' webinar slides posted in the REGTAP Library or CCIIO's Transitional Reinsurance Program webpage. Refer to *Appendix B: Resources and Regulatory [References](#page-48-0)* for [website links.](#page-48-0) 

# <span id="page-33-0"></span>**9 Refiling Reinsurance Contributions**

When an error needs correction, and it is before the scheduled payment date, complete the following activities.

### <span id="page-33-1"></span>**9.1 Cancel Any and All Scheduled Payments**

1. Log in to Pay.gov.

<span id="page-33-2"></span>**Figure 21: Select View Payment Activity**

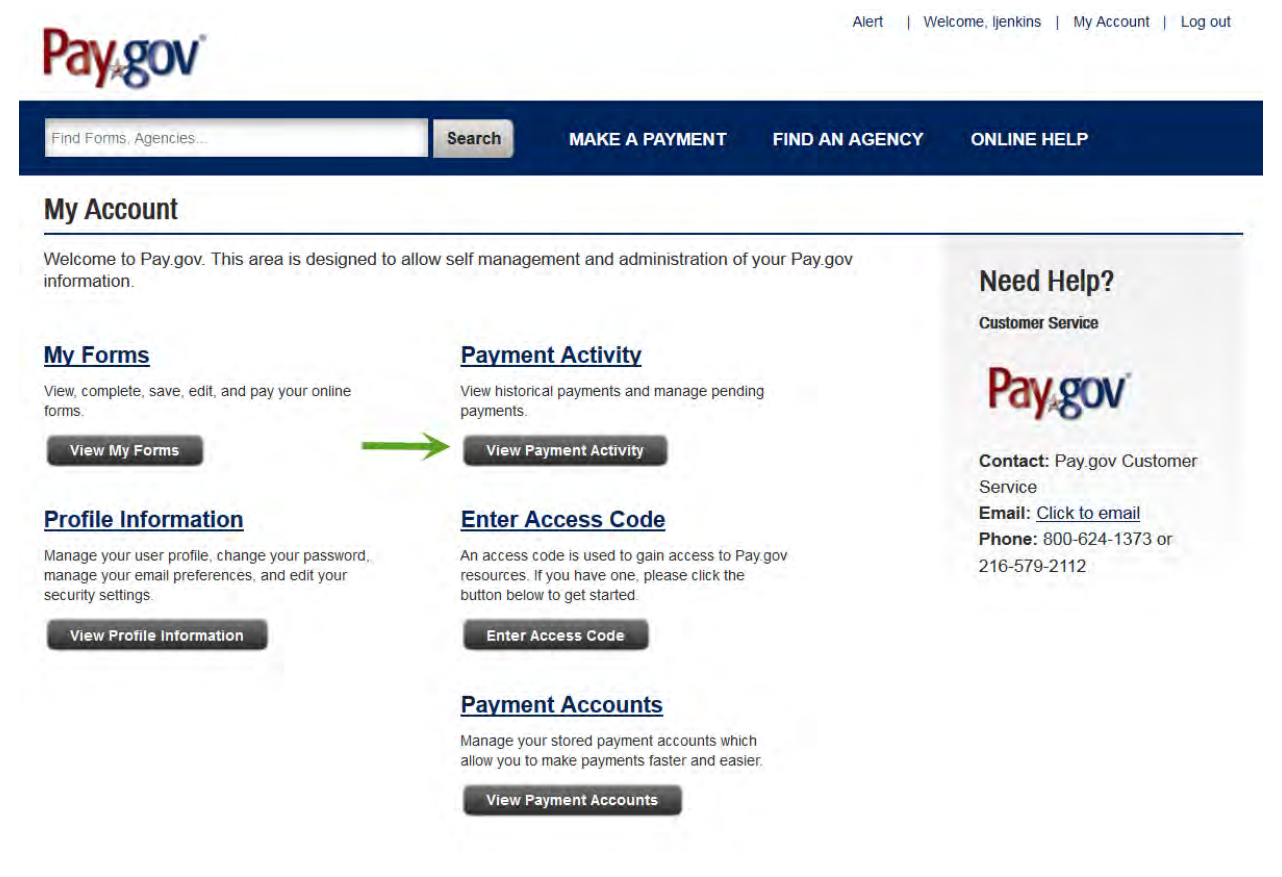

Annual Enrollment and Contributions Submission Form Manual 1.0

30 ACA Transitional Reinsurance Program

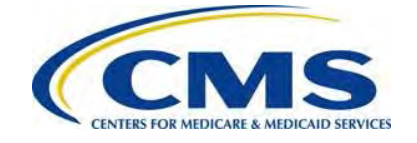

2. Select the 'View Payment Activity' button on the My Account page.

<span id="page-34-0"></span>**Figure 22: Select the Pending Heading**

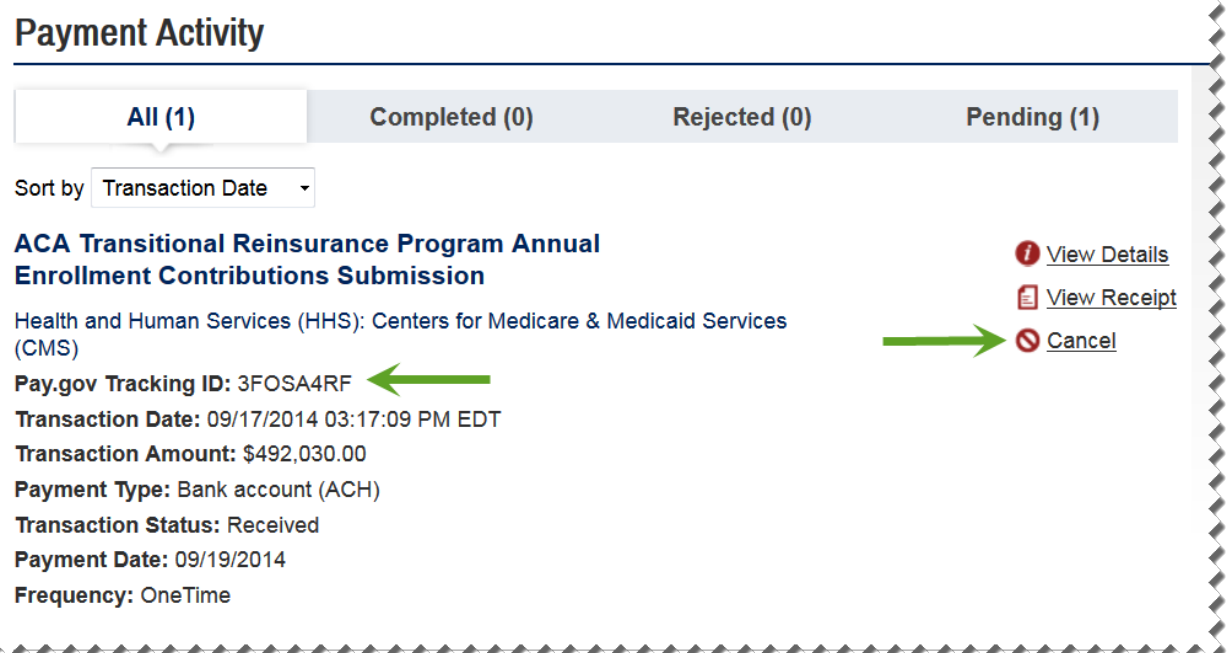

- 3. Select the 'Pending' heading to locate the scheduled payment(s). Note the Pay.gov Tracking ID associated with the pending transaction for cancellation; this information is needed to complete the Refiling process steps.
- 4. Select the 'Cancel' button, to cancel the scheduled payment.
- 5. If a Second Collection payment was scheduled, follow the previous steps to cancel this payment. Note that the Second Collection payment has a different Pay.gov Tracking ID; this information is needed to complete the Refiling process steps.

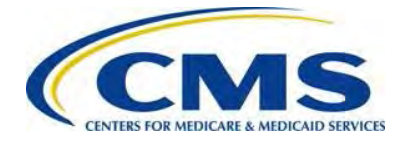

# <span id="page-35-0"></span>**9.2 Locate and Duplicate Form**

<span id="page-35-1"></span>**Figure 23: Select 'View My Forms'** 

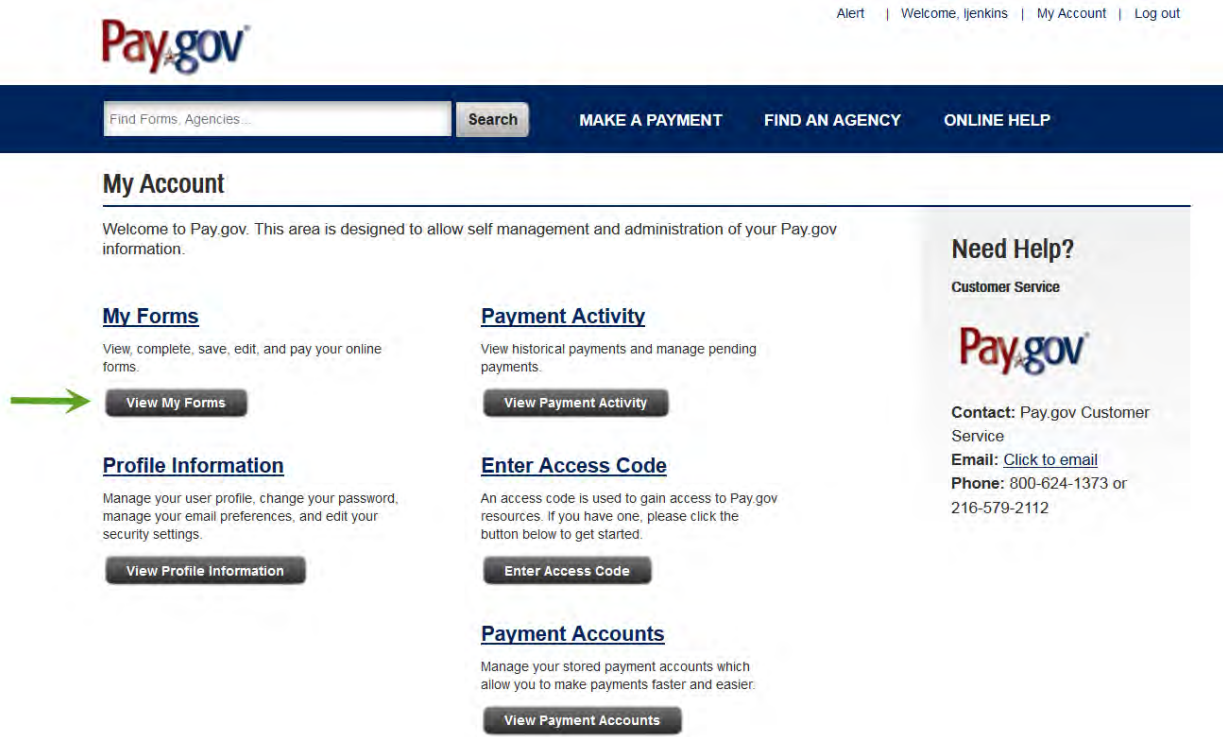

- 1. Select the 'My Account' link in the upper right corner to navigate to the My Account page.
- 2. Select the 'View My Forms' button.

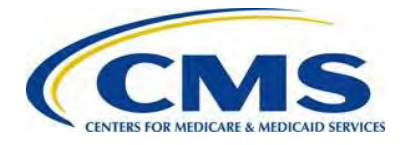

#### <span id="page-36-1"></span>**Figure 24: Select Duplicate Link**

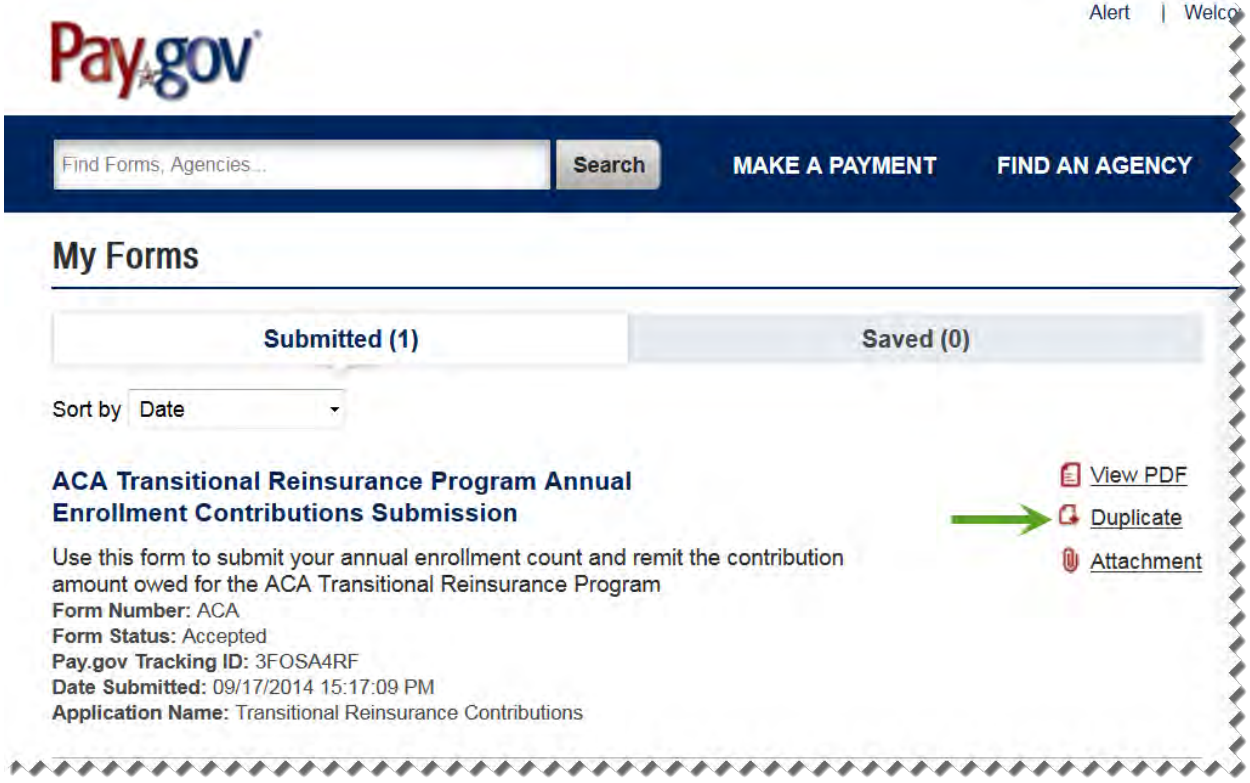

- 3. Select the 'Submitted' tab to view the list of submitted Forms.
- 4. Locate the Form associated with the cancelled filing.
- 5. Select the 'Duplicate' link.

### <span id="page-36-0"></span>**9.3 Review and Update Duplicated Form**

- 1. Review and update the billing and contact information on the Form, if necessary, and select the 'Continue' button.
- 2. Under Type of Payment, select the checkbox next to the preferred Type of Payment.
- 3. Make any updates to this section of the Form, as necessary.

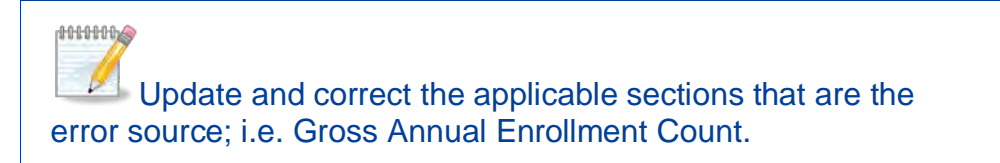

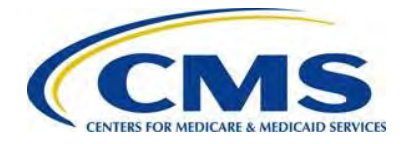

#### <span id="page-37-3"></span>**Figure 25: Enter Pay.gov Tracking ID**

#### **Type of Payment**

- First Collection Contribution for Program Payments and Program Administration Funds
- Second Collection Contribution for General Fund of the US Treasury
- Combined Collection First Collection + Second Collection (as described above)
- **Invoice**
- Resubmission File Attachment

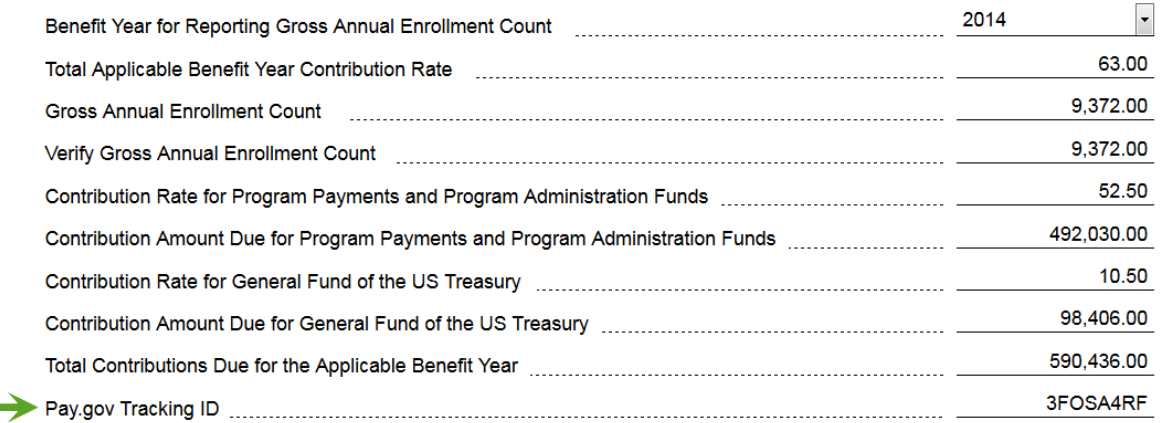

- 4. Enter the Pay.gov Tracking ID of the cancelled payment transaction.
- 5. Select the 'Continue' button to proceed

### <span id="page-37-0"></span>**9.4 Upload Supporting Documentation**

Use the same steps in *Section [6.6: Upload Supporting Documentation](#page-23-0)* to attach the appropriate Supporting Documentation. This will not be the same Supporting Documentation used during initial filing if an error was identified, but an updated file. Confirm that the Gross Annual Enrollment Count on the Form and the sum of all Annual Enrollment Counts on the Supporting Documentation match.

### <span id="page-37-1"></span>**9.5 Schedule Refiling**

Use the same steps in *Section [6.7: Schedule Contribution Payment](#page-26-0)* and *Section [6.8:](#page-28-0) [Submit the Payment](#page-28-0)* to complete the Payment Information, review, and submit the Collection, and print the receipt on the Confirmation page.

### <span id="page-37-2"></span>**9.6 Second Collection Filing, if Necessary**

Follow the process steps in *Section [7:](#page-30-0) Second [Collection Filing](#page-30-0)* when the second payment of two-part payment is cancelled.

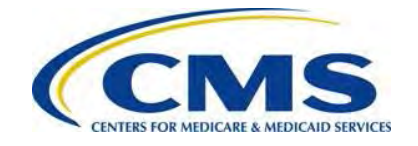

**ANNING** 

If an error is discovered by the Reporting Entity prior to the scheduled payment date, follow the refiling process steps, noting the Pay.gov Tracking ID on the Form. CMS monitors cancelations and re-filings.

# <span id="page-38-0"></span>**10 Resubmission Filing**

In a situation where a Reporting Entity or CMS identify an error after payment is made and it relates to the Supporting Documentation:

- The Reporting Entity contacts CMS to address the error. CMS works with the Reporting Entity to determine the error and whether a Resubmission is required. When contacting CMS, please indicate the Pay.gov Tracking ID associated with the filing.
- CMS will email the Reporting Entity specifying the error types identified and note the Pay.gov Tracking ID associated with the filing.

Note that in this scenario, the Gross Annual Enrollment Count on the Form and related contribution payment is accurate. This situation arises when the number of Covered Lives on the Form is correct, but not in alignment with the Supporting Documentation, or the Supporting Documentation is submitted in the incorrect format.

### <span id="page-38-1"></span>**10.1 Obtain Pay.gov Tracking ID and Duplicate Form**

1. Log in to Pay.gov.

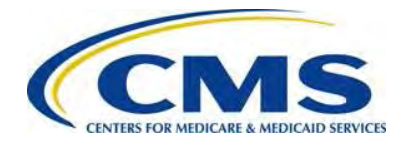

#### <span id="page-39-0"></span>**Figure 26: Select 'View My Forms'**

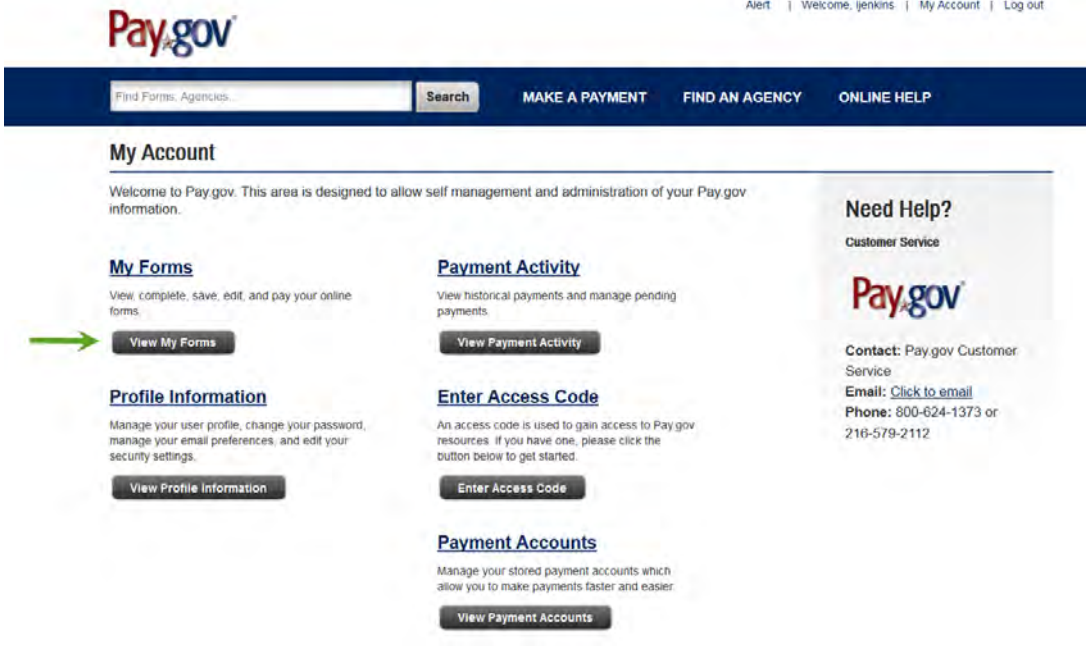

2. Select the 'View My Forms' button.

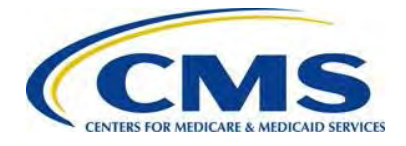

#### <span id="page-40-1"></span>**Figure 27: Select Duplicate Link**

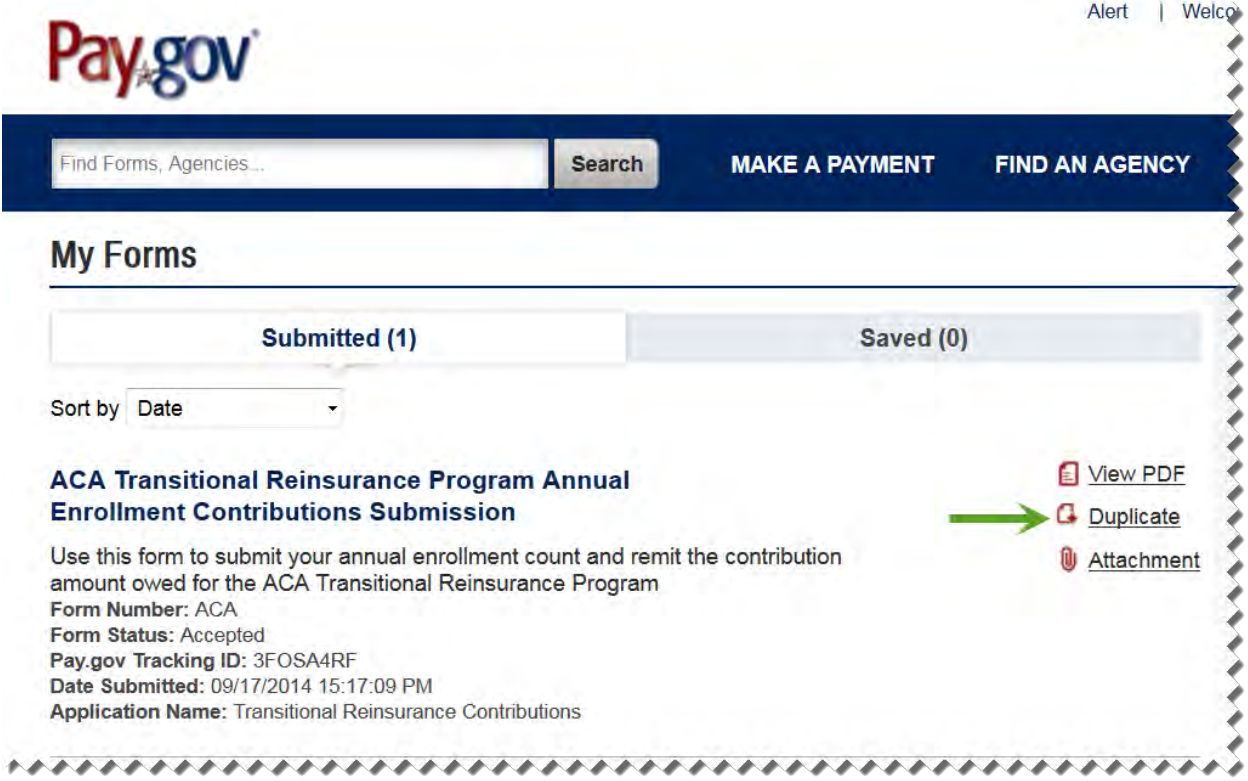

- 3. Select the 'Submitted' link to view the list of submitted Forms.
- 4. Locate the Form, by Pay.gov Tracking ID, for the completion of the Resubmission.
- 5. Note the Pay.gov Tracking ID associated with that Form for later use.
- 6. Select the 'Duplicate' link.

#### <span id="page-40-0"></span>**10.2 Review and Update Duplicated Form**

- 1. Review and update the billing and contact information on the Form, if necessary, and select 'Continue'.
- 2. Under Type of Payment, select the checkbox next to Resubmission.

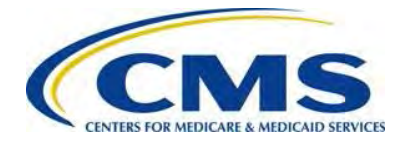

#### <span id="page-41-1"></span>**Figure 28: Enter Pay.gov Tracking ID and Enrollment Count**

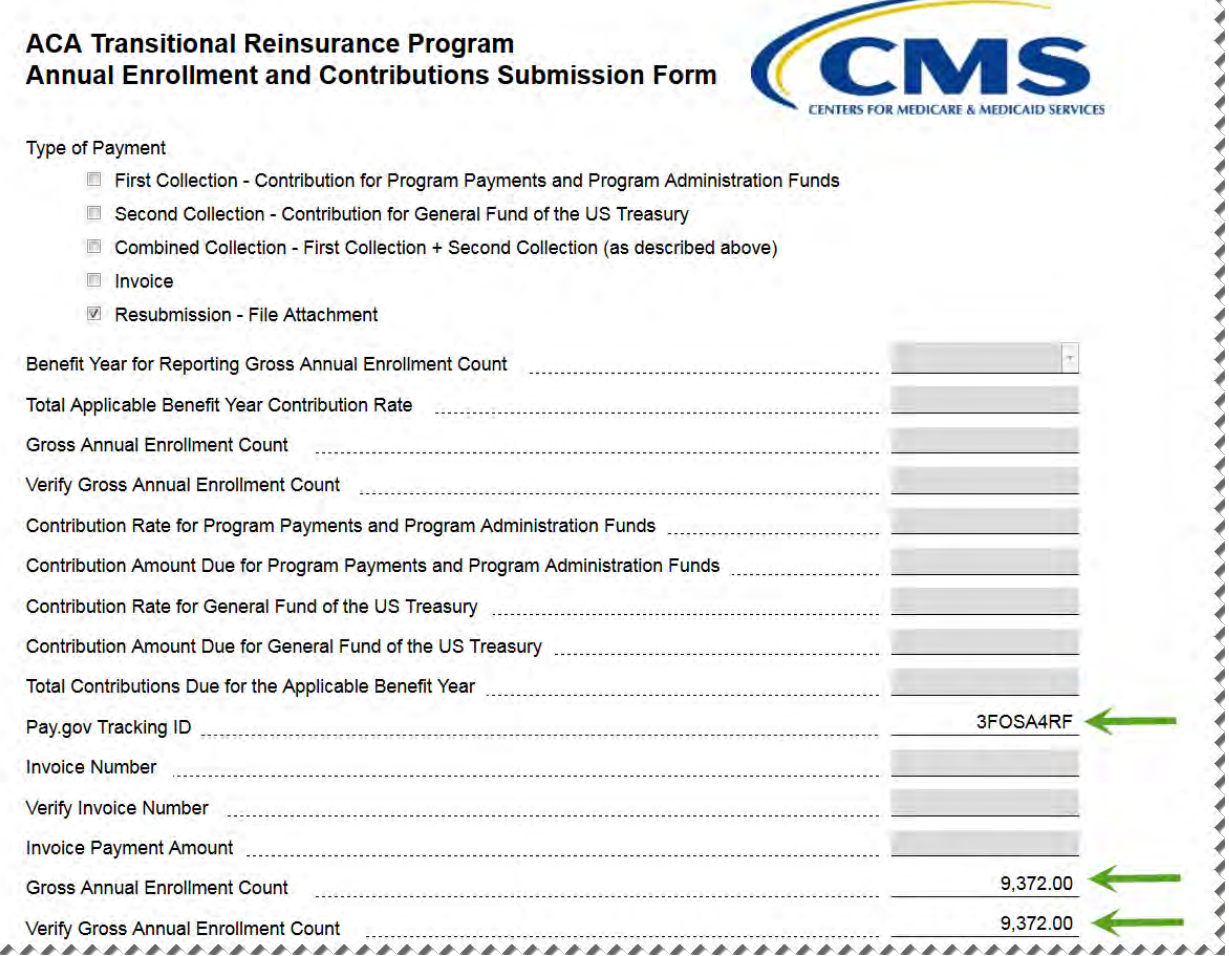

- 3. Enter the Pay.gov Tracking ID associated with the original transaction.
- 4. Enter the Gross Annual Enrollment Count.
- 5. Enter the Gross Annual Enrollment Count again to verify the number.
- 6. Select the 'Continue' button to proceed.

### <span id="page-41-0"></span>**10.3 Upload Corrected Supporting Documentation**

Use the same steps in *Section [6.6: Upload Supporting Documentation](#page-23-0)*, attach the appropriate Supporting Documentation. Confirm that the Gross Annual Enrollment Count on the Form and the sum of all Annual Enrollment Counts on the Supporting Documentation match.

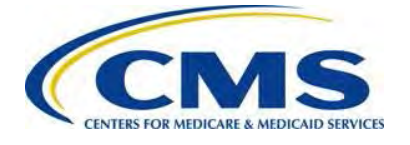

### <span id="page-42-0"></span>**10.4 Submit Resubmission**

Select the 'Next' button to submit the corrected Supporting Documentation and complete the Resubmission process.

# <span id="page-42-1"></span>**11 Invoice Filing**

In a situation where a Reporting Entity or CMS identify an error after payment is made:

- The Reporting Entity contacts CMS to address those errors. CMS works with the Reporting Entity to determine the error and whether to issue an invoice. When contacting CMS, please indicate the Pay.gov Tracking ID associated with the filing.
- CMS will email the Reporting Entity specifying the error types identified and note the Pay.gov Tracking ID associated with the filing.

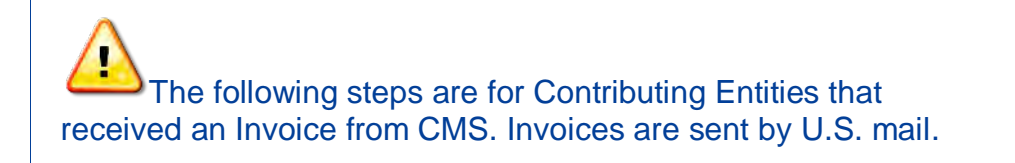

Invoices are issued to the entity responsible for the Reinsurance Contribution under Section 1341 of the Affordable Care Act. Therefore, the Contributing Entity (not the Reporting Entity) receives the Invoice because any debt associated with reinsurance contributions lies with the Contributing Entity. If a Reporting Entity filed the Form on behalf of multiple Contributing Entities, CMS contacts the Reporting Entity to determine which Contributing Entity to Invoice. The invoice can be filed and paid by the Reporting Entity; however, this is a business decision between the Contributing Entity and Reporting Entity. The Contributing Entity is responsible for paying the Reinsurance Contribution.

CMS will assess interest, administrative costs and late payment penalties on any debts not paid within 30 calendar days from the Invoice date.

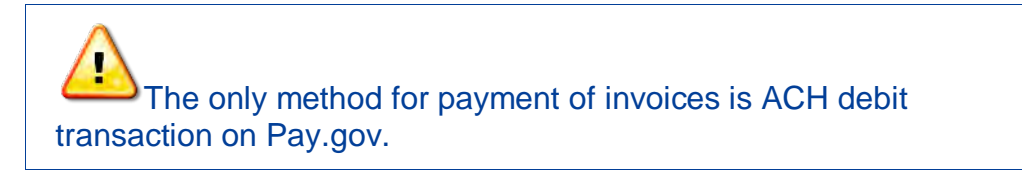

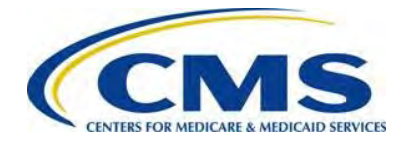

### <span id="page-43-0"></span>**11.1 Duplicate Form**

1. Log in to Pay.gov.

#### <span id="page-43-1"></span>**Figure 29: Select 'View My Forms'**

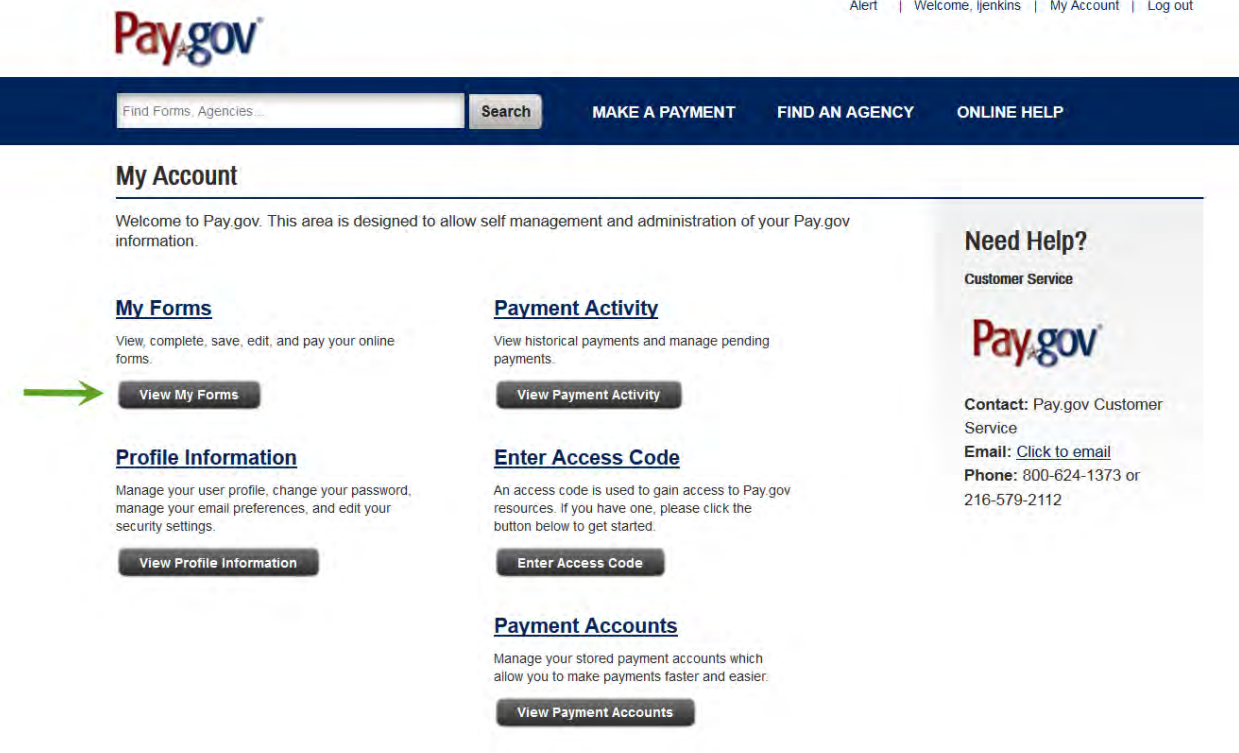

2. Select the 'View My Forms' button.

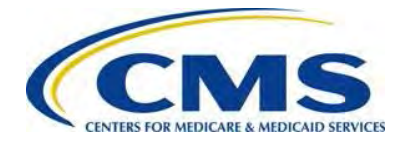

#### <span id="page-44-1"></span>**Figure 30: Select 'Duplicate' Link**

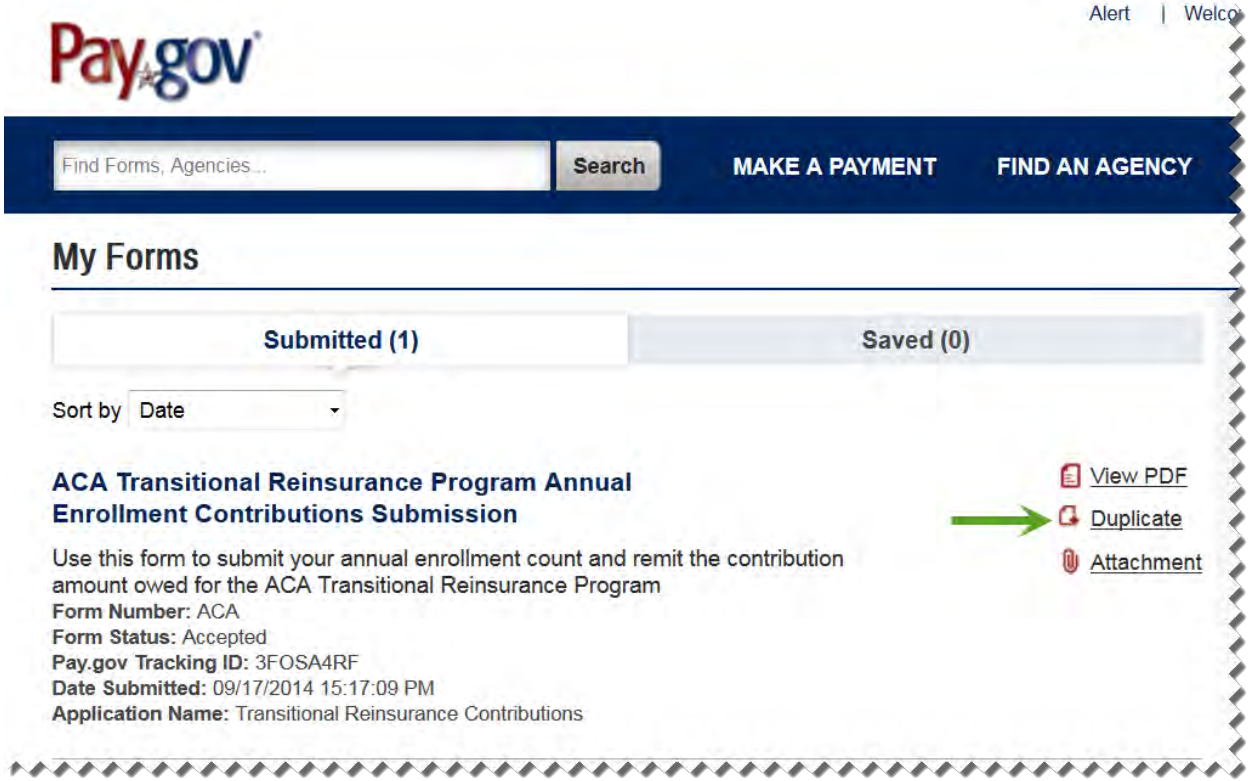

- 3. Select the 'Submitted' tab to view submitted Forms.
- 4. Locate the Form, by Pay.gov Tracking ID, for the completion of the Invoice process steps.
- 5. Take note of the Pay.gov Tracking ID associated with that Form.
- 6. Select the 'Duplicate' link.

#### <span id="page-44-0"></span>**11.2 Review and Update Duplicated Form**

- 1. Review and update the billing and contact information on the Form, if necessary, and select the 'Continue' button.
- 2. Select the checkbox next to Invoice under Type of Payment.

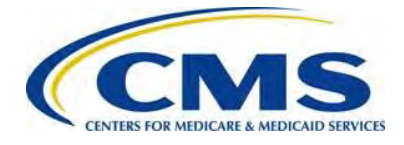

<span id="page-45-1"></span>**Figure 31: Enter Required Information**

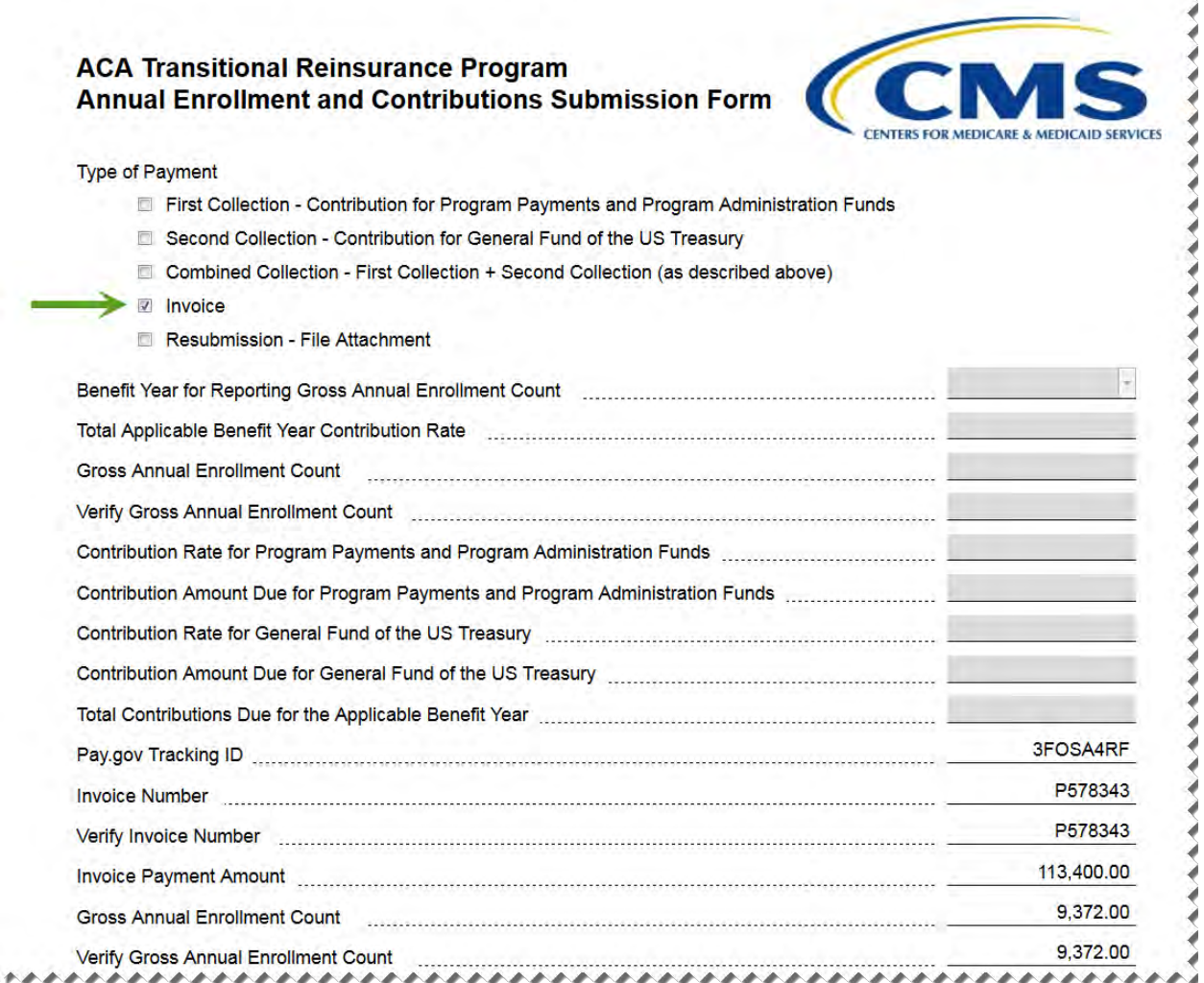

- 3. Enter the Pay.gov Tracking ID from the original transaction.
- 4. Enter the Invoice Number from the Contributing Entity's Invoice, which begins with the letter 'P.'
- 5. Enter the Invoice Payment Amount.
- 6. Enter the Gross Annual Enrollment Count as it should be reflected based on the error resolution.
- 7. Enter the Verified Gross Annual Enrollment Count.

### <span id="page-45-0"></span>**11.3 Upload Supporting Documentation**

Use the same steps in *Section [6.6: Upload Supporting Documentation](#page-23-0)* to attach the appropriate Supporting Documentation. The Gross Annual Enrollment Count on the

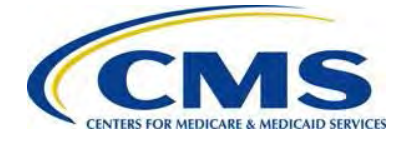

revised Form and the sum of all Annual Enrollment Counts on the Supporting Documentation match.

### <span id="page-46-0"></span>**11.4 Schedule Payment of Invoice**

Use the steps in *Section [6.7: Schedule Contribution Payment](#page-26-0)* and *Section [6.8: Submit](#page-28-0)  [the Payment](#page-28-0)*, complete the Payment Information, review and submit the Collection and print the receipt on the Confirmation page.

Invoice payments must be made by ACH debit transaction within 30 calendar days from the date on the invoice. Print the receipt on the Confirmation page.

# <span id="page-46-1"></span>**12 ACH Debit Payment Failure**

A Reporting Entity should update its Pay.gov profile (as recommended in *Section [5: Key](#page-10-0)  [Points about Pay.gov Registration](#page-10-0)*) to indicate that it wants to receive email notifications about payments made using Forms on Pay.gov. By making that selection, it means that the Reporting Entity will receive a reminder notice that an ACH debit payment is going to be withdrawn for the scheduled payment date.

CMS recommends that the Account Owner monitor its bank account after it receives the reminder email to ensure that the payment goes through successfully. If a bank account has insufficient funds, three (3) attempts will be made to obtain the funds. If an Account Owner receives an insufficient funds notice, the Account Owner is to deposit money into the account immediately.

If an Account Owner does not see the payment go through within five (5) business days of its scheduled payment date, contact Pay.gov for assistance. The transaction originator for the reinsurance contribution is USDEPTHHSCMS.

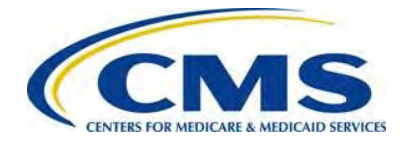

# <span id="page-47-0"></span>**Appendix A: ACH Debit Considerations**

### **Federal Holiday Schedule**

The Pay.gov site is available 24 hours a day, seven (7) days a week, (holidays included), for users to schedule payments with the exception of a maintenance window every Sunday from 2:00 AM to 6:00 AM Eastern Time. ACH debit payment processing follows the Federal Reserve holiday schedule; payments will not settle on the holidays listed below.

#### <span id="page-47-1"></span>**Table 3: Federal Holiday Schedule**

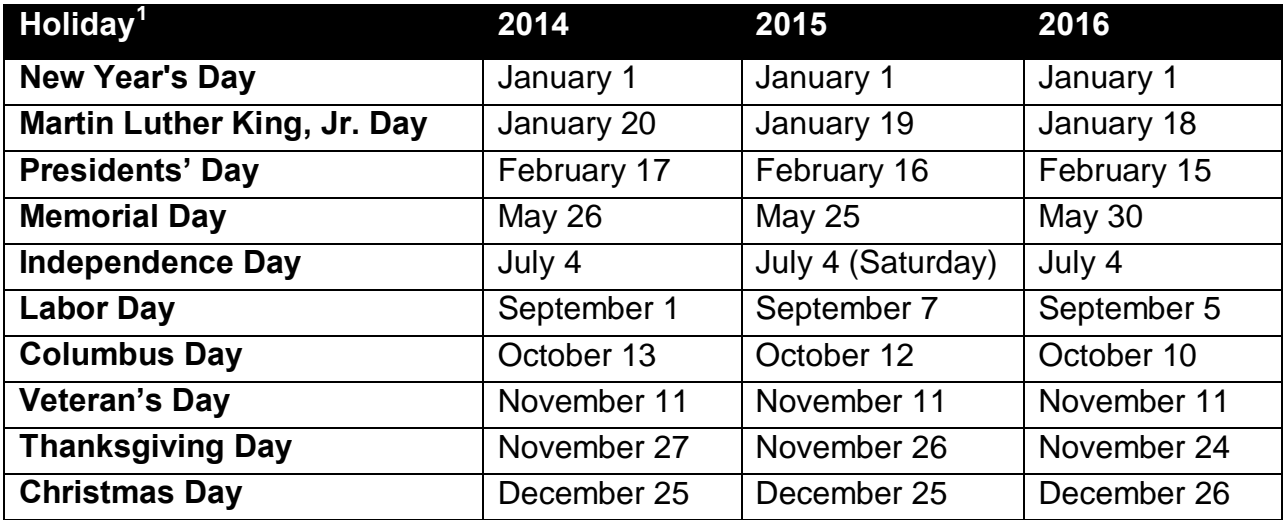

### **ACH Debit Block and Agency Location Code (ACL+2)**

Automatic debits to your business account may be blocked by the bank. This security feature is called an ACH Debit Block, ACH Positive Pay or ACH Fraud Prevention Filter. An ACH Debit Block is removed by providing an allowed list of ACH codes; this list enables allowable automatic debits.

When working with the U.S. Government these codes are referred to as the Agency Location Code (ALC). Contact your bank to have added the ALC added to a list of approved automated debit transactions.

The Transitional Reinsurance Contribution Program's ALC is **7505008015**. The company name is **USDEPTHHSCMS**.

<span id="page-47-2"></span> $<sup>1</sup>$  For holidays falling on Saturday, Federal Reserve Banks and Branches will be open the preceding</sup> Friday; however, the Board of Governors will be closed. For holidays falling on Sunday, all Federal Reserve offices will be closed the following Monday.

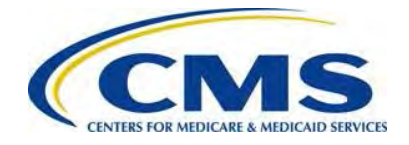

# <span id="page-48-0"></span>**Appendix B: Resources and Regulatory References**

#### **Resources**

There are several beneficial sources of information on the Transitional Reinsurance Program. Reporting Entities are encouraged to access the following:

- **REGTAP:** Communications regarding the Transitional Reinsurance Contributions Process will be made through REGTAP: The Registration for Technical Assistance Portal. Please monitor REGTAP emails for announcements about Form availability, upcoming events and other program information. Access to program related documents and FAQs on REGTAP are obtained by selecting 'Library' or 'FAQ' on the REGTAP dashboard and filtering by Program Area 'Reinsurance-Contributions.' REGTAP also allows registrants to submit inquiries and sign up for events. If not already a REGTAP user, please visit [https://www.regtap.info](http://www.regtap.info/) and select 'Register as a New User.'
- **The Transitional Reinsurance Program Webpage** [http://www.cms.gov/CCIIO/Programs-and-Initiatives/Premium-Stabilization-](http://www.cms.gov/CCIIO/Programs-and-Initiatives/Premium-Stabilization-Programs/The-Transitional-Reinsurance-Program/Reinsurance-Contributions.html)[Programs/The-Transitional-Reinsurance-Program/Reinsurance-Contributions.html](http://www.cms.gov/CCIIO/Programs-and-Initiatives/Premium-Stabilization-Programs/The-Transitional-Reinsurance-Program/Reinsurance-Contributions.html)
- **The Transitional Reinsurance Program Support Mailbox**: email [Reinsurancecontributions@cms.hhs.gov](mailto:Reinsurancecontributions@cms.hhs.gov)
- **Pay.gov website**: [https://www.pay.gov](https://www.pay.gov/)
- **Pay.gov Customer Support:** For Pay.gov customer or agency questions, concerns, or technical issues or for more information about Pay.gov collections, Forms, or billing services, please refer to [Table 4](#page-48-1) below.

<span id="page-48-1"></span>**Table 4: Pay.gov Customer Support**

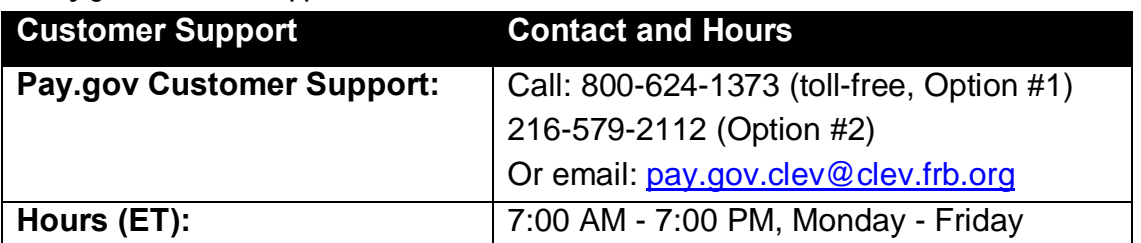

#### **Additional Resources:**

- **U. S. Department of Health & Human Services**: [https://www.hhs.gov](https://www.hhs.gov/)
- **The Center for Consumer Information and Insurance Oversight (CCIIO) Website**: This website offers guidance on the Premium Stabilization Program, as well other resources. [http://www.cms.gov/CCIIO/Programs-and-Initiatives/Premium-Stabilization-](http://www.cms.gov/CCIIO/Programs-and-Initiatives/Premium-Stabilization-Programs/index.html)[Programs/index.html](http://www.cms.gov/CCIIO/Programs-and-Initiatives/Premium-Stabilization-Programs/index.html)

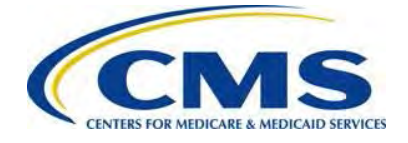

### **Regulatory References**

This list of regulatory references offers additional information and details on the Transitional Reinsurance Program:

- Standards Related to Reinsurance, Risk Corridors and Risk Adjustment (77 Federal Register (FR) 17220) provided a regulatory framework
	- o <http://www.gpo.gov/fdsys/pkg/FR-2012-03-23/pdf/2012-6594.pdf>
- HHS Notice of Benefit and Payment Parameters for 2014 (78 FR 15410)
	- o <http://www.gpo.gov/fdsys/pkg/FR-2013-03-11/pdf/2013-04902.pdf>
- Program Integrity: Exchange, Premium Stabilization Programs, and Market Standards (78 FR 65046) established oversight standards
	- o <http://www.gpo.gov/fdsys/pkg/FR-2013-10-30/pdf/2013-25326.pdf>
- HHS Notice of Benefit and Payment Parameters for 2015 (78 FR 13744) provided a split collection process
	- o <http://www.gpo.gov/fdsys/pkg/FR-2014-03-11/pdf/2014-05052.pdf>
- Exchange and Insurance Market Standards for 2015 and Beyond (79 FR 30240)
	- o <http://www.gpo.gov/fdsys/pkg/FR-2014-05-27/pdf/2014-11657.pdf>

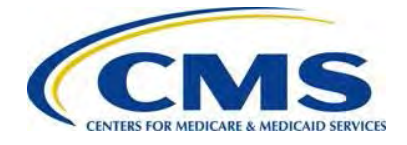

# <span id="page-50-0"></span>**Appendix C: Form Field Description**

[Table 5](#page-50-1) below outlines the field names and required information on the Form.

<span id="page-50-1"></span>**Table 5: Form Fields**

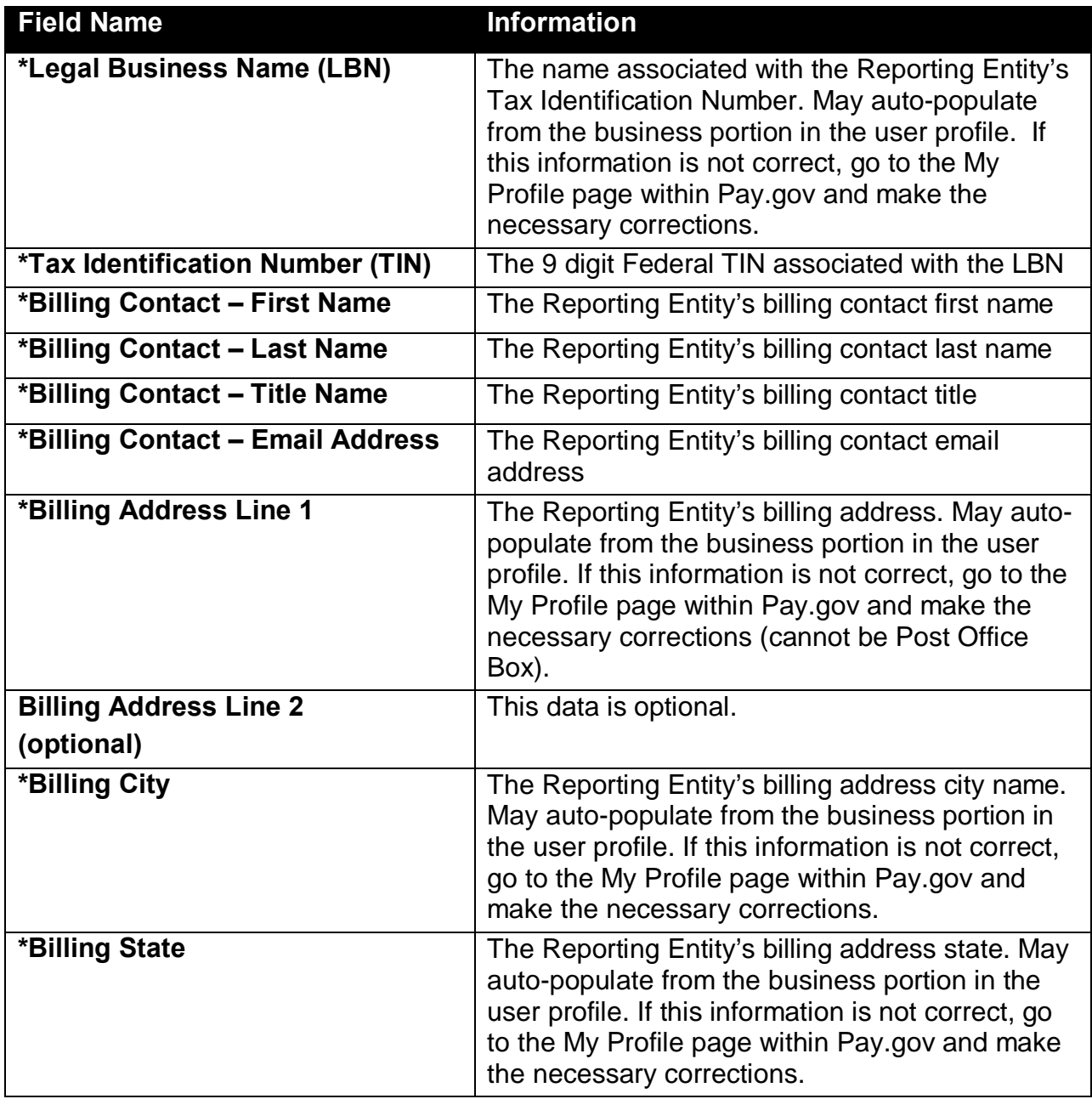

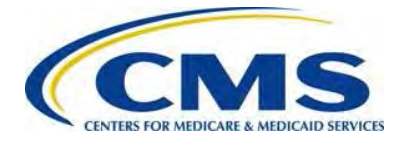

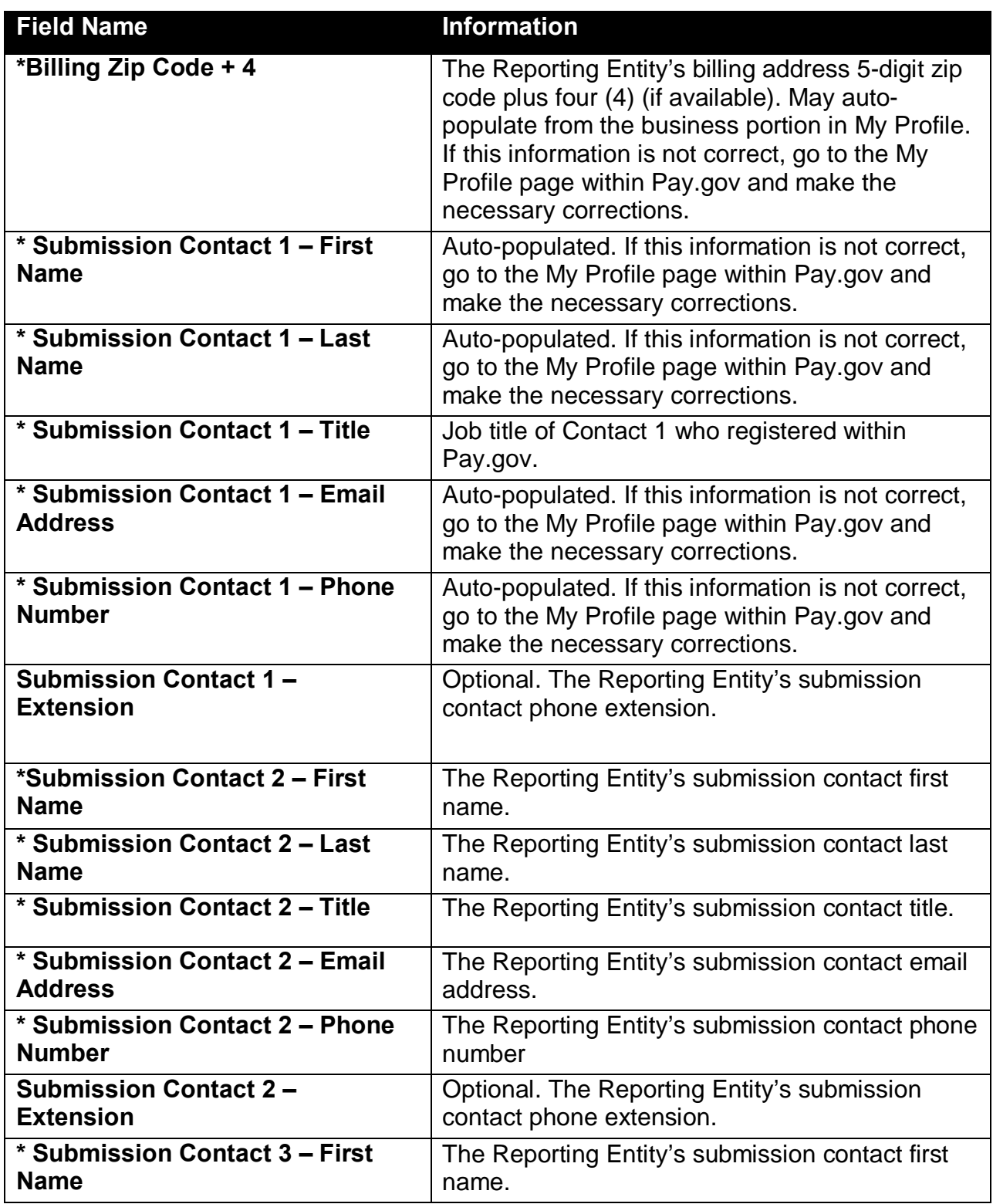

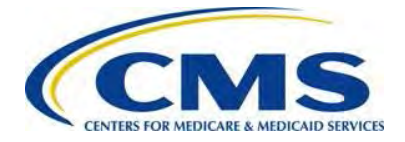

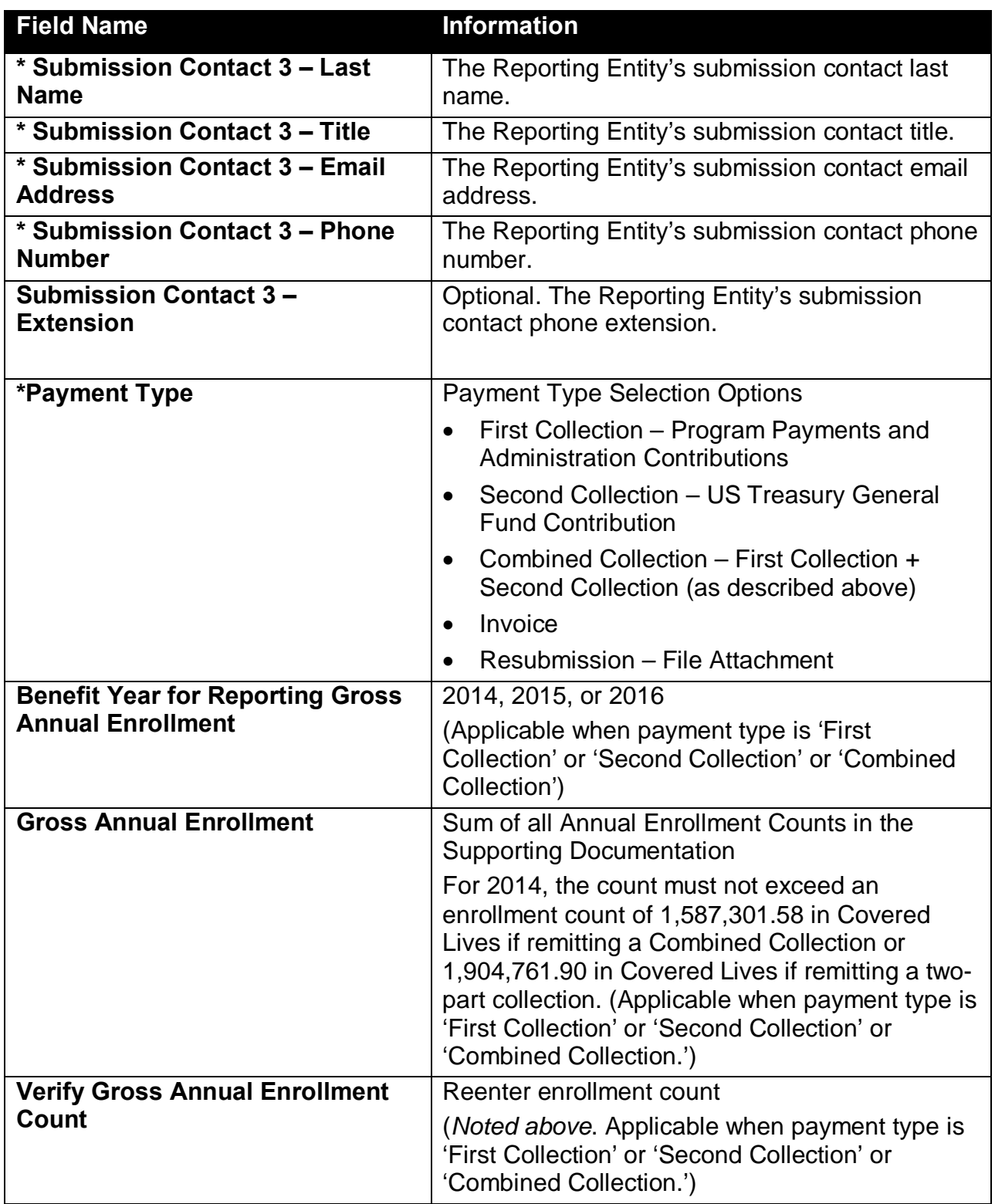

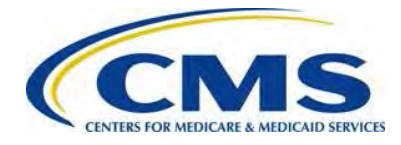

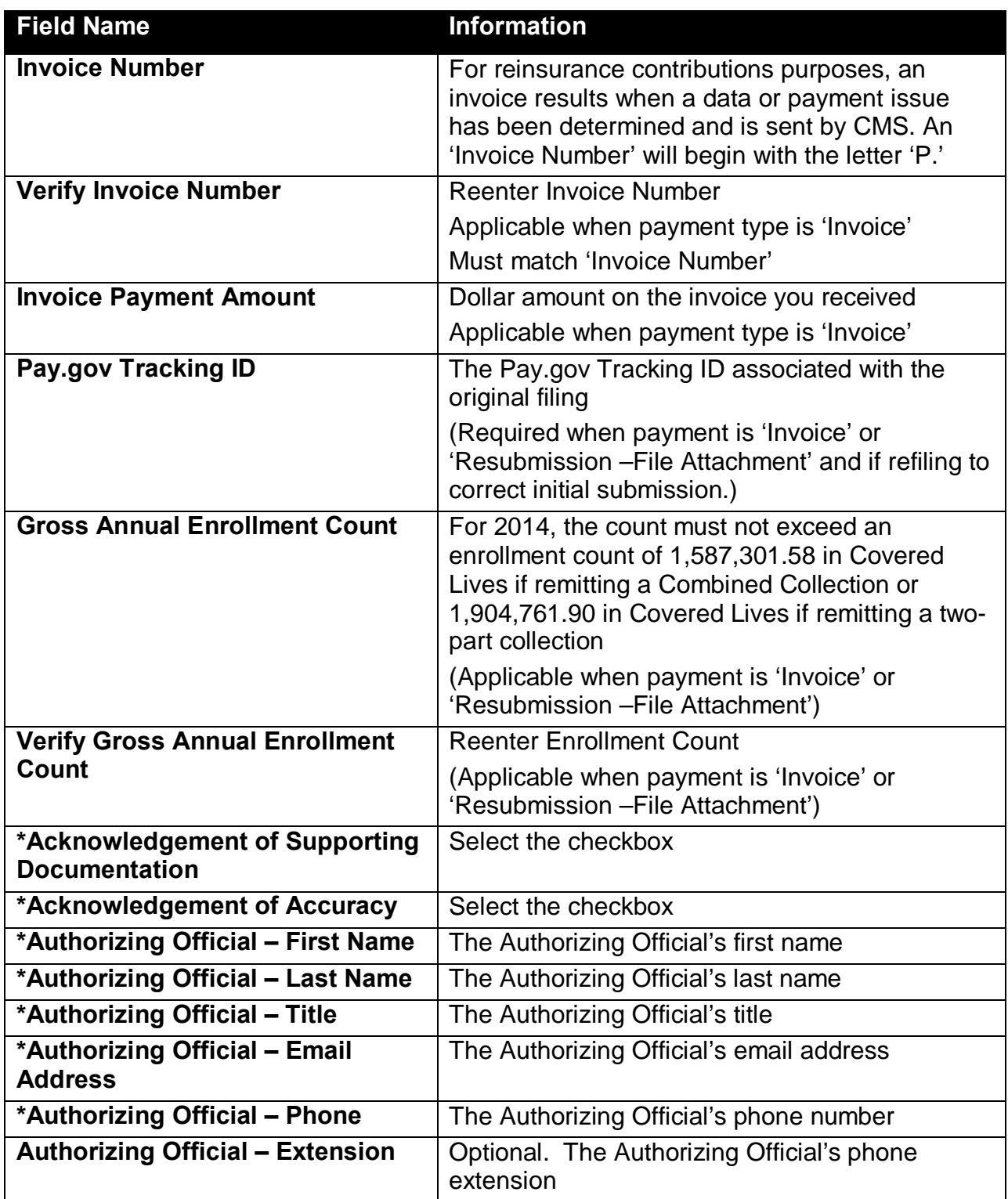

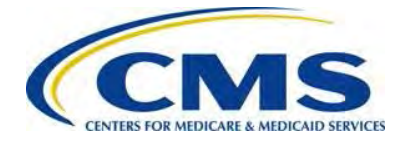

# <span id="page-54-0"></span>**Appendix D: Supporting Documentation**

Supporting Documentation is limited to certain field lengths based on the requirements of the database and to the following constraints:

• It must not contain the following special characters:

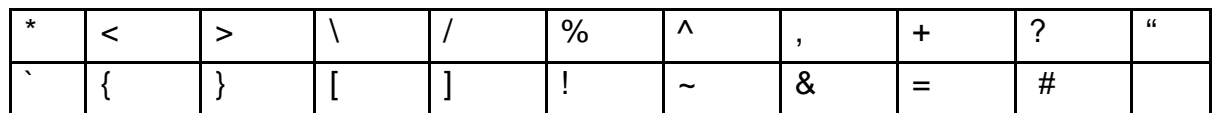

- It must not exceed 2MB.
- It must be a CSV file.
- It should contain one (1) row for each Contributing Entity. Each row will contain Reporting Entity information.
- For 2014, the total of all Annual Enrollment Count in the file must not exceed 1,587,301.58 in Covered Lives if remitting a Combined Collection or 1,904,761.90 in Covered Lives if remitting a two-part collection.

[Table 6](#page-54-1) outlines the field names and required Contributing Entity information in the Supporting Documentation.

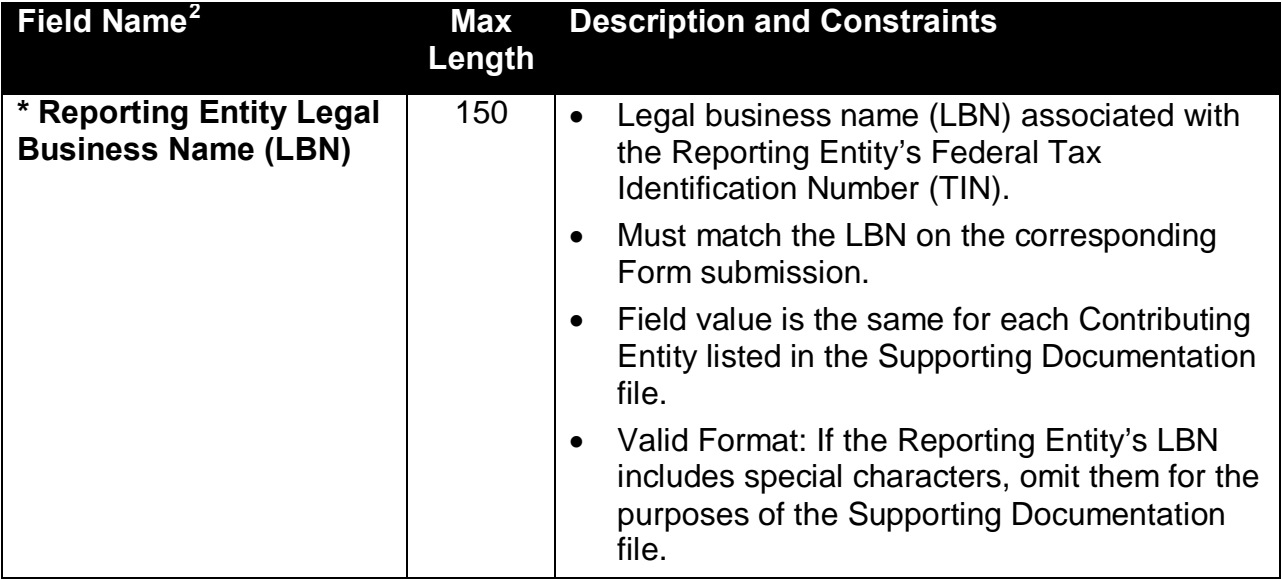

#### <span id="page-54-1"></span>**Table 6: Supporting Documentation Fields**

<span id="page-54-2"></span> $2$  An asterisk (\*) indicates a required field.

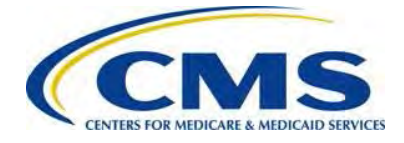

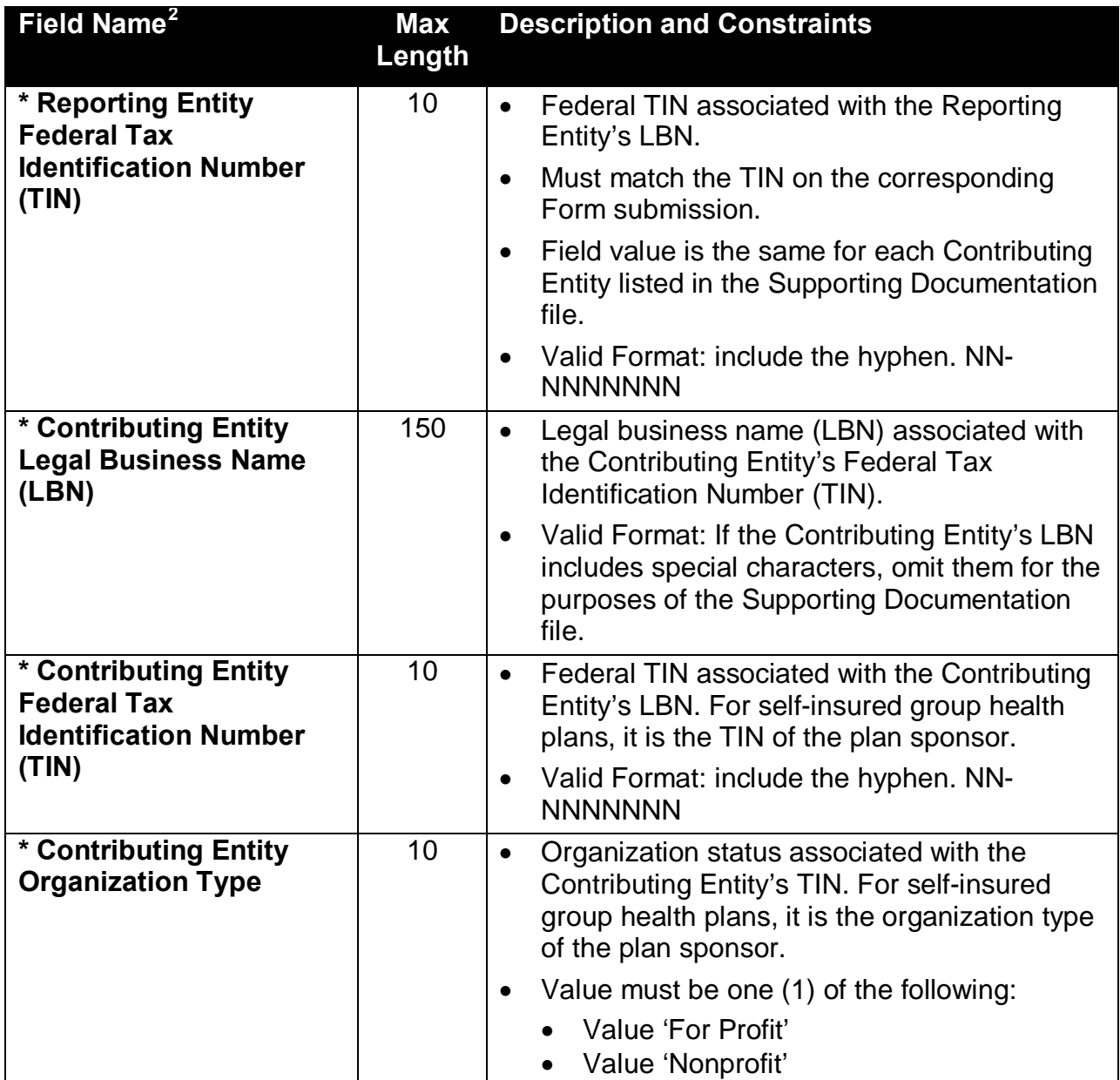

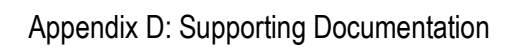

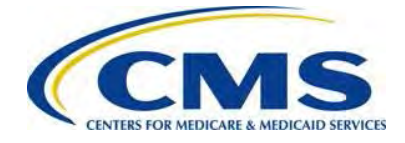

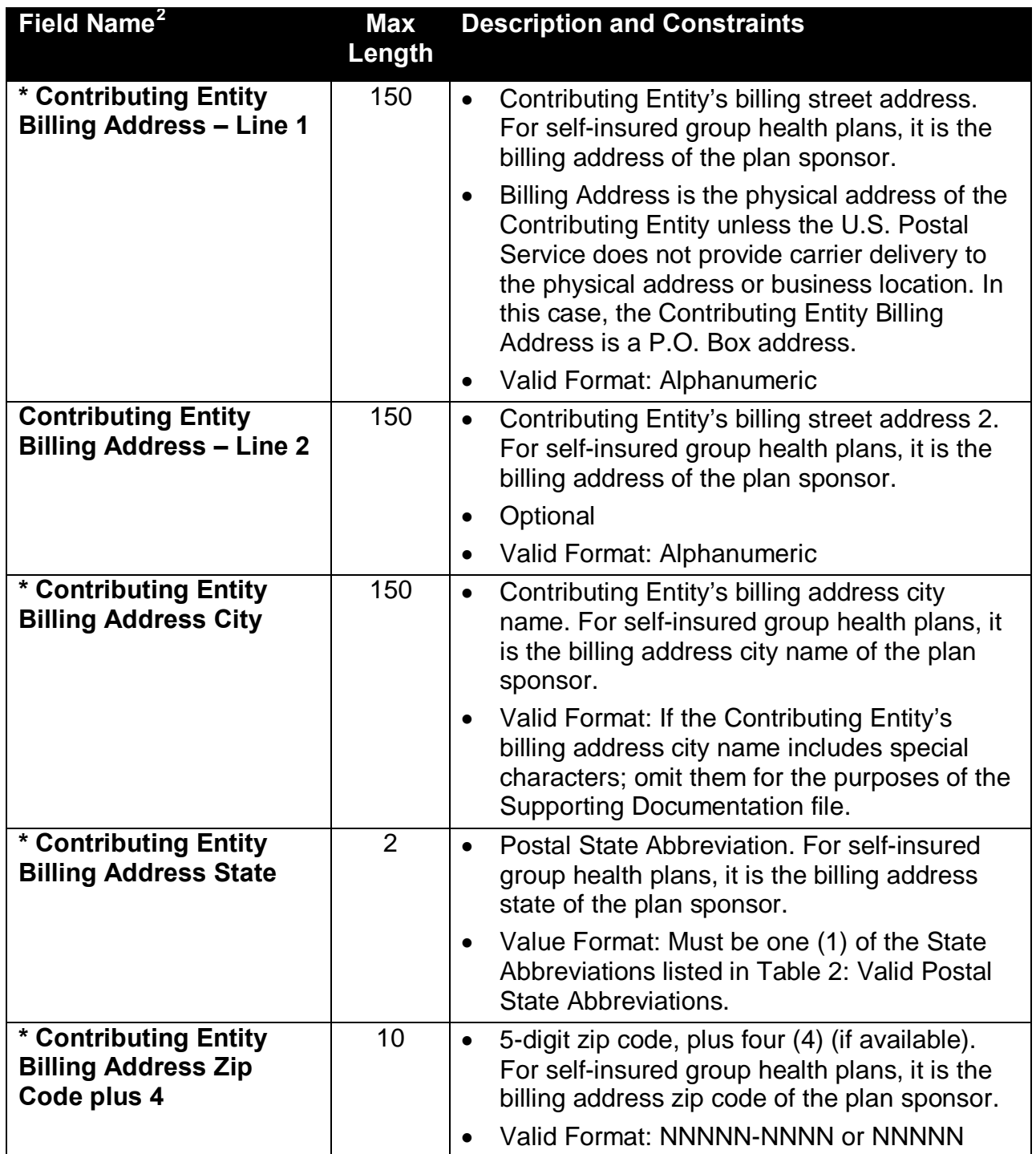

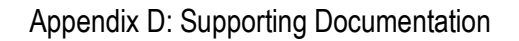

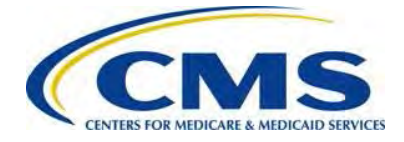

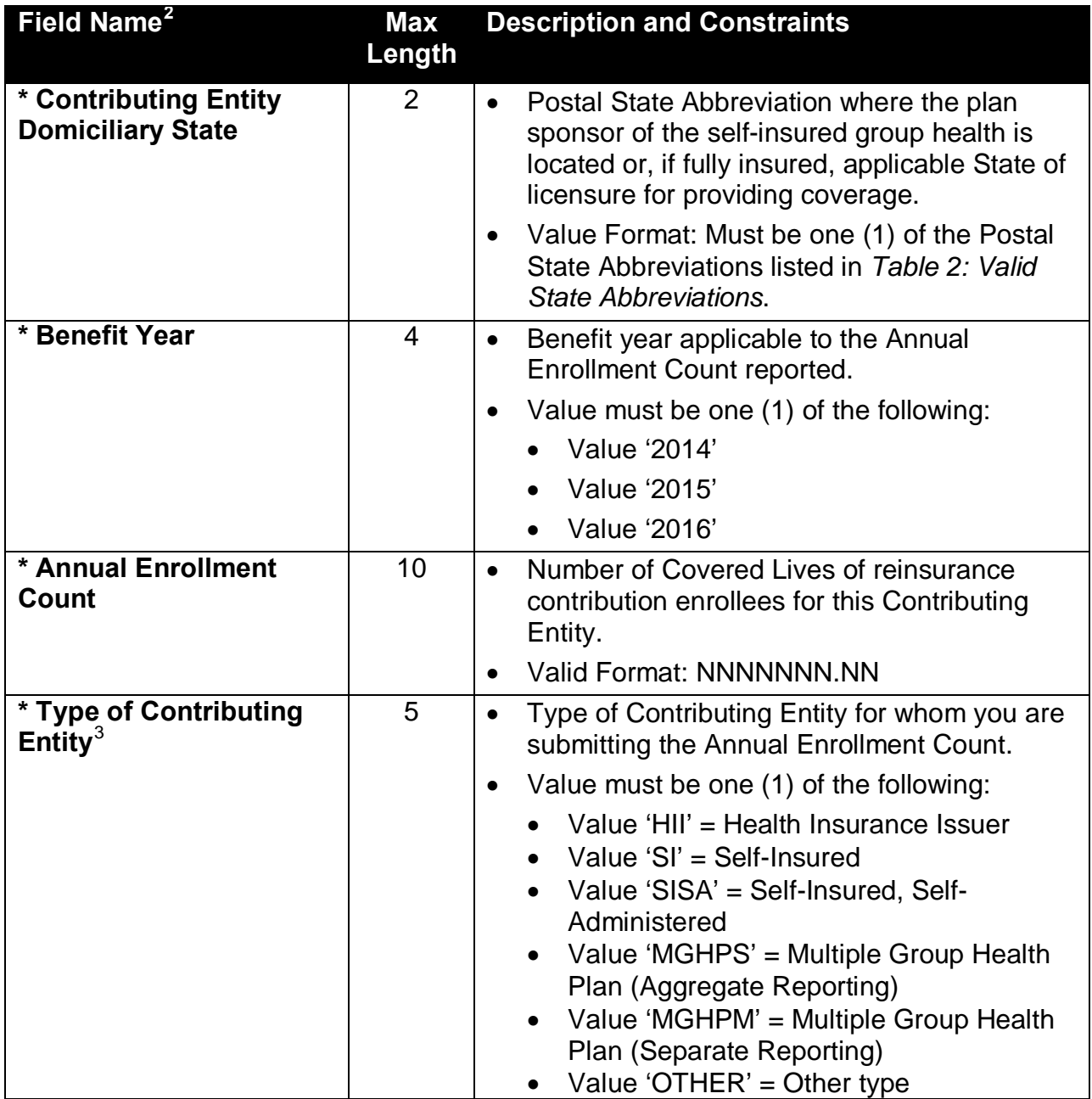

[Table 7](#page-58-0) lists valid postal State abbreviations.

<span id="page-57-0"></span> $3$  For more information on selecting the Type of Contributing Entity, please see the Transitional Reinsurance Program Operational Guidance: Counting Method Example for Contributing Entities located in the REGTAP library (<u>https://www.regtap.info/</u>)

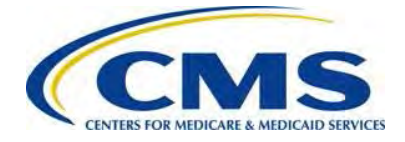

#### <span id="page-58-0"></span>**Table 7: Valid Postal State Abbreviations**

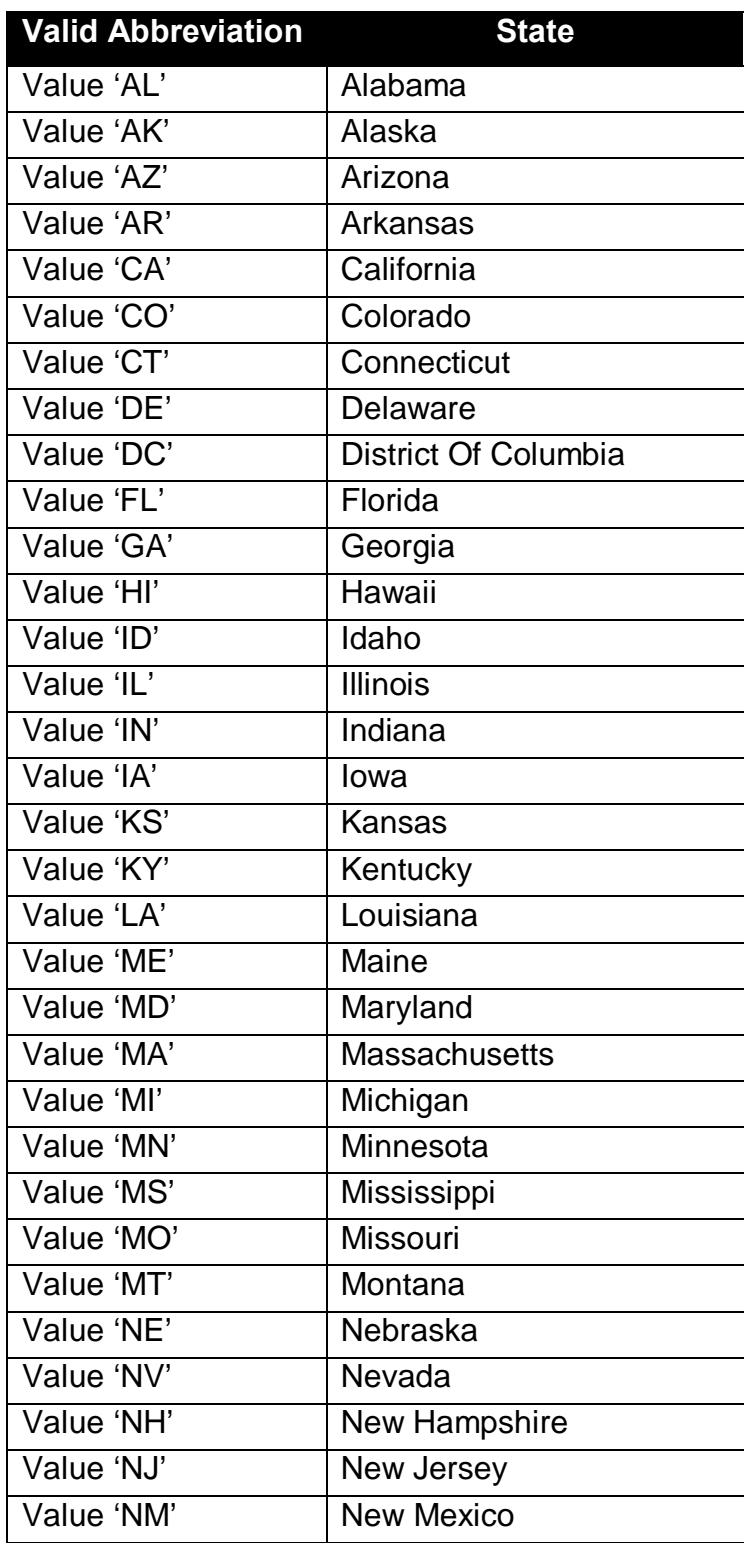

55 ACA Transitional Reinsurance Program

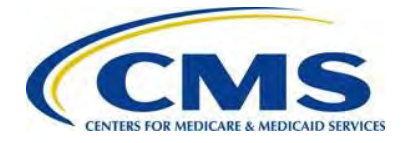

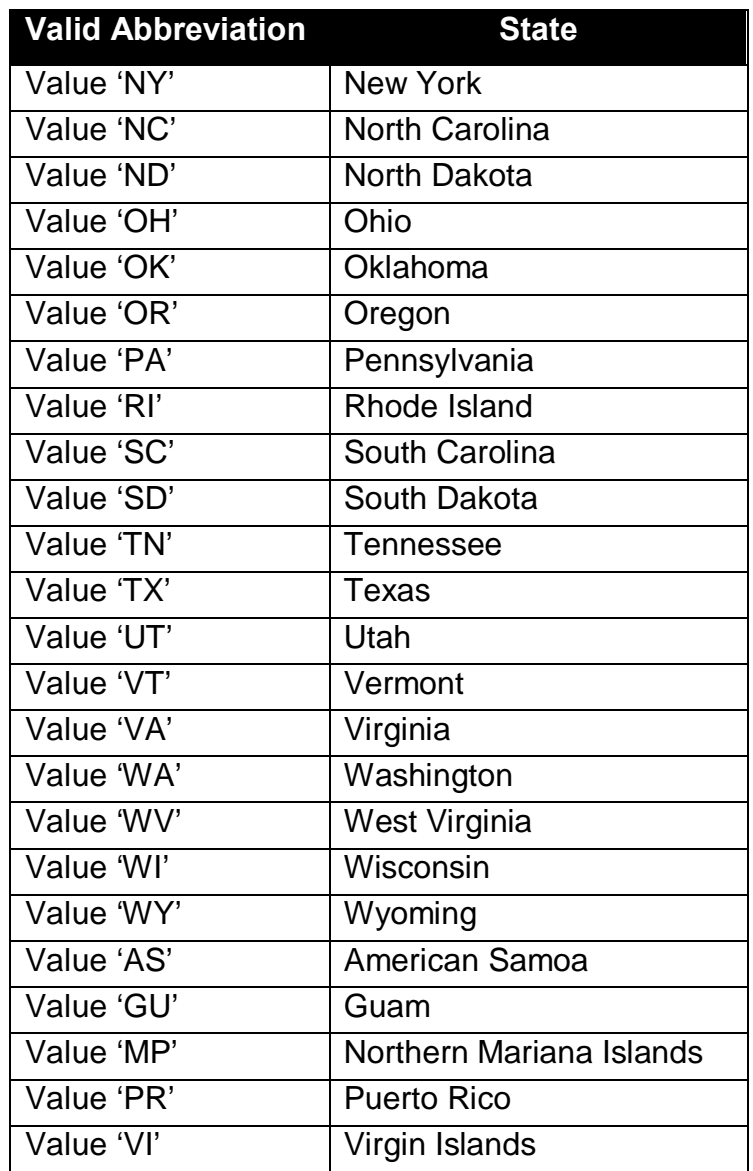

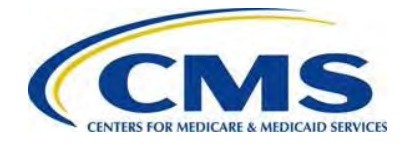

# <span id="page-60-0"></span>**Appendix E: Glossary and Acronyms**

#### **Glossary**

The Glossary in [Table 8](#page-60-1) outlines common terms and their definitions related to the Form.

<span id="page-60-1"></span>**Table 8: Glossary of Terms**

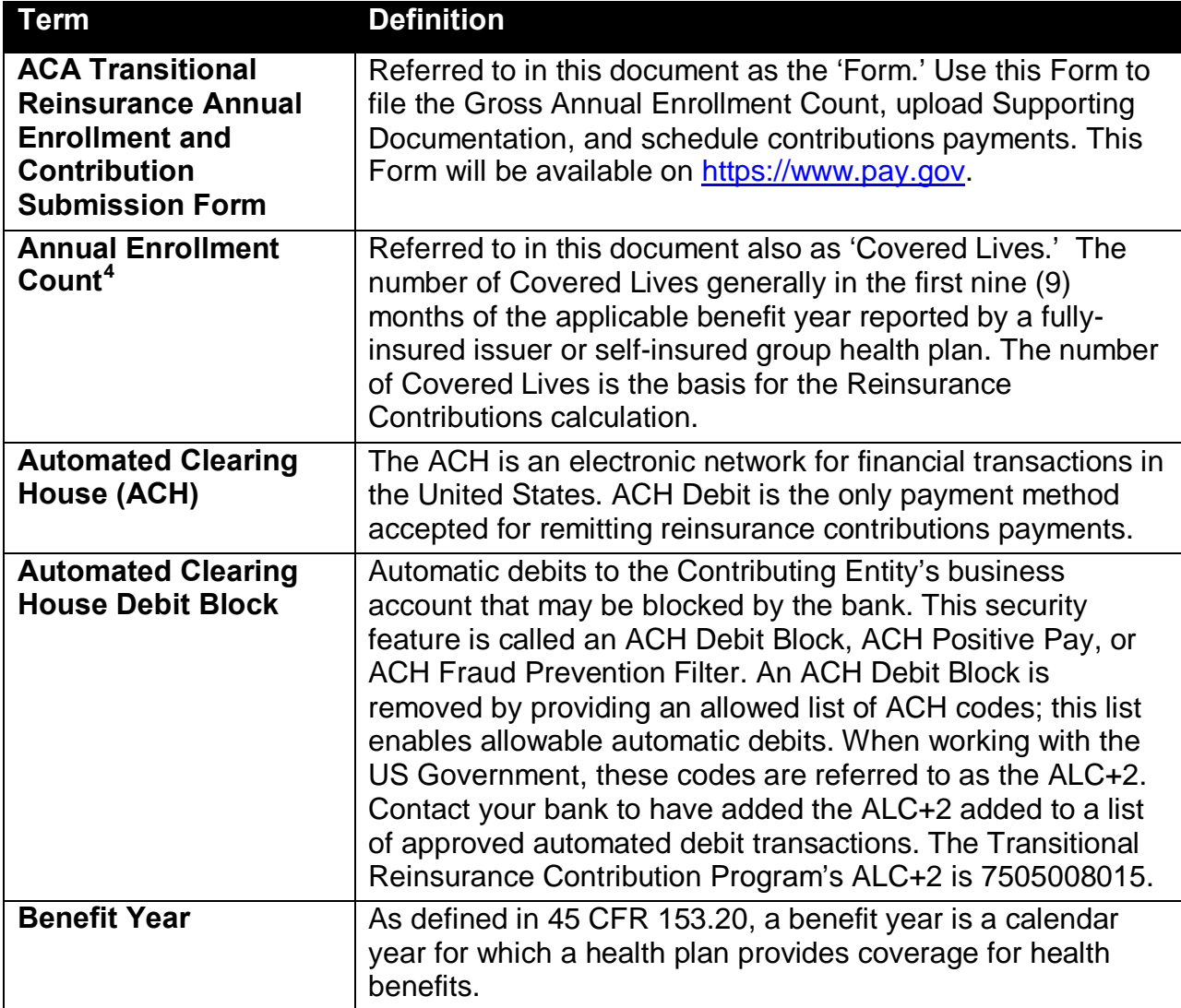

<span id="page-60-2"></span> $4$  See 45 CFR 153.405 (d) through 45 CFR 153.405 (g)

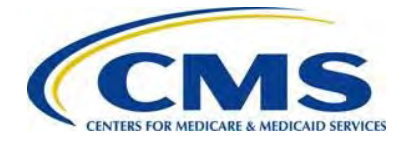

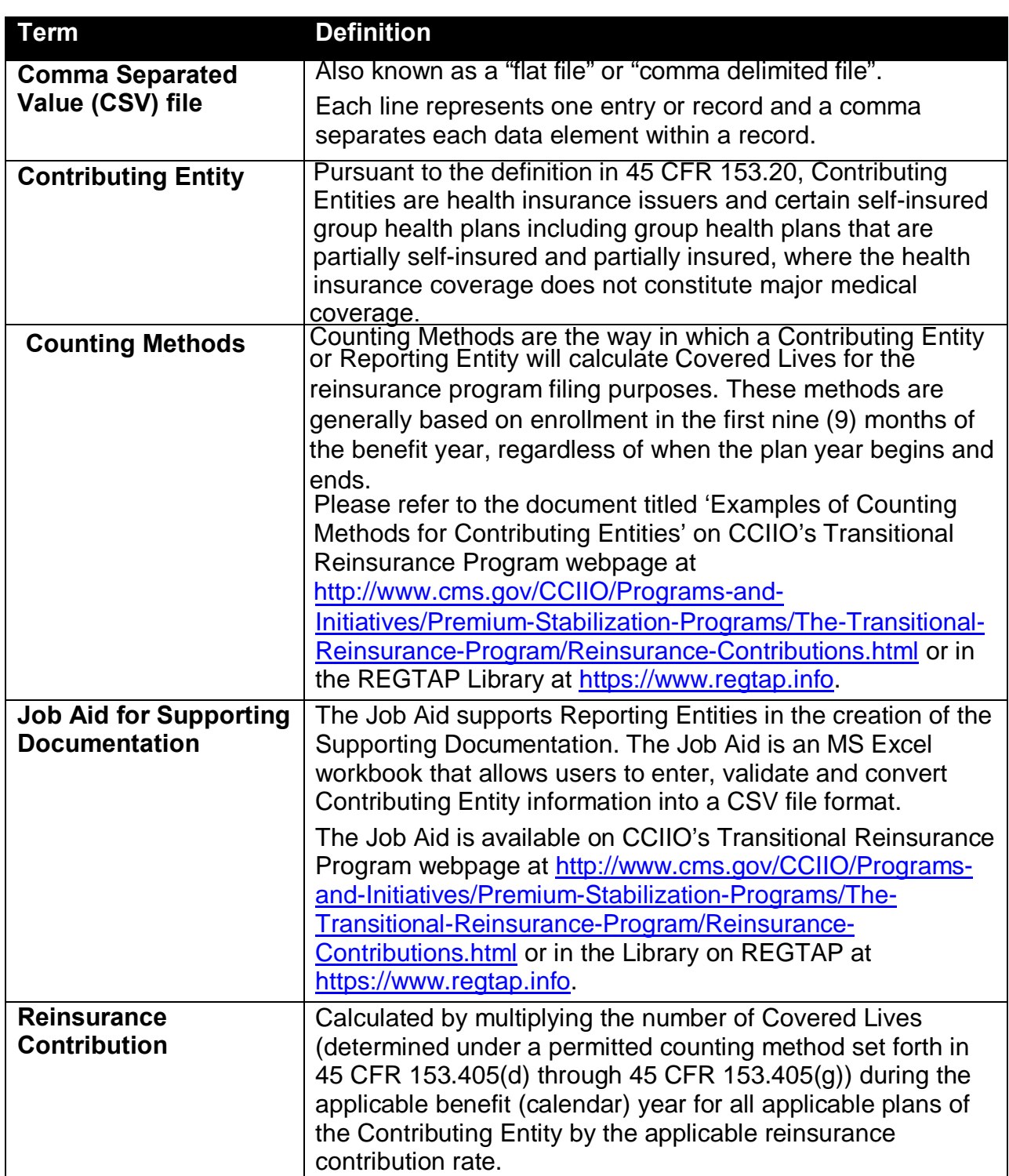

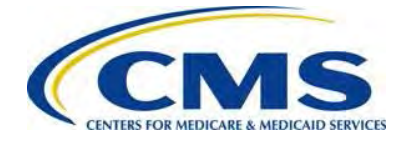

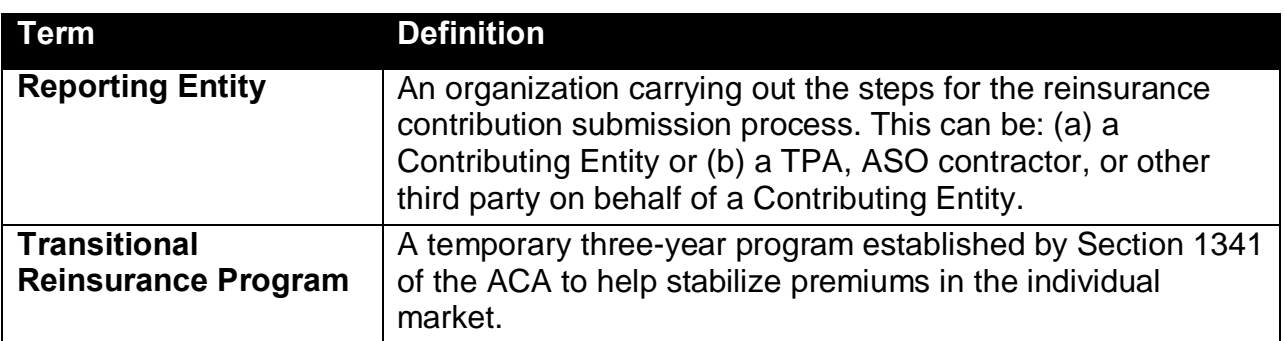

#### **Acronyms**

[Table 9](#page-62-0) lists some common acronyms and their terms that the Reporting Entity may encounter when completing the ACA Transitional Reinsurance Contribution and Annual Submission Form.

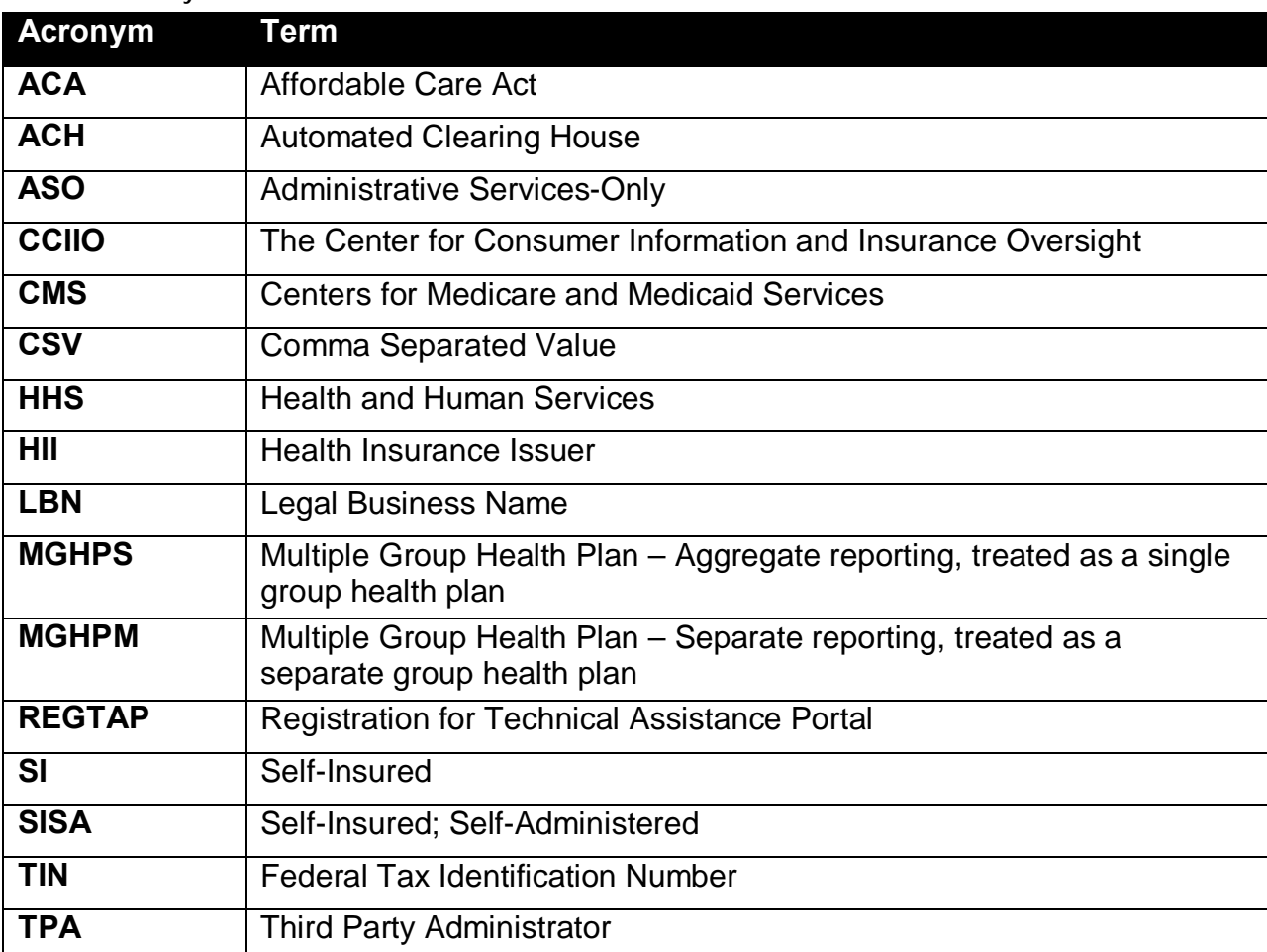

<span id="page-62-0"></span>**Table 9: Acronyms**

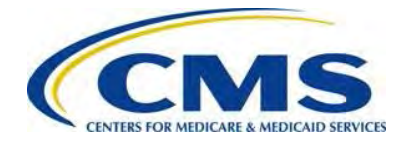

# <span id="page-63-0"></span>**Appendix F: Reinsurance Contribution Rates**

The Transitional Reinsurance Program requires submission of reinsurance contributions for 2014, 2015, and 2016. The annual per capita contribution rates are listed in [Table](#page-63-1)  [10,](#page-63-1) and are to be submitted per covered life for the applicable benefit year.

<span id="page-63-1"></span>**Table 10: Reinsurance Contribution Rates**

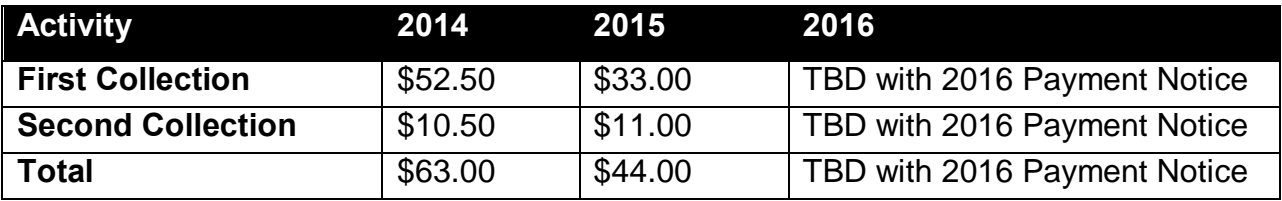